Oracle Financial Services Enterprise Financial Performance Analytics User Guide

*Release 8.0 June 2017*

Part No. E57807-01

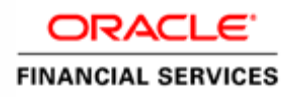

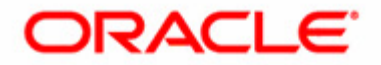

Oracle Financial Services Enterprise Financial Performance Analytics User Guide, Release 8.0

Part No. E57807-01

Copyright © 2017 Oracle and/or its affiliates. All rights reserved.

Primary Author: Jyothi G.

Contributor: Tim Braman, Prashant Agrawal, Abhilash Sugunan, Padmini Krishnan

Oracle and Java are registered trademarks of Oracle and/or its affiliates. Other names may be trademarks of their respective owners. Intel and Intel Xeon are trademarks or registered trademarks of Intel Corporation. All SPARC trademarks are used under license and are trademarks or registered trademarks of SPARC International, Inc. AMD, Opteron, the AMD logo, and the AMD Opteron logo are trademarks or registered trademarks of Advanced Micro Devices. UNIX is a registered trademark of The Open Group.

This software and related documentation are provided under a license agreement containing restrictions on use and disclosure and are protected by intellectual property laws. Except as expressly permitted in your license agreement or allowed by law, you may not use, copy, reproduce, translate, broadcast, modify, license, transmit, distribute, exhibit, perform, publish, or display any part, in any form, or by any means. Reverse engineering, disassembly, or decompilation of this software, unless required by law for interoperability, is prohibited. The information contained herein is subject to change without notice and is not warranted to be error-free. If you find any errors, please report them to us in writing.

If this is software or related documentation that is delivered to the U.S. Government or anyone licensing it on behalf of the U.S. Government, the following notice is applicable:

U.S. GOVERNMENT END USERS: Oracle programs, including any operating system, integrated software, any programs installed on the hardware, and/or documentation, delivered to U.S. Government end users are "commercial computer software" pursuant to the applicable Federal Acquisition Regulation and agency-specific supplemental regulations. As such, use, duplication, disclosure, modification, and adaptation of the programs, including any operating system, integrated software, any programs installed on the hardware, and/or documentation, shall be subject to license terms and license restrictions applicable to the programs. No other rights are granted to the U.S. Government.

This software or hardware is developed for general use in a variety of information management applications. It is not developed or intended for use in any inherently dangerous applications, including applications that may create a risk of personal injury. If you use this software or hardware in dangerous applications, then you shall be responsible to take all appropriate fail-safe, backup, redundancy, and other measures to ensure its safe use. Oracle Corporation and its affiliates disclaim any liability for any damages caused by use of this software or hardware in dangerous applications.

This software or hardware and documentation may provide access to or information on content, products, and services from third parties. Oracle Corporation and its affiliates are not responsible for and expressly disclaim all warranties of any kind with respect to third-party content, products, and services. Oracle Corporation and its affiliates will not be responsible for any loss, costs, or damages incurred due to your access to or use of third-party content, products, or services.

# **Contents**

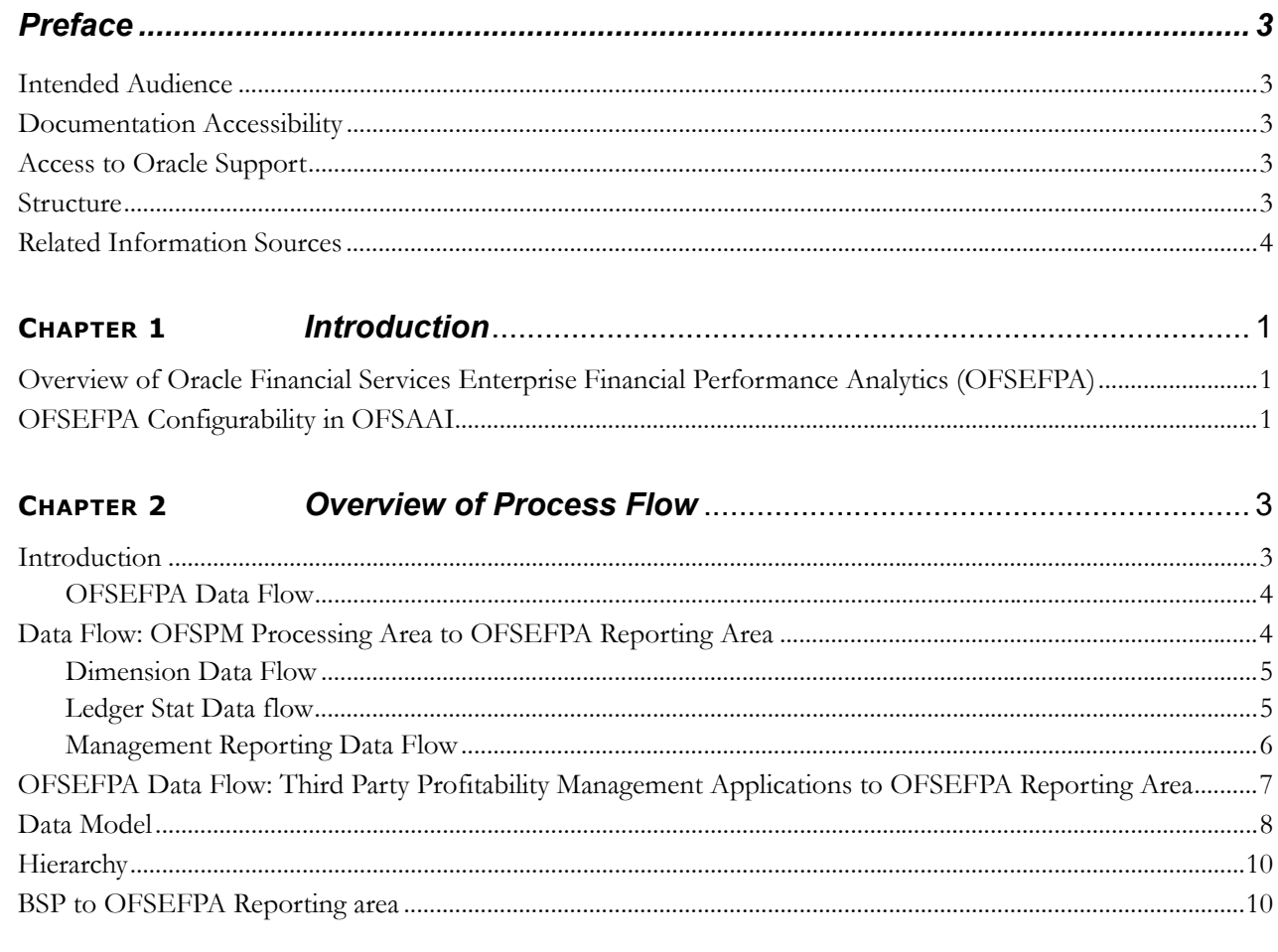

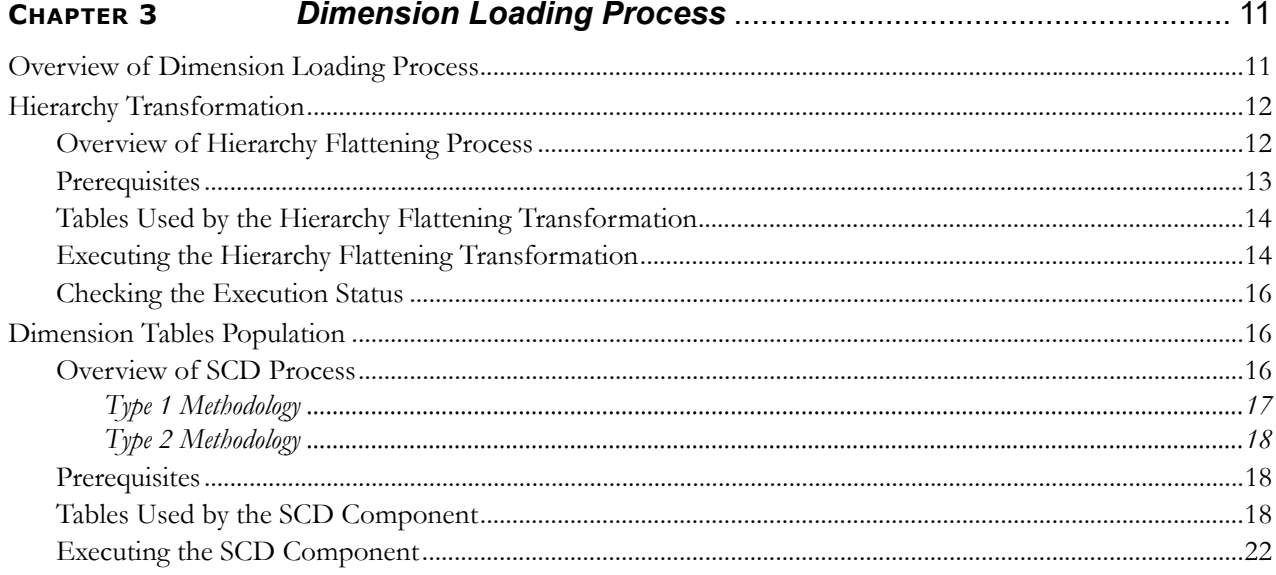

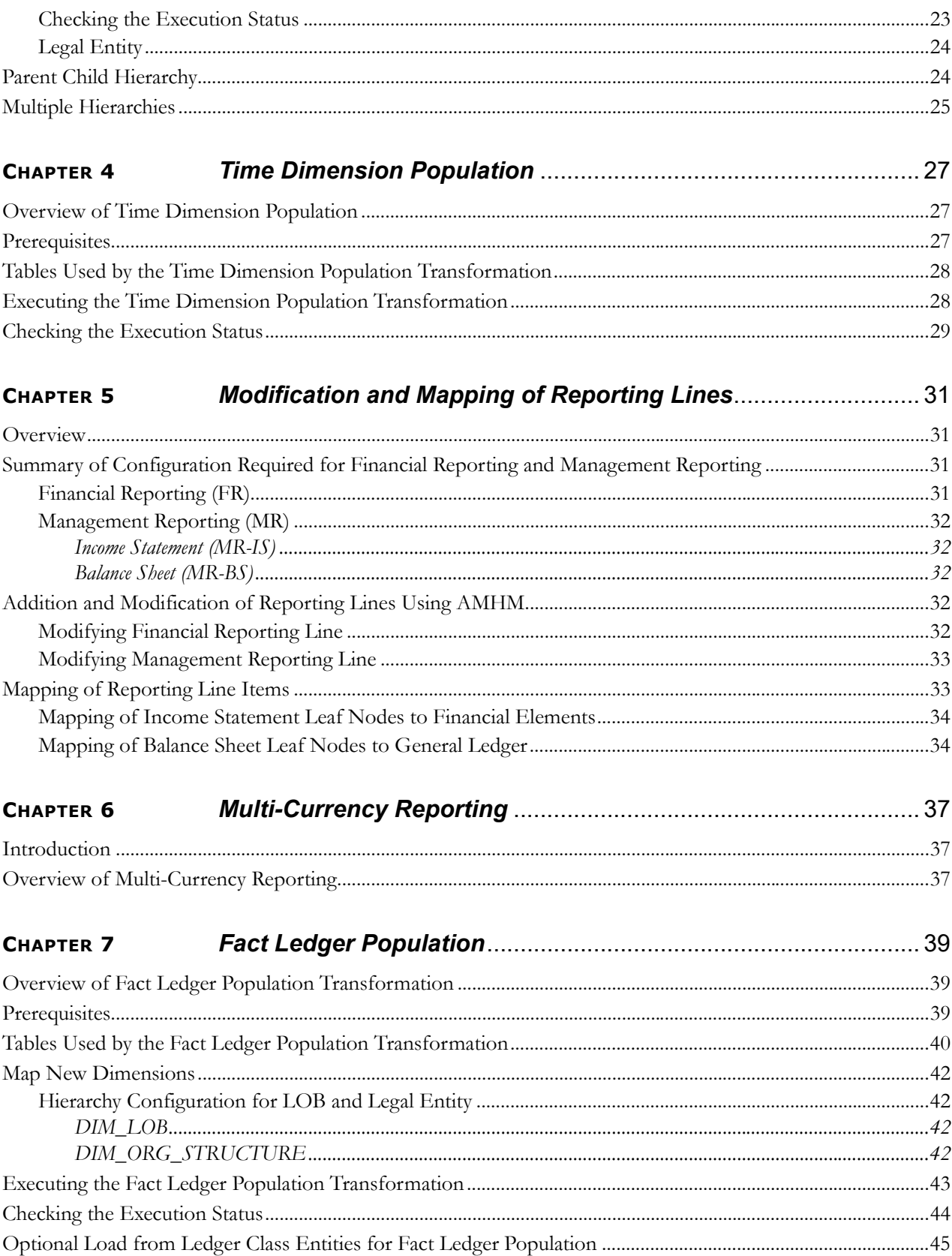

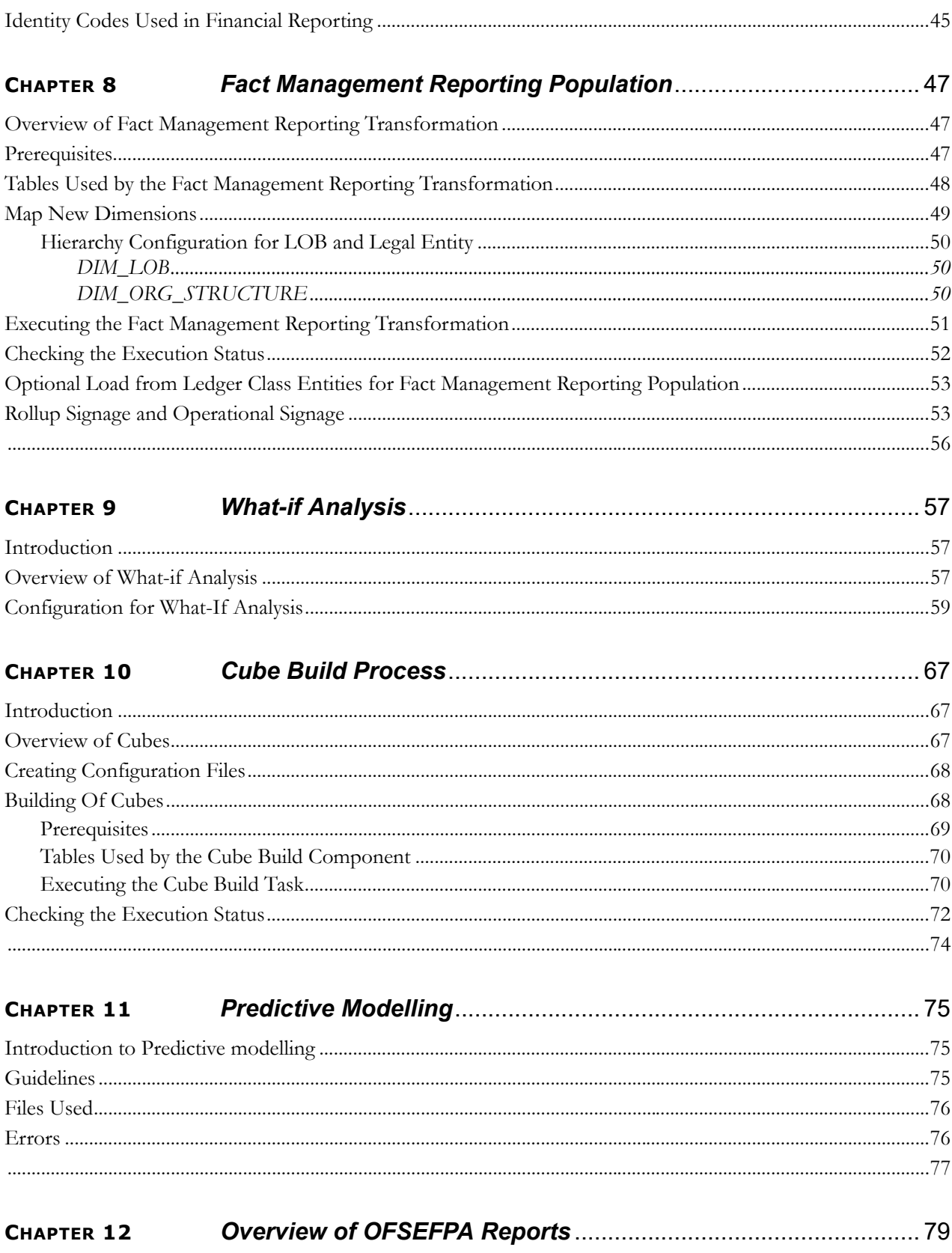

#### **Contents**

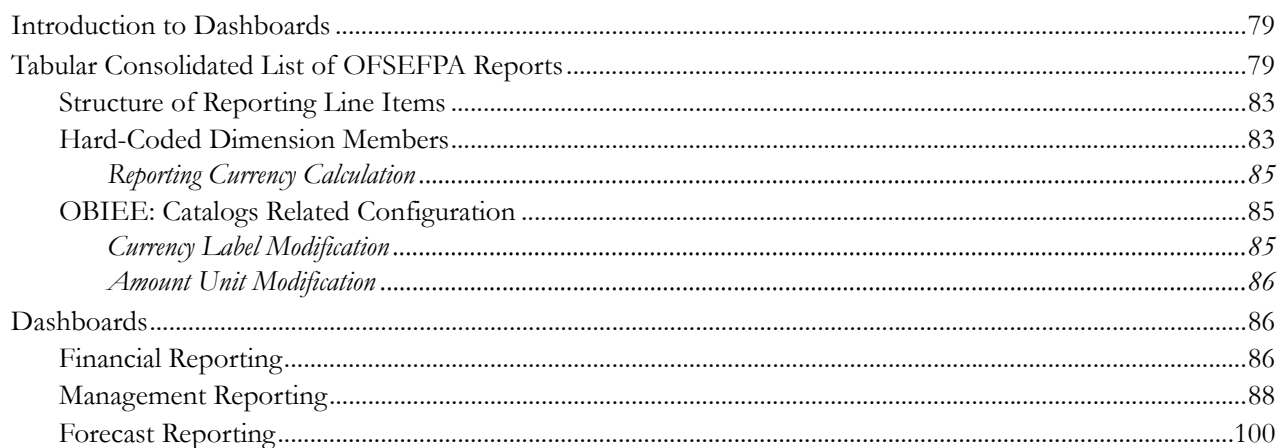

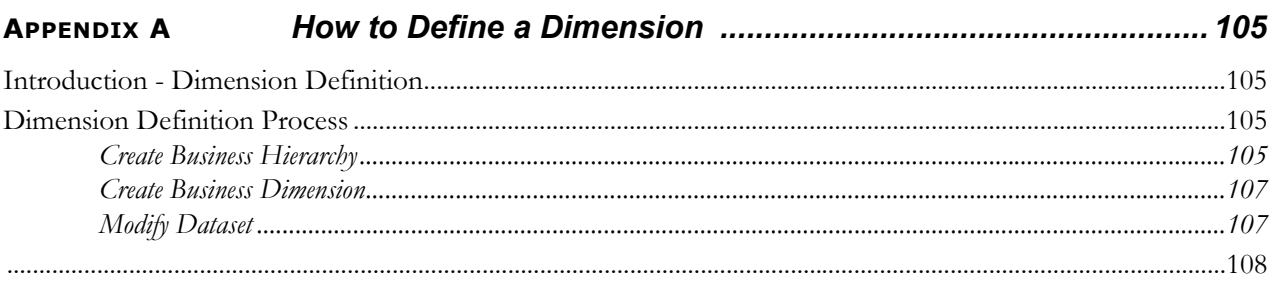

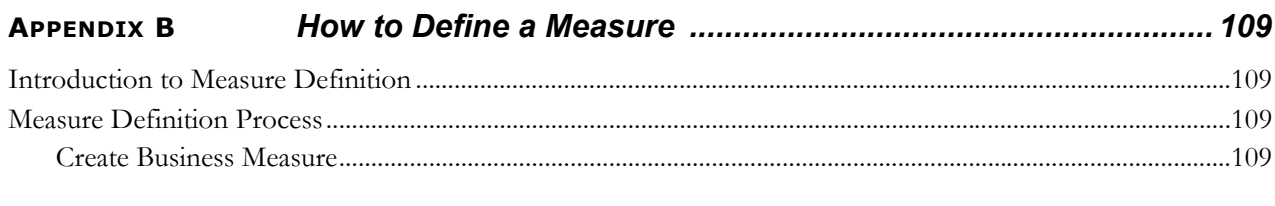

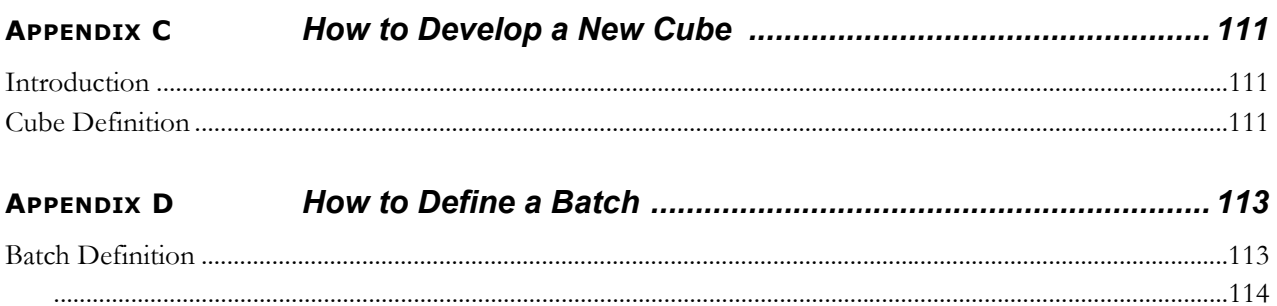

# *List of Tables*

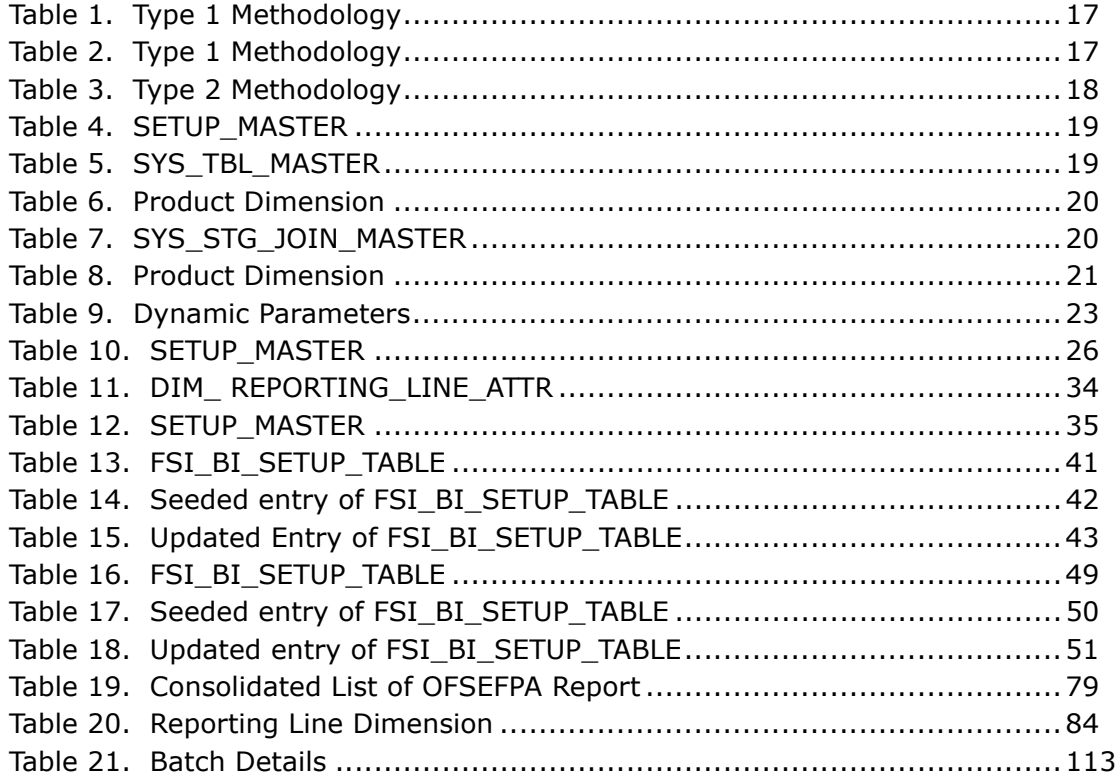

# *List of Figures*

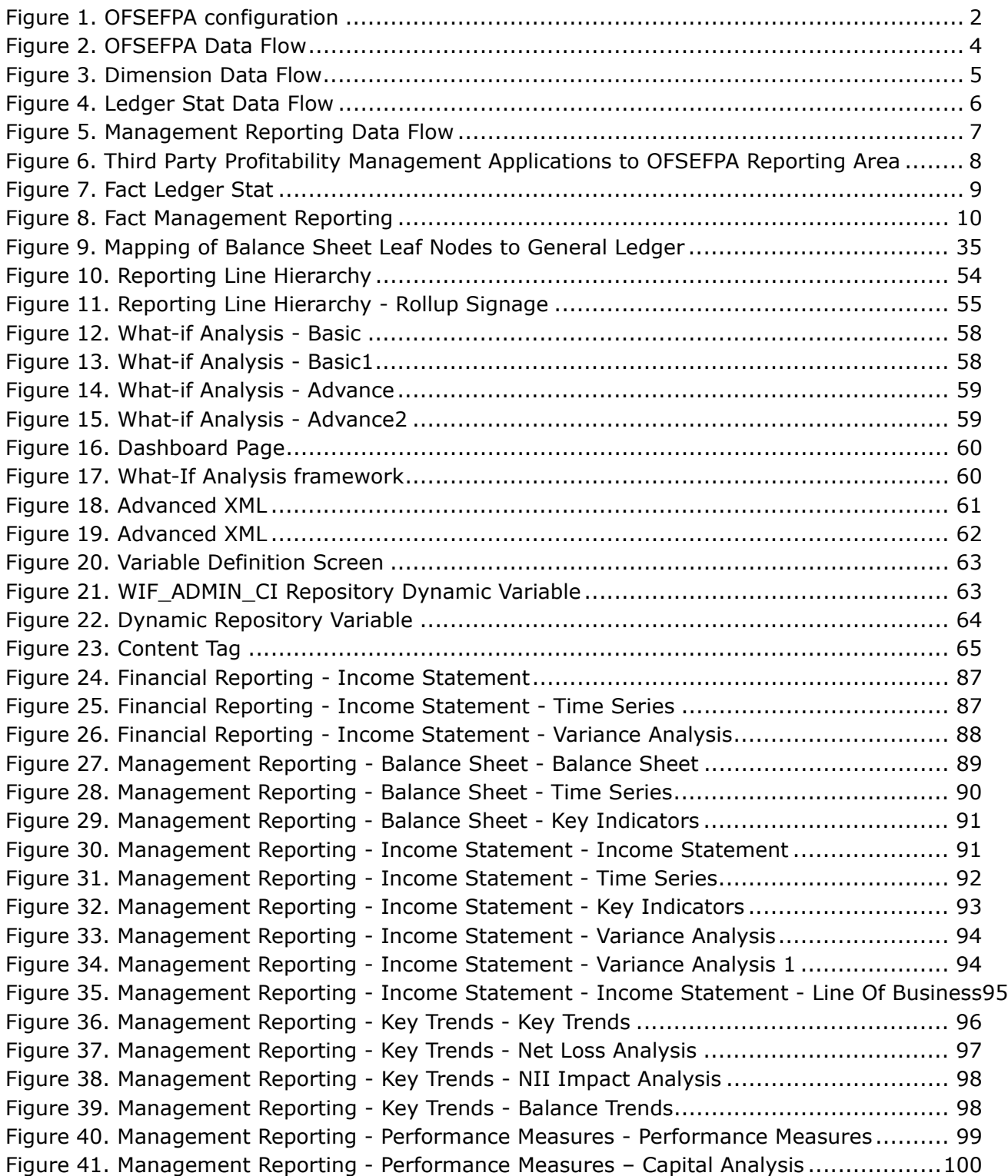

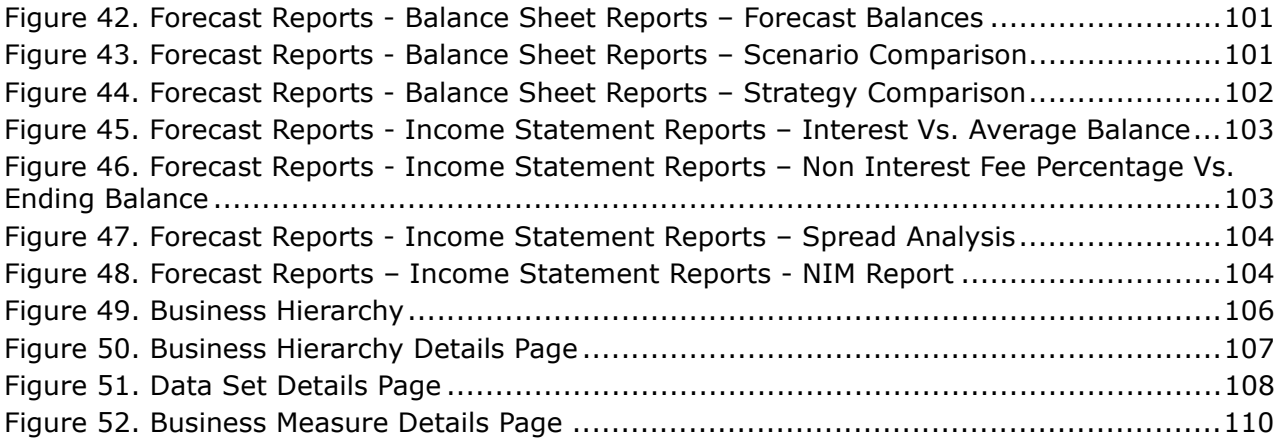

## <span id="page-10-0"></span>*Preface*

### <span id="page-10-1"></span>*Intended Audience*

Welcome to Release 8.0 of the *Oracle Financial Services Enterprise Financial Analytics* User Guide.

This user guide is intended for the users of Oracle Financial Services Institutional Performance Analytics application.

See *[Related Information Sources](#page-11-0)* for more Oracle product information.

### <span id="page-10-2"></span>*Documentation Accessibility*

For information about Oracle's commitment to accessibility, visit the Oracle Accessibility Program website at

<http://www.oracle.com/pls/topic/lookup?ctx=acc&id=docacc>

### <span id="page-10-3"></span>*Access to Oracle Support*

Oracle customers have access to electronic support through My Oracle Support. For information, visit:

- $\bullet$  [http://www.oracle.com/pls/topic/lookup?ctx=acc&id=info](http://www.oracle.com/pls/topic/lookup?ctx=acc&id=info )
- [http://www.oracle.com/pls/topic/lookup?ctx=acc&id=trs if you are hearing impaired.](http://www.oracle.com/pls/topic/lookup?ctx=acc&id=trs)

### <span id="page-10-4"></span>*Structure*

This user guide has been segregated into the following chapters:

- [Chapter 1-Introduction](#page-12-3)
- [Chapter 2-Overview of Process Flow](#page-14-2)
- [Chapter 3-Dimension Loading Process](#page-22-2)
- [Chapter 4-Time Dimension Population](#page-38-3)

Business data commonly represents information as of a point in time (for example, a balance as of a point in time) or as of a particular span of time (for example, income for the month of March). The rollup of a particular balance depending on their nature could be a simple additive rollup wherein the child member balances are added up to arrive at the parent node balance (for example, Ending Balance) or non additive rollups wherein a node formula is used to specify how to rollup the child member balances (for example, 3 month rolling average).

- [Chapter 5-Modification and Mapping of Reporting Lines](#page-42-4)
- [Chapter 6-Multi-Currency Reporting](#page-48-3)
- [Chapter 7-Fact Ledger Population](#page-50-3)
- Fact Ledger population involves populating the FCT\_LEDGER\_STAT table from theLEDGER\_STAT table.

[Chapter 8-Fact Management Reporting Population](#page-58-3)

Fact Management Reporting Population involves populating the FCT\_MGMT\_REPORTING table from the LEDGER\_STAT table.

- [Chapter 9-What-if Analysis](#page-68-3)
- [Chapter 10-Cube Build Process](#page-78-3)
- [Chapter 11-Predictive Modelling](#page-86-3)
- [Chapter 12-Overview of OFSEFPA Reports](#page-90-4)
- [Appendix A, How to Define a Dimension](#page-116-4)
- [Appendix B, How to Define a Measure](#page-120-4)
- [Appendix C, How to Develop a New Cube](#page-122-3)
- [Appendix D, How to Define a Batch](#page-124-3)

### <span id="page-11-0"></span>*Related Information Sources*

- [Oracle Financial Services Advanced Analytical Applications Infrastructure Installation and Configuration](http://docs.oracle.com/cd/E60058_01/books/8.0.0.0.0/ig_ofs_aaai_app_pack.pdf)  Guide
- [Oracle Financial Services Analytical Applications Data Model Document Generation White Paper](http://docs.oracle.com/cd/E60528_01/books/FSDF/OFSDF/DataModel_Document_Generation_8.0.pdf)
- [Oracle Financial Services Profitability Management \(OFSPM\) User Guide](t could be fine i think and the bug can be closed)

## <span id="page-12-3"></span><span id="page-12-0"></span>**CHAPTER 1** *Introduction*

## <span id="page-12-1"></span>**Overview of Oracle Financial Services Enterprise Financial Performance Analytics (OFSEFPA)**

Oracle Financial Services Enterprise Financial Performance Analytics (OFSEFPA) (previously, Oracle Financial Services Profitability Analytics (OFSPA)) is a complete end-to-end web-based Business Intelligence solution for generating and analyzing Financial and Management Reports. It provides tools for data integration and includes customizable, pre-built dashboards and reports, a reporting data model, and user friendly functional subject areas for ad-hoc reporting.

The OFSEFPA 8.0.0.0.0 is built using:

- OFSAAI 8.0.0.0.0 for ETL, Data Integration, and Cube Build activities.
- OBIEE 11.1.1.7.1 for Dashboard and Reports activities
- Essbase 11.1.2.1 for multi-dimensional Cube storage.

OFSEFPA 8.0.0.0.0 supports generating reports from both Relational Database and/or Essbase. Hence, Essbase is no longer a prerequisite for OFSEFPA.

This manual deals with OFSAAI, required for OFSEFPA activities, process, and functional details about the dash boards and reports. Also it includes subject areas which could be used for ad-hoc reporting using OBIEE Answers tool.

### <span id="page-12-2"></span>*OFSEFPA Configurability in OFSAAI*

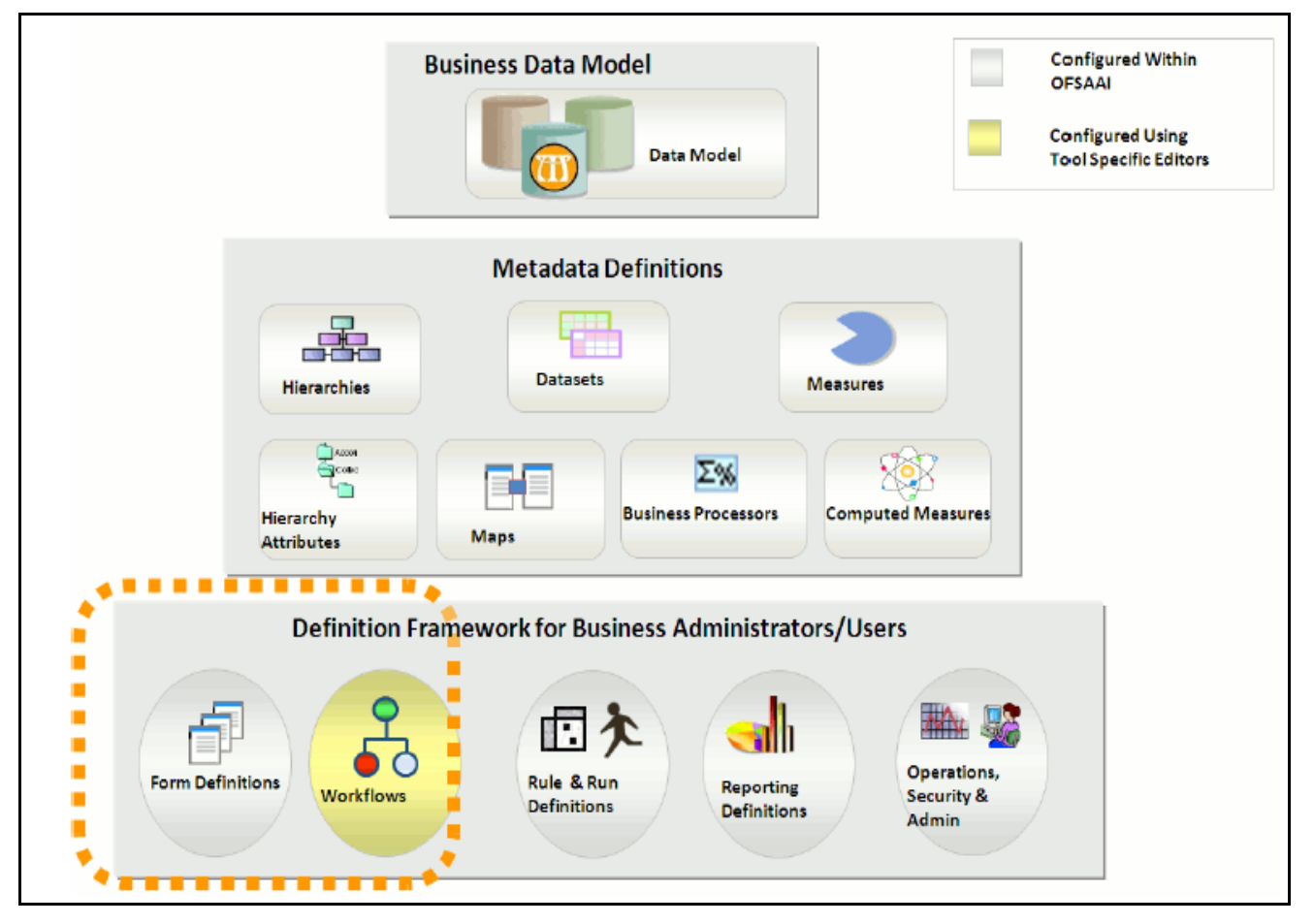

<span id="page-13-0"></span>**Figure 1. OFSEFPA configuration**

## <span id="page-14-2"></span><span id="page-14-0"></span>**CHAPTER 2** *Overview of Process Flow*

This chapter discusses the following topics:

- [Introduction](#page-14-1)
- [OFSEFPA Data Flow](#page-15-2)
- [OFSEFPA Data Flow: Third Party Profitability Management Applications to OFSEFPA Reporting Area](#page-18-0)
- [Data Model](#page-19-0)
- [Hierarchy](#page-21-0)
- [BSP to OFSEFPA Reporting area](#page-21-1)

## <span id="page-14-1"></span>**Introduction**

OFSEFPA 8.0.0.0.0 utilizes OBIEE technology to present financial reporting and management reporting. For details on OFSEFPA reports and how OBIEE is being utilized, refer to chapter Overview of OFSEFPA Reports, page 12-1. The OFSEFPA data model has been designed in such a way that it can receive fact and dimension data from Enterprise Performance Management (EPM) data model, which is installed through Oracle Financial Services Profitability Management 8.0.0.0.0 (OFSPM) seeded data flow processes or from other systems. The seeded data flow processes from the processing area of OFSPM to the data model of OFSEFPA utilizes the transformation and load components of OFSAAI 8.0.0.0.0. OFSEFPA 8.0.0.0.0 can be independently licensed and installed to work on top of the OFSAAI 8.0.0.0.0 infrastructure or can be licensed along with OFSPM 8.0 or higher to work in an integrated manner. The following diagram depicts the high-level data flow of OFSEFPA, when both OFSPM and OFSEFPA are installed.

## <span id="page-15-0"></span>**OFSEFPA Data Flow**

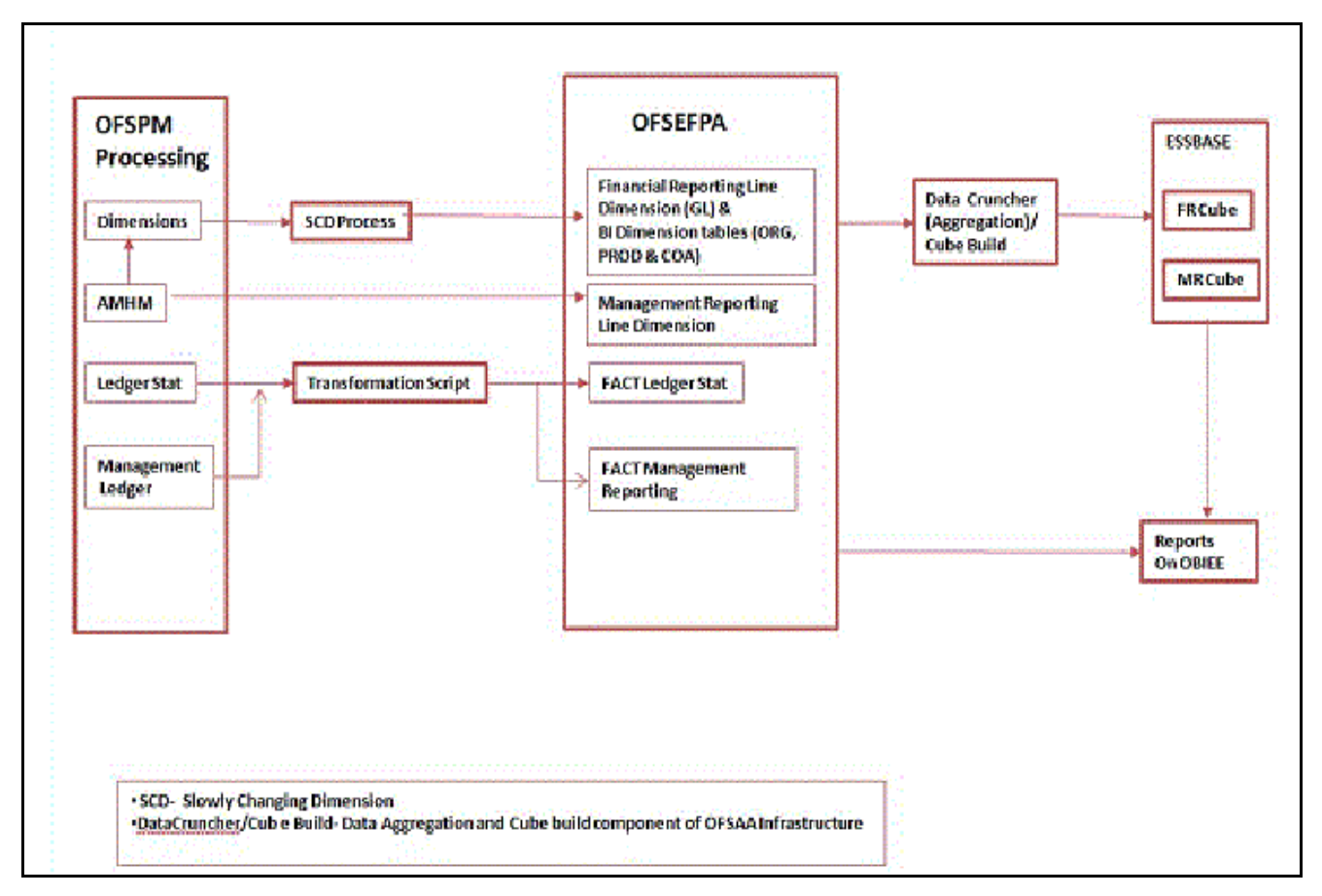

<span id="page-15-2"></span>**Figure 2. OFSEFPA Data Flow**

## <span id="page-15-1"></span>**Data Flow: OFSPM Processing Area to OFSEFPA Reporting Area**

The OFSPM processing area holds dimension data and fact data. Fact data is held primarily in the management ledger table (referred to as Ledger Stat in this document). The seeded data flow processes outlined in this section are for the management ledger table. Similarly the seeded dimension data movement process definitions are for the standard processing dimensions which come with the OFSPM Attributes Members Hierarchies Module (AMHM). For more details on:

- Dimension data movement, refer to chapters [Dimension Loading Process](#page-22-2) and [Time Dimension Population](#page-38-3).
- Ledger Stat transformation, refer to chapter [Fact Ledger Population.](#page-50-3)
- [Fact Management Reporting Population.](#page-58-3)

Similar data movement process definitions can be created for any additional user-defined dimensions or custom instrument tables. These extensions are also described in this document.

The data movements from the OFSPM processing area to the OFSEFPA reporting area utilize the data transfer component of OFSAAI 8.0.0.0.0. Data transformation and loading is done with the Data Integrator module and is metadata driven. For more information on the Usage of the Data Integrator Component, refer to *[Oracle Financial](http://docs.oracle.com/cd/E60058_01/books/8.0.0.0.0/OFSAAI_User_Guide_8.0.pdf)*  Services Analytical Applications Infrastructure User Guide .

### <span id="page-16-0"></span>**Dimension Data Flow**

The Dimension data used for processing is stored in individual Member, Attribute, and Hierarchy tables for each dimension, and is part of the OFSPM AMHM data model. Hierarchies in OFSPM AMHM have a parent-child storage structure. These are flattened to a level-based structure as part of the data movement process. The flattened Hierarchies for each Dimension along with the Member and Attribute data undergo Slowly Changing Dimension (SCD) process to facilitate the movement of data to OFSEFPA dimension tables. The following diagram depicts the process flow:

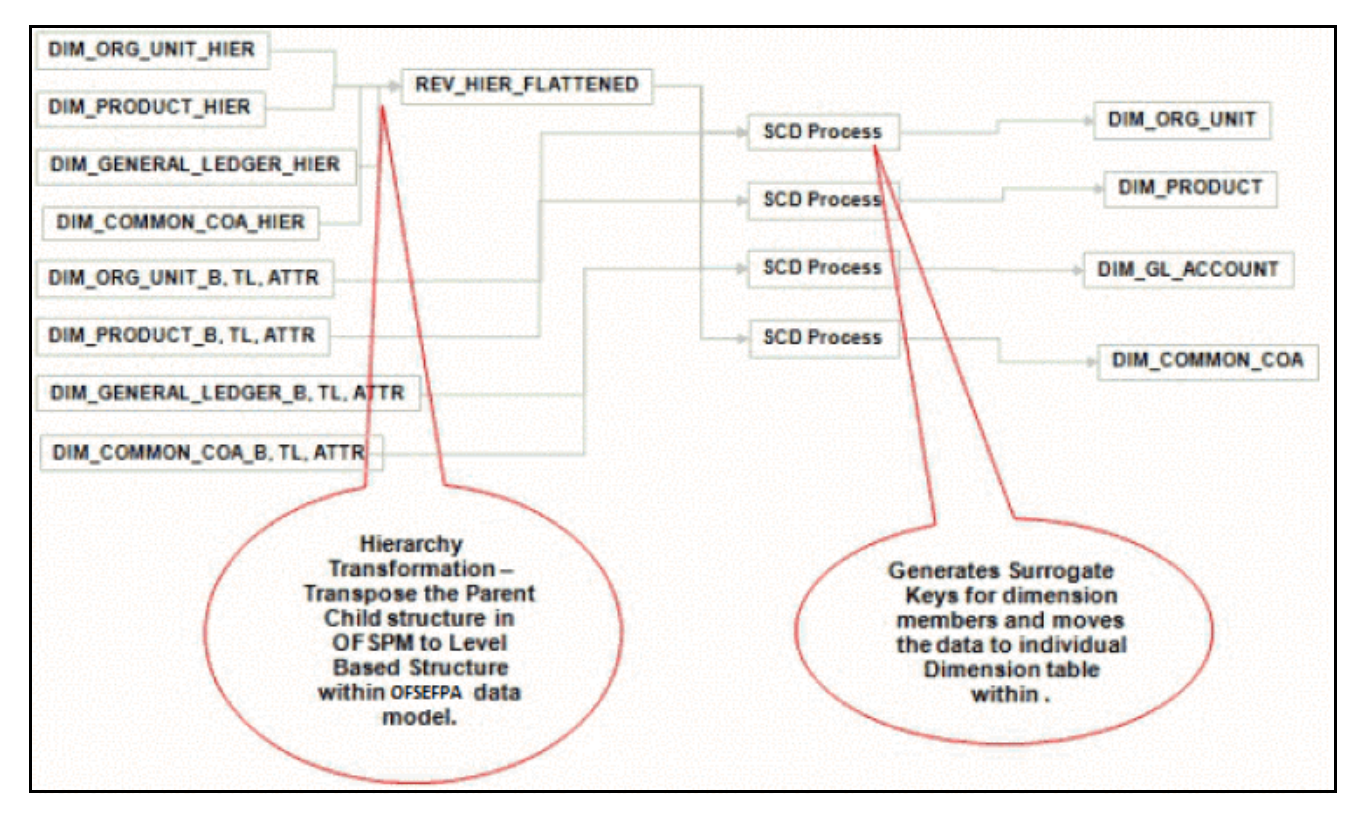

**Figure 3. Dimension Data Flow**

<span id="page-16-2"></span>**Note:** For more information on dimension management, refer to *Oracle* Financial Services Profitability Management (OFSPM) User Guide.

### <span id="page-16-1"></span>**Ledger Stat Data flow**

The ledger transformation program moves data from Ledger Stat in the OFSPM processing area to Fact Ledger Stat Entity of OFSEFPA. The transformation program joins data for all the required dimensions. The following diagram provides a high-level overview of this process. For more details on the process and its execution, refer to chapter [Fact Ledger Population.](#page-50-3)

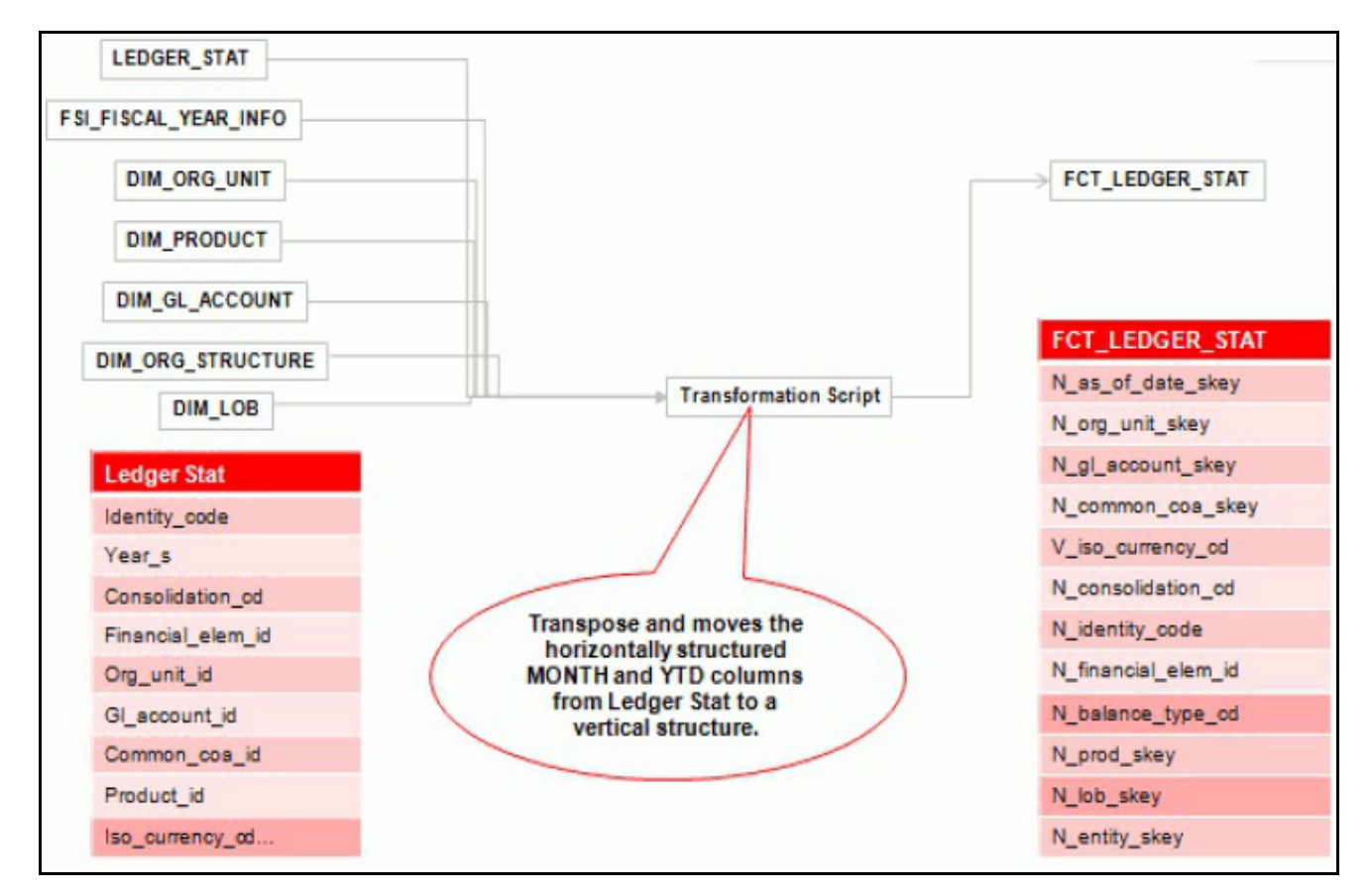

<span id="page-17-1"></span>**Figure 4. Ledger Stat Data Flow**

Optionally Data can be loaded from FSI\_D\_MANAGEMENT\_LEDGER to FCT\_MGMT\_REPORTING.

### <span id="page-17-0"></span>**Management Reporting Data Flow**

The management transformation program moves data from the Ledger Stat in OFSPM processing area to Fact Management Reporting Entity of OFSEFPA. The transformation program joins data for all the required dimensions. The following diagram provides a high-level overview of this process. For more details on the process and its execution, refer to chapter [Fact Management Reporting Population.](#page-58-3)

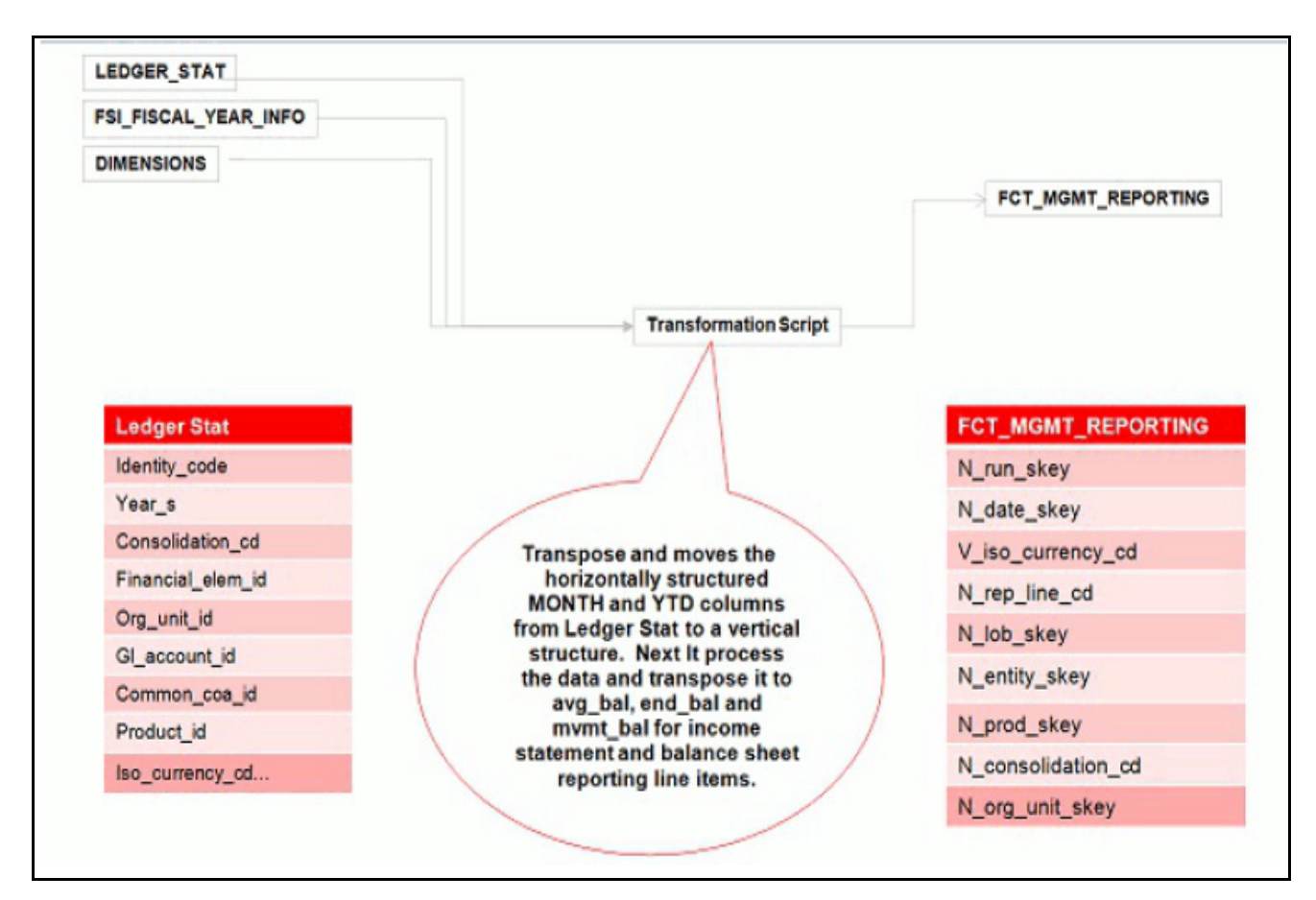

<span id="page-18-1"></span>**Figure 5. Management Reporting Data Flow**

Optionally Data can be loaded from FSI\_D\_MANAGEMENT\_LEDGER to FCT\_LEDGER\_STAT

## <span id="page-18-0"></span>**OFSEFPA Data Flow: Third Party Profitability Management Applications to OFSEFPA Reporting Area**

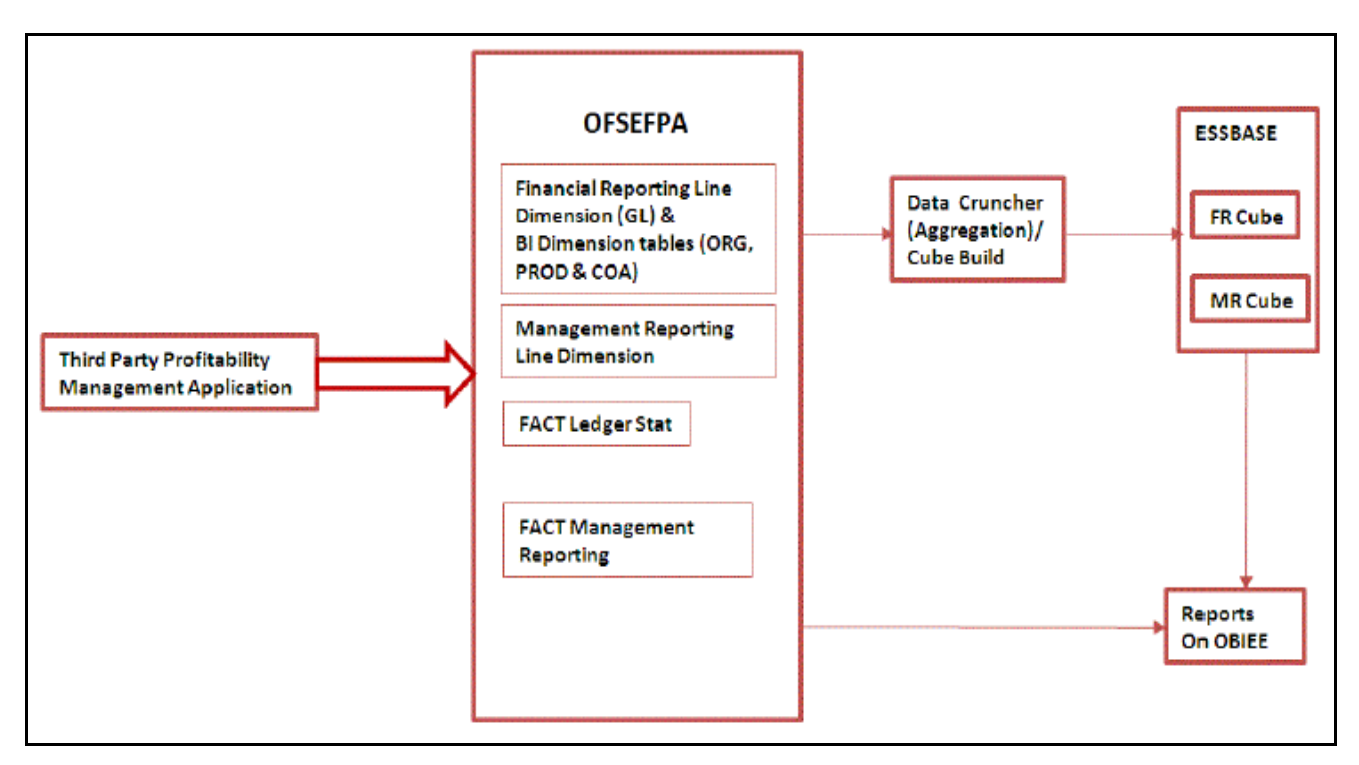

<span id="page-19-1"></span>**Figure 6. Third Party Profitability Management Applications to OFSEFPA Reporting Area**

## <span id="page-19-0"></span>**Data Model**

The data model of OFSEFPA is a star schema for the fact tables FCT\_LEDGER\_STAT and FCT\_MGMT\_REPORTING. The Entity diagrams of the data model are provided below:

Fact Ledger Stat

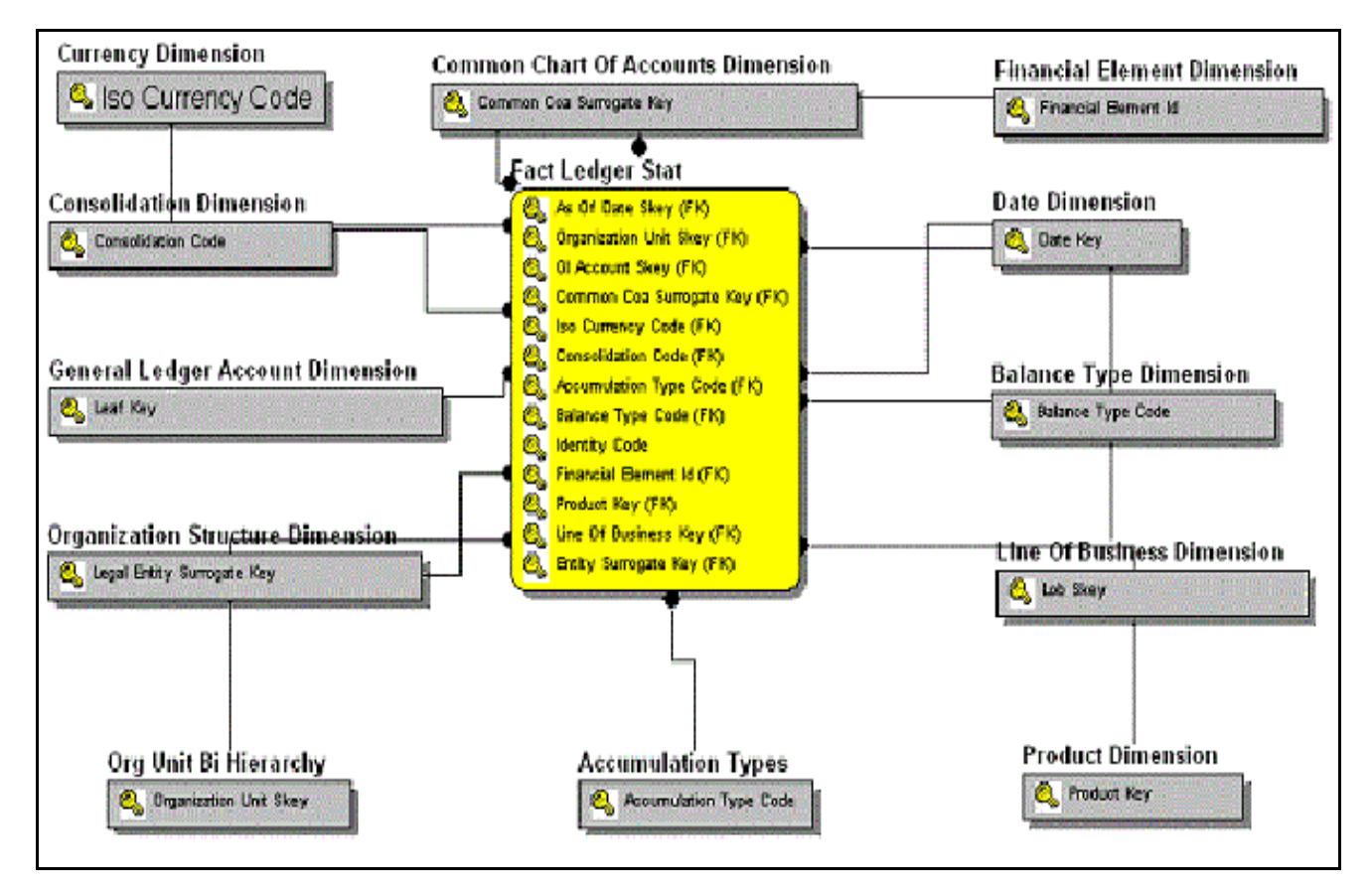

<span id="page-20-0"></span>**Figure 7. Fact Ledger Stat**

Fact Management Reporting

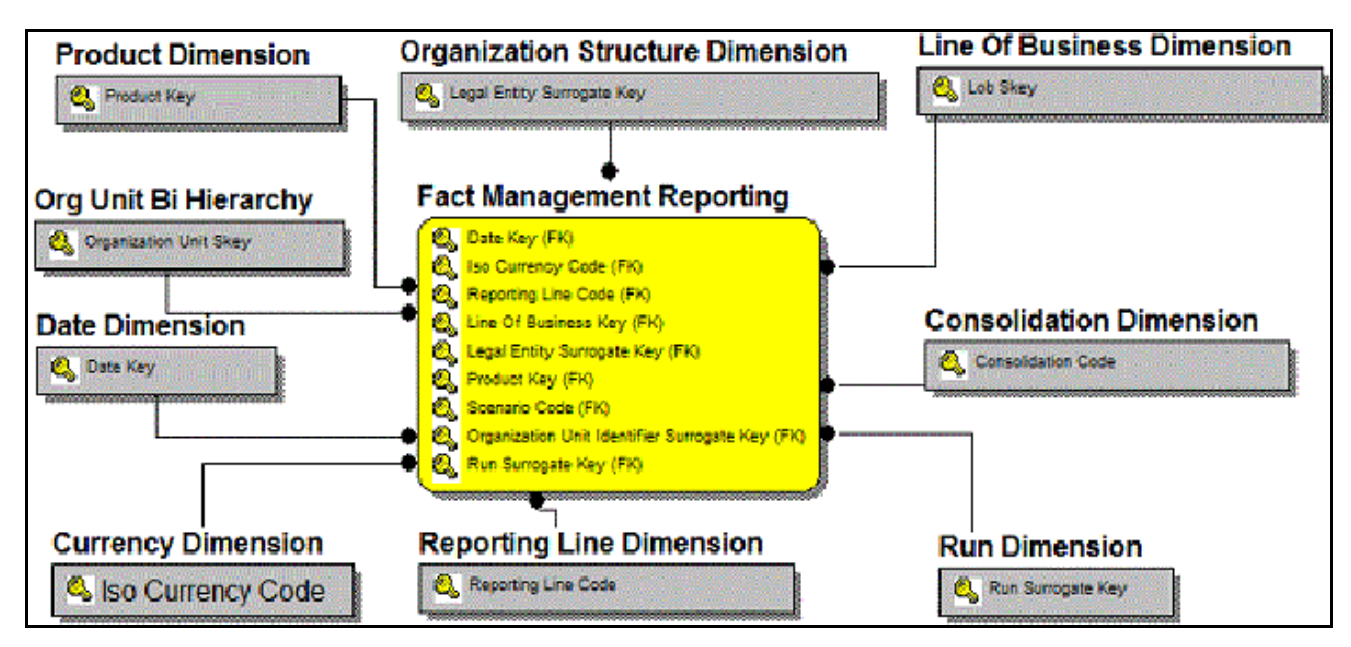

<span id="page-21-2"></span>**Figure 8. Fact Management Reporting**

## <span id="page-21-0"></span>**Hierarchy**

Standard dimensions such as Product, Organization, Common COA, and General Ledger are populated through the AMHM layer of Profitability Management application (OFSPM). OFSEFPA assumes that only one hierarchy is present for each dimension in the AMHM layer. This Hierarchy data for each Dimension is populated in the Dimension Tables through SCDs. Entry in SETUP\_MASTER table is required for the hierarchy for which the members are to be loaded in the dimension tables. One properly constructed Hierarchy ID should be given in the COMPONENT\_VALUE column for each dimension.

## <span id="page-21-1"></span>**BSP to OFSEFPA Reporting area**

In OFSEFPA 8.0.2.0.0, few new reports are added, for which the source system is Balance Sheet Planning (BSP). EFPA will not perform any data flow operations for this purpose, but points to the BSP essbase cube directly by getting the connection pool in the RPD to point to the BSP essbase server.

## <span id="page-22-2"></span><span id="page-22-0"></span>**CHAPTER 3** *Dimension Loading Process*

This chapter discussed the following topics:

- [Overview of Dimension Loading Process](#page-22-1)
- **•** [Hierarchy Transformation](#page-23-0)
- [Dimension Tables Population](#page-27-1)
- [Parent Child Hierarchy](#page-35-1)
- [Multiple Hierarchies](#page-36-0)

## <span id="page-22-1"></span>**Overview of Dimension Loading Process**

The hierarchy data is natively stored in a parent-child structure within the *Dimension Management*  component of OFSAAI. Dimension population involves the movement of dimension data from processing dimension tables (maintained by dimension management component of OFSAAI) to the reporting dimension tables used in Business Intelligence (BI) applications.

This data movement process is applicable only when OFSEFPA is installed along with OFSPM application.

Dimension loading process has the following two components:

- 1. [Hierarchy Transformation](#page-23-0)
- 2. [Dimension Tables Population](#page-27-1)

The Dimension loading process for the different hierarchies is discussed in the following sections:

General Ledger:

The members of this hierarchy are stored within the infrastructure metadata tables for OFSEFPA. Hence the hierarchy needs to be maintained separately for OFSPM and OFSEFPA. This hierarchy need not be included as part of the hierarchy transformation process but should be part of the SCD process to move the General Ledger (GL) dimension members from OFSPM to OFSEFPA.

Financial Element:

The members of this hierarchy are inserted through RDBMS insert scripts by the OFSEFPA solution installer. This hierarchy has to be maintained separately for OFSPM and OFSEFPA.

• Organization Unit:

This hierarchy in OFSPM first gets flattened by the Hierarchy Transformation and is then moved to the hierarchy table for Organization Unit (DIM\_ORG\_UNIT) by the Dimension table population component (as explained in chapter [Dimension Tables Population\)](#page-27-1). The OFSPM and OFSEFPA hierarchies can be kept in sync using the above two components.

• Product:

This hierarchy in OFSPM first gets flattened through Hierarchy Transformation and is then moved to the hierarchy table for Product (DIM\_PRODUCT) by the Dimension table population component (as explained in chapter

[Dimension Tables Population](#page-27-1)). The OFSPM and OFSEFPA hierarchies can be kept in sync by using the above two components.

#### • Time:

The hierarchy table (DIM\_DATES) for this hierarchy is loaded by the Time dimension population process (for more details, refer to chapter [Time Dimension Population.](#page-38-3)

• Consolidation and Currency:

The hierarchy data for these hierarchies are loaded through RDBMS insert scripts by the OFSEFPA solution installer. These hierarchies have to be maintained separately for OFSPM and OFSEFPA.

• Legal Entity:

The hierarchy data of Legal Entity is loaded through insert scripts based on the user defined hierarchy. The above components in detail and the execution methods are explained in the following sections.

## <span id="page-23-0"></span>**Hierarchy Transformation**

The following topics are covered in this section:

- [Overview of Hierarchy Flattening Process](#page-23-1)
- **[Prerequisites](#page-24-0)**
- [Tables Used by the Hierarchy Flattening Transformation](#page-25-0)
- [Executing the Hierarchy Flattening Transformation](#page-25-1)
- [Checking the Execution Status](#page-27-0)

## <span id="page-23-1"></span>**Overview of Hierarchy Flattening Process**

Hierarchy Flattening Transformation is used to move the hierarchy data from the parent child storage structure in OFSPM AMHM model to a level based storage structure in OFSEFPA. In OFSPM AMHM model, hierarchy data for any hierarchy created on seeded or user defined dimensions using the AMHM is stored within hierarchy tables of respective dimensions. These are moved to the REV\_HIER\_FLATTENED table of OFSEFPA after flattening by the Hierarchy flattening process.

#### **Example**

The hierarchy data of one or more Product Hierarchies created on Product dimension (a seeded dimension) are stored in DIM\_PRODUCTS\_HIER table.

The hierarchy data in the preceding example would be moved to REV\_HIER\_FLATTENED in the OFSEFPA model by the Hierarchy Flattening Process.

Database components used by this transformation are:

- 1. REV\_BATCHHIERFLATTEN Oracle database function
- 2. REV\_HIER\_TRANSFORMATON\_BIAPPS Oracle database Package called by the preceding function.

Some of the features of the Hierarchy Flattening Transformation are:

 The user has the choice to process a single hierarchy or all hierarchies belonging to a particular dimension as part of a single execution.

 Any changes made in the hierarchy using the *AMHM Hierarchy Maintenance* screen will change the FLATTENED\_ROWS\_COMPLETION\_CODE flag in REV\_HIER\_DEFINITIONS table to 'Pending'. This improves the processing efficiency, since the Transformation process will avoid hierarchies that have not been modified.

### <span id="page-24-0"></span>**Prerequisites**

- All the post install steps mentioned in the *Oracle Financial Services Analytical Applications Infrastructure Installation and Configuration guide* and the *Solution Installation Manuals* of *Profitability Management* (only if OFSPM is installed) and *Enterprise Financial Performance Analytics* have to be completed successfully.
- Seeded Hierarchies which come with the install and any hierarchy created using the OFSAAI framework should have proper data in the Tables used by the Hierarchy Flattening Transformation, page 3-5. Hierarchy is maintained in the Dimension Management component of OFSAAI. (**Financial Services Application >Master Maintenance > Dimension Management > Hierarchies** screen).

**Note:** The following debugging steps need to be performed only if the hierarchy flattening process has failed.

1. Check in the database (atomic schema) if the FLATTENED\_ROWS\_COMPLETION\_CODE column of the REV\_HIER\_DEFINITIONS table has value 'Pending' for the Hierarchy ID to be processed.

This column will have the value 'Pending' for any new hierarchy created or modified using the OFSAAI Hierarchy Management User Interface.

2. Check if the REV\_DIMENSIONS\_B table has a row for the dimension that is being processed.

Execute the following query in the database to find the value and use the value in the dimension ID column for the dimension name/description to be processed.

Select b.dimension\_id,t.dimension\_name,t.description from rev\_dimensions\_b b inner join rev\_dimensions\_tl t on b.dimension\_id = t.dimension\_id and t.dimension\_name like '<dimension name>'

3. Check if the REV\_HIERARCHIES table has a row for the hierarchy id that is being processed.

SELECT \* FROM rev\_hierarchies rh where dimension\_id = <dimension id>

- Map the application user to BATPRO role, that has seeded batch execution function.
- Create a Batch. For more information refer to [Executing the Hierarchy Flattening Transformation.](#page-25-1)
- Before executing a batch check if the following services are running on the application server.
- Iccserver
- Router
- AM Server
- Messageserver
- Olapdataserver

**Note:** For more information on how to check if the services are up and on, and how to start the services if you find them not running, refer to *[Oracle Financial Services Analytical Applications Infrastructure](http://docs.oracle.com/cd/E60058_01/books/8.0.0.0.0/OFSAAI_User_Guide_8.0.pdf)* User Guide.

## <span id="page-25-0"></span>**Tables Used by the Hierarchy Flattening Transformation**

- REV\_HIERARCHIES This is the master table for hierarchies with one row per hierarchy.
- REV\_DIMENSIONS\_B This is the master table for dimensions with one row per dimension.
- REV\_HIER\_DEFINITIONS FLATTENED\_ROWS\_COMPLETION\_CODE column is checked to determine whether the hierarchy is to be processed.
- DIM\_<DIMENSIONNAME>\_HIER This table stores the hierarchy data and is the source for the transformation. **Example**

DIM\_PRODUCTS\_HIER - This table stores the hierarchy data of one or more Product Hierarchies created on Product dimension (a seeded dimension).

 REV\_HIER\_FLATTENED - This is the output table for the transformation into which the flattened hierarchy data gets populated.

### <span id="page-25-1"></span>**Executing the Hierarchy Flattening Transformation**

You can execute the Data Transformation from the Operations (formerly Information Command Center (ICC) framework) module of OFSAAI.

The Hierarchy Flattening Transformation for OFSEFPA 6.1 has been seeded with the Batch ID <INFODOM>\_Hierarchy\_Transformation, which can be executed from the *Batch Execution* section of OFSAAI. In the Parameter List, Enter Dimension ID and Hierarchy ID. For example, 2, 1000003710.

Queries to obtain the Dimension ID and Hierarchy ID are provided below.

You can also define a new Batch and an underlying Task definition from the *Batch Maintenance*  window of OFSAAI. For more information on defining a new Batch, refer to section [How to Define a](#page-124-3)  [Batch](#page-124-3).

To define a new task for a Batch definition:

- Select the check box adjacent to the newly created Batch Name in the *Batch Maintenance*  window.
- Click **Add** (+) button from the Task Details grid. The *Task Definition* window is displayed.
- Enter the **Task ID** and **Description**.
- Select **TRANSFORM DATA** component from the drop down list.
- Select the following from the **Dynamic Parameters** list:
	- **Datastore Type Select the appropriate datastore type from the list**
	- **Datastore Name** Select the appropriate datastore name from the list
	- **IP address**  Select the IP address from the list
	- **Rule Name Select BATCH\_HIERTRANSFORMATION** from the drop down list of available transformations. (This is a seeded Data Transformation which is installed as part of the OFSEFPA Solution Installer. If you don't see this in the list, contact Oracle Support.)
	- **Parameter List**  Enter Dimension ID and Hierarchy ID.

For the Parameter List, the values are:

**Dimension ID** – Execute the following query in the database to find the value, and use the value in the Dimension ID column for the dimension name/description to be processed.

```
Select b.dimension_id,t.dimension_name,t.description from rev_dimensions_b b inner 
join rev_dimensions_tl t on b.dimension_id = t.dimension_id and t.dimension_name like 
'<dimension name>'
```
Replace <dimension name> in the preceding query with the Dimension Name you find in the UI (**Financial Services Application > Master Maintenance > Dimension Management**) for the dimension on which the

Hierarchy you want to flatten.

 **Hierarchy ID** - If all the hierarchies belonging to a dimension are to be processed, then provide **null** as the parameter value. Else, provide the System Identifier of the hierarchy that needs to be transformed.

Execute the following query in the database, only if a single hierarchy has to be processed, and use the value in HIERARCHY\_ID column as parameter for the hierarchy to be processed.

select b.object\_definition\_id,short\_desc,long\_desc from fsi\_m\_object\_definition\_b b inner join fsi\_m\_object\_definition\_tl t on b.object\_definition\_id = t.object\_definition\_id and  $b.id_type = 5$ 

For OFSEFPA, it is assumed that only one Hierarchy is processed at a time.

#### **Example**

If all the hierarchies for GL Account dimension must be processed, the parameter list should be given as: '2',null

Where '2' is the Dimension ID for the seeded dimension GL Account.

#### **Example**

If a particular hierarchy with code 1000018112 must be processed, the parameter list should be given as follows:

'2', '1000018112'

Where '1000018112' is the code obtained by executing the preceding query in the database.

#### Click **Save**.

The Task definition is saved on the selected Batch.

You can execute the batch from *Batch Execution* window by choosing the Batch created following the steps mentioned in the preceding sections. For more details, refer to [Oracle Financial Services Analytical](http://docs.oracle.com/cd/E60058_01/books/8.0.0.0.0/OFSAAI_User_Guide_8.0.pdf)  [Applications Infrastructure User Guide.](http://docs.oracle.com/cd/E60058_01/books/8.0.0.0.0/OFSAAI_User_Guide_8.0.pdf)

Hierarchy Transformation can also be executed directly on the database through SQLPLUS. The details are:

- **Function Name: REV\_BATCHHIERFLATTEN**
- **Parameters**: BATCH\_RUN\_ID, MIS\_DATE, PDIMENSIONID, and PHIERARCHYID
- **Sample Parameter Values:** 'Batch1', '20091231', '2', '1000018112'

**Note:** Execute the Hierarchy Transformation Batch only when a new Hierarchy is defined or an existing Hierarchy is modified.

## <span id="page-27-0"></span>**Checking the Execution Status**

The Batch execution status can be monitored through *Batch Monitor* section of *OFSAAI Operations*  module.

The status messages in batch monitor are:

- N Not Started
- O On Going
- F Failure
- S Success

The Event Log window in Batch Monitor section provides execution logs, in which the top row is the most recent. Any errors during the Batch execution are listed in the logs.

> **Tip:** It is advisable to check the Event Log for any errors, even if the execution status returns 'Success'.

The execution log can also be accessed on the application server in the directory *\$FIC\_DB\_HOME/log/date*, where file name will have the Batch Execution ID.

**Note:** Check the **.profile** file in the installation home if you are unable to find this path.

The database level operations log can be accessed by querying the FSI\_MESSAGE\_LOG table. The Batch Run ID column can be filtered for identifying the relevant log. (This is the same log you see in the Event Log window.)

## <span id="page-27-1"></span>**Dimension Tables Population**

Dimensional data changes are handled by OFSEFPA solution using the SCD component.

The following topics are covered in this section:

- [Overview of SCD Process](#page-27-2)
- [Prerequisites](#page-29-1)
- [Tables Used by the SCD Component](#page-29-2)
- [Executing the SCD Component](#page-33-0)
- [Checking the Execution Status](#page-34-0)

## <span id="page-27-2"></span>**Overview of SCD Process**

SCDs are dimensions that have data that changes slowly, rather than changing on a time-based, regular schedule. For more information on SCDs, refer to:

• *Oracle Data Integrator Best Practices for a Data Warehouse* at

<http://www.oracle.com/technetwork/middleware/data-integrator/overview/odi-be stpractices-datawarehouse-whi-129686.pdf >

#### • *Oracle Warehouse Builder Data Modeling, ETL, and Data Quality Guide* at

<http://download.oracle.com/docs/cd/E16338\_01/owb.112/e10935/dim\_objects.htm>

Additional online sources include:

- <http://en.wikipedia.org/wiki/Slowly\_changing\_dimension>
- <http://www.oracle.com/webfolder/technetwork/tutorials/obe/db/10g/r2/owb/owb10gr2\_gs/owb/lesson 3/slowlychangingdimensions.htm>
- <http://www.oraclebidwh.com/2008/11/slowly-changing-dimension-scd/>
- <http://www.informationweek.com/news/software/bi/showArticle.jhtml?articleID= 204800027&pgno=1>
- $\bullet$  <http://www.informationweek.com/news/software/bi/showArticle.jhtml?articleID=59301280>

You can also refer to *The Data Warehouse Toolkit: The Complete Guide to Dimensional Modeling by Ralph Kimball and Margy Ross*.

The SCD component of the platform is delivered via a C++ executable. The types of SCD handled by the OFSAAI SCD component for OFSEFPA solution are Type 1 and Type 2.

#### <span id="page-28-0"></span>**Type 1 Methodology**

The Type 1 methodology overwrites old data with new data, and therefore does not track historical data. This is useful for making changes to dimension data.

#### **Example**

.

.

The solution installer will populate one row per dimension for the seeded dimensions in this table.

<span id="page-28-1"></span>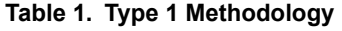

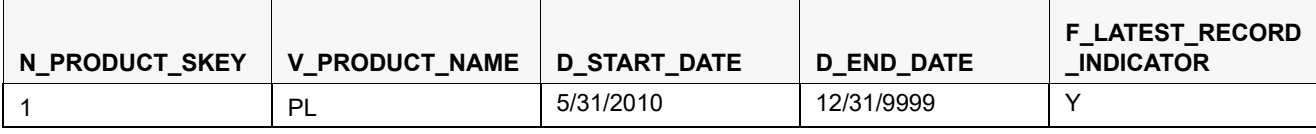

In this example,

N\_PRODUCT\_SKEY is the surrogate key column which is a unique key for each record in the dimension table.

V\_PRODUCT\_NAME is the product name.

D\_START\_DATE indicates the date from which this product record is valid.

D\_END\_DATE indicates the date till which this product record is valid.

F\_LATEST\_RECORD\_INDICATOR with value 'Y', which indicates this is the latest record in the dimension table for this product and 'N' indicates it is not.

If the V\_PRODUCT\_NAME column is set as a Type 1 SCD column and if there is a change in the product name to 'Personal Loan' from 'PL' in the above example, in the next processing period, then when SCD is executed for the new processing period the record in the above example changes to:

#### <span id="page-28-2"></span>**Table 2. Type 1 Methodology**

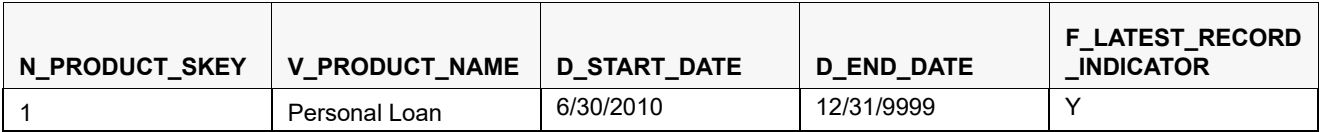

#### <span id="page-29-0"></span>**Type 2 Methodology**

The Type 2 method tracks historical data by creating multiple records for a given natural key in the dimensional tables with separate surrogate keys. With Type 2, the historical changes in dimensional data are preserved. In the above example for the change in product name from 'PL' to 'Personal Loan' if history has to be preserved, then the V\_PRODUCT\_NAME column has to be set as Type 2 when SCD is processed for the processing period and the change inserts a new record as shown in the following example:

#### **Example**

<span id="page-29-3"></span>**Table 3. Type 2 Methodology**

| N PRODUCT SKEY | <b>V PRODUCT NAME</b> | <b>D START DATE</b> | <b>D END DATE</b> | <b>F LATEST RECORD</b><br><b>INDICATOR</b> |
|----------------|-----------------------|---------------------|-------------------|--------------------------------------------|
|                | PI                    | 5/31/2010           | 12/31/9999        | N                                          |
|                | Personal Loan         | 6/30/2010           | 12/31/9999        |                                            |

A new record is inserted to the product dimension table with the new product name. The latest record indicator for this is set as 'Y', indicating this is the latest record for the personal loan product. The same flag for the earlier record was set to 'N'.

### <span id="page-29-1"></span>**Prerequisites**

- 1. The Hierarchy Flattening Transformation should have been executed successfully.
- 2. The SCD executable should be present under <installation home>ficdb/bin. The file name is scd and the user executing the SCD component should have execute rights on this file.
- 3. The setup tables accessed by SCD component (SETUP\_MASTER, SYS\_TBL\_MASTER, and SYS\_STG\_JOIN\_MASTER) should have the required entries. The SETUP\_MASTER table does not come seeded with the installation; the required entries must be added manually. The required columns are mentioned in the [Tables Used by the SCD Component](#page-29-2). The tables SYS\_TBL\_MASTER and SYS\_STG\_JOIN\_MASTER are seeded for the Org unit, GL Account, Product, Common COA (Chart of Accounts) dimensions along with solution installation and you must only add entries in these tables, if you add new dimensions.
- 4. Database Views with name DIM\_<Dimension Name>\_V come seeded, for the seeded dimensions which come as part of installation. These views source data from the Profitability dimension tables as well as the flattened hierarchy data. DIM\_PRODUCT\_V is the view available for the product dimension. New views will have to be added for any new dimension, added in addition to the seeded dimensions.

## <span id="page-29-2"></span>**Tables Used by the SCD Component**

The following are the database tables and columns used by the SCD component:

- $\bullet$  SETUP MASTER
	- V\_COMPONENT\_CODE This column is not used by the OFSEFPA solution.

 V\_COMPONENT\_DESC - This column value is hard coded in the database view definitions for DIM\_PRODUCT\_V, DIM\_GL\_ACCOUNT\_V, DIM\_COMMON\_COA\_V, and DIM\_ORG\_UNIT\_V to obtain the Hierarchy ID from the REV\_HIER\_FLATTENED table. For this reason, the value for this column should be unique.

**Note:** The value in V\_COMPONENT\_DESC must exactly match with the value used in the SQL to create the DIM\_<dimension>\_V view. The View SQL contains a section referencing the SETUP\_MASTER table. You must use the same upper and/or lower case letters in V\_COMPONENT\_DESC as used in this section of the View SQL.

 V\_COMPONENT\_VALUE - This is the hierarchy ID to be processed and this can be obtained by executing the following query:

```
select b.object_definition_id,short_desc,long_desc from fsi_m_object_definition_b 
b inner join fsi_m_object_definition_tl t on b.object_definition_id = 
t.object_definition_id and b.id_type = 5
```
#### **Example**:

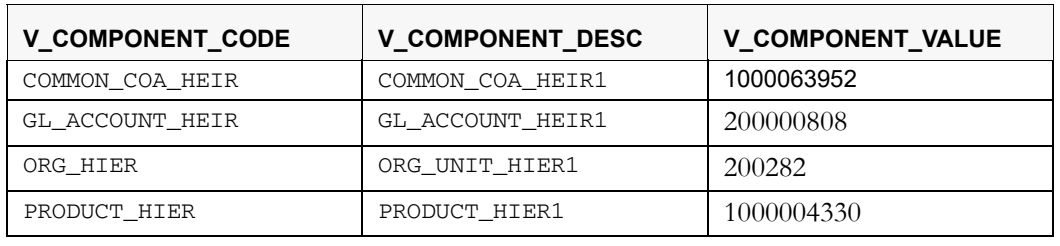

#### <span id="page-30-0"></span>**Table 4. SETUP\_MASTER**

**Note:** For any newly defined Hierarchy, a row will have to be inserted to this table manually for SCD to process that Hierarchy. You can only specify one Hierarchy for each dimension.

 $\bullet$  SYS\_TBL\_MASTER

The solution installer populates one row per dimension for the seeded dimensions in this table.

<span id="page-30-1"></span>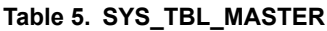

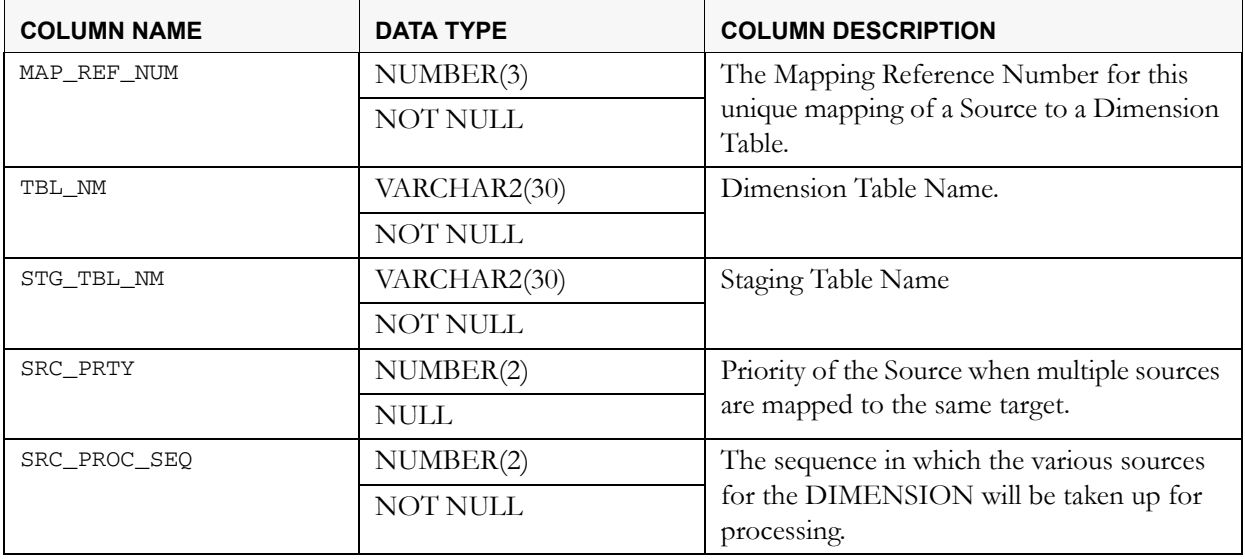

#### **Table 5. SYS\_TBL\_MASTER**

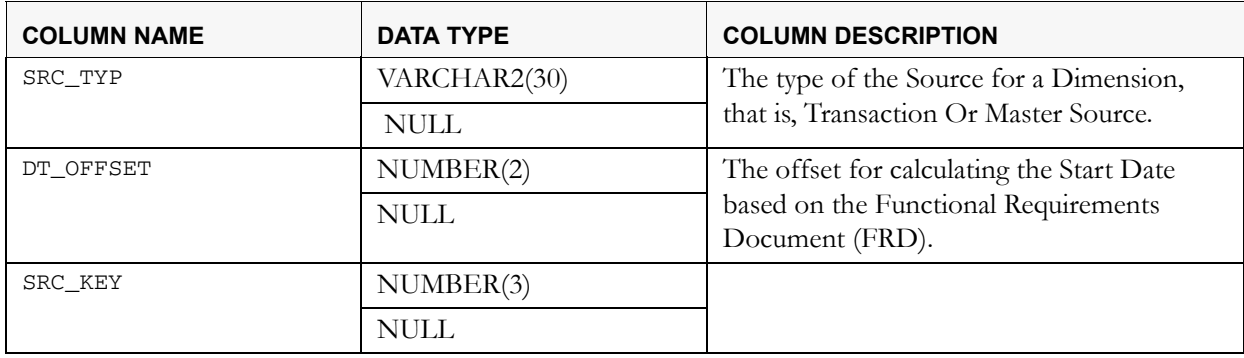

#### **Example**:

This is the row inserted by the solution installer for the product dimension.

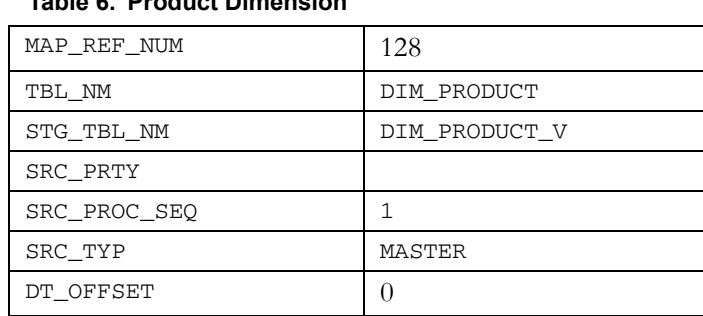

#### <span id="page-31-0"></span>**Table 6. Product Dimension**

**Note:** *For any newly defined dimension, a row will have to be inserted to* this table manually.

 SYS\_STG\_JOIN\_MASTER The solution installer populates this table for the seeded dimensions.

<span id="page-31-1"></span>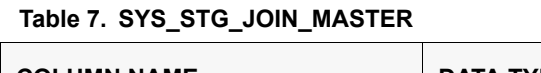

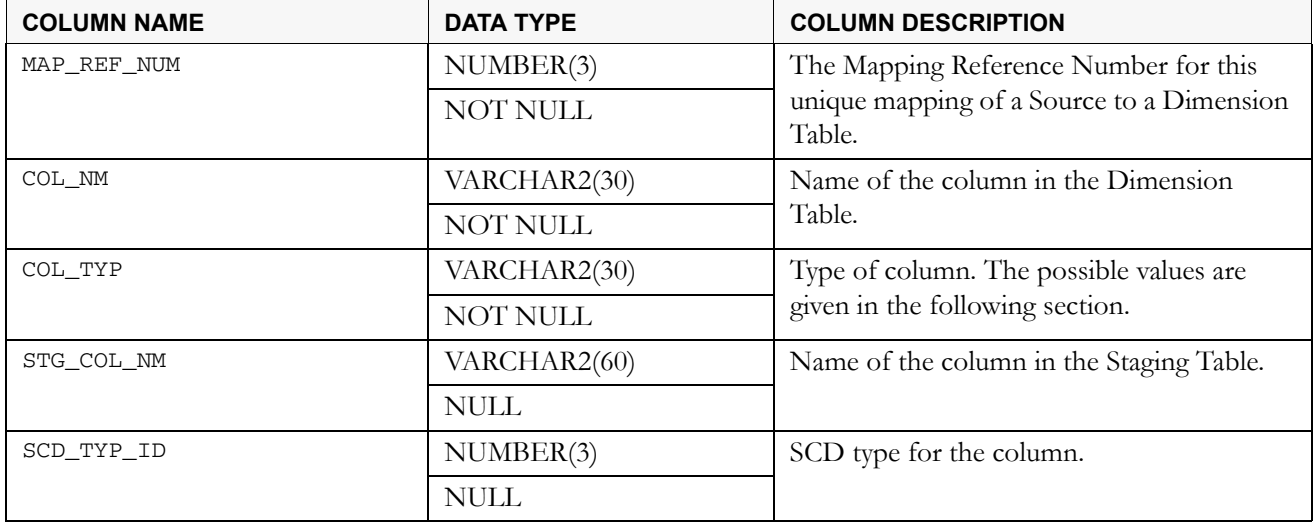

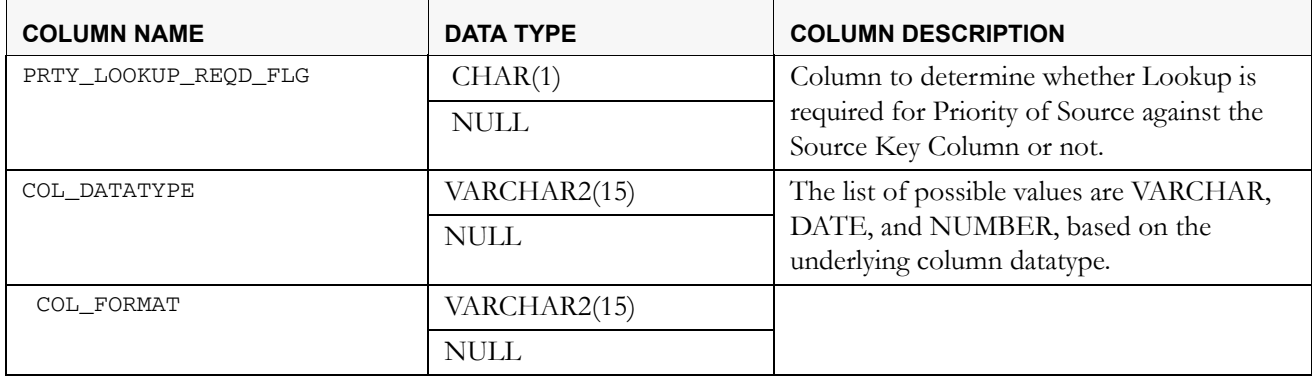

#### **Table 7. SYS\_STG\_JOIN\_MASTER**

The possible values for column type (the COL\_TYPE column) in SYS\_STG\_JOIN\_MASTER table are:

- 1. PK Primary Dimension Value (can be the multiple of the given *Mapping Reference Number*)
- 2. SK Surrogate Key
- 3. DA Dimensional Attribute (may be multiple for a given "Mapping Reference Number")
- 4. SD Start Date
- 5. ED End Date
- 6. LRI Latest Record Indicator (Current Flag)
- 7. CSK Current Surrogate Key
- 8. PSK Previous Surrogate Key
- 9. SS Source Key
- 10. LUD Last Updated Date/Time
- 11. LUB Last Updated By
- 12. NN Not Null

#### **Example**:

This is the row inserted by the solution installer for the product dimension.

#### <span id="page-32-0"></span>**Table 8. Product Dimension**

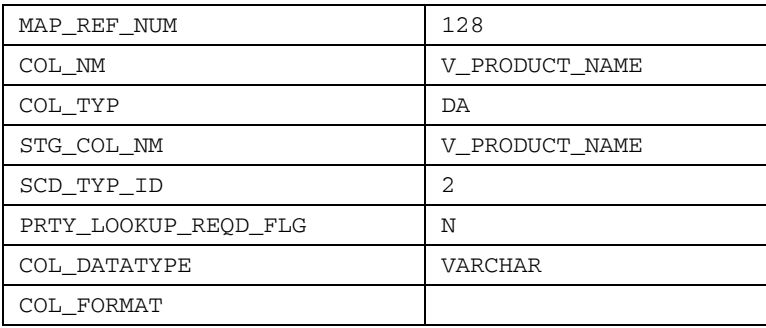

**Note:** *For any newly defined dimension, the column details will have to be* inserted to this table manually.

 $\bullet$  DIM\_< dimension name >\_V - The database view which SCD uses as the source. **Example**

```
DIM_PRODUCTS_V
```
These views come as part of install for the dimensions seeded with the application.

**Note:** *For any newly defined dimension, a view will have to be created,* which is similar to that of DIM\_PRODUCTS\_V.

A sequence should be created for every user-defined dimension, using the below query:

#### **Example**

```
create sequence SEQ_< DIMENSION > minvalue 1
maxvalue 999999999999999999999999999
increment by 1
```
### <span id="page-33-0"></span>**Executing the SCD Component**

You can execute the SCD component from the Operations (formerly Information Command Center (ICC) framework) module of OFSAAI.

The SCD component for OFSEFPA 6.1 has been seeded with the Batch ID <INFODOM>\_SCD, which can be executed from *Batch Execution* section of OFSAAI.

You can also define a new Batch and an underlying Task definition from the *Batch Maintenance*  window of OFSAAI. For more information on defining a new Batch, refer to section [How to Define a](#page-124-3)  [Batch](#page-124-3).

To define a new task for a Batch definition:

- 1. Select the check box adjacent to the newly created Batch Name in the *Batch Maintenance* window.
- 2. Click **Add** (+) button from the Task Details grid.

The *Task Definition* window is displayed.

- 3. Enter the **Task ID** and **Description**.
- 4. Select **Run Executable** component from the drop down list.
- 5. Select the following from the **Dynamic Parameters** list:
- **Datastore Type**  Select the appropriate datastore type from the list
- **Datastore Name**  Select the appropriate datastore name from the list
- **Executable**  Enter **scd,<map ref num>** For example, **scd,2**
- **Wait**  Click **Yes** if you want to wait till the execution is complete or click **No** to proceed with the next task.

**Note:** Select **Yes** if you want the ICC component to wait for the process to complete the execution and update the status as either **Success** or **Failure**. If you select **No**, the component will trigger the processes and update the status as **Success**.

 **Batch Parameter** - Click **Yes** in Batch Parameter field if you want to pass the batch parameters to the executable and click **No** otherwise.

**Note:** Always select **Yes** in Batch Parameter.

6. Click **Save**.

The Task definition is saved for the selected Batch.

7. Click **Parameters.** Select the following from the Dynamic Parameters List and then click **Save**: The map ref number values available for the **Executable** parameter are:

- **-1**, if you want to process all the dimensions. The *Executable* parameter mentioned earlier is: **scd,-1**.
- If you want to process for a single dimension, query the database table SYS\_TBL\_MASTER and give the number in the MAP\_REF\_NUM column for the dimension you want to process. These are the ones which come seeded with the install. If you want to process for Product dimension, the *Executable* parameter mentioned earlier is: **scd,6**.

#### <span id="page-34-1"></span>**Table 9. Dynamic Parameters**

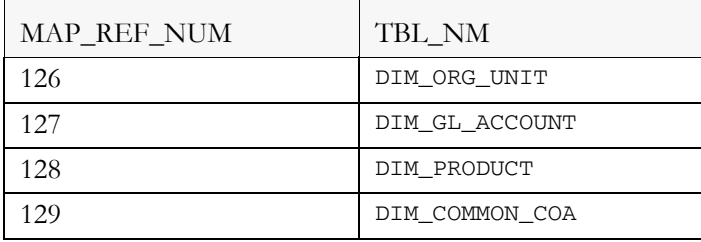

 You can execute a Batch definition from the *Batch Execution* section of *OFSAAI Operations*  module.

### <span id="page-34-0"></span>**Checking the Execution Status**

The Batch execution status can be monitored through *Batch Monitor* section of *OFSAAI Operations*  module.

The status messages in batch monitor are:

- N Not Started
- O On Going
- F Failure
- S Success

The execution log can also be accessed on the application server in the directory  $$FIC_DB_HOME/log/figen,$ where file name will have the Batch Execution ID.

The detailed SCD component log can be accessed on the application server in the directory \$FIC\_HOME by accessing the following path /ftpshare/<infodom name>/logs.

**Note:** Check the .profile file in the installation home if you are unable to find this path.

The *Event Log* window in *Batch Monitor* section provides execution logs, in which the top row is the most recent. Any errors during the Batch execution are listed in the logs.

## <span id="page-35-0"></span>**Legal Entity**

It is manual upload. Optionally it can be done by using <INFODOM>\_DIM\_Org\_Structure

Batch <INFODOM>DIM\_Org\_Structure triggers the DT and loads the DIM\_Org\_Structure Table Parameter List: NULL

DT uses data from below tables:

- 1. STG\_LEGAL\_ENTITY\_B\_INTF
- 2. STG\_LEGAL\_ENTITY\_TL\_INTF
- 3. STG\_LEGAL\_ENTITY\_ATTR\_INTF
- 4. STG\_LEGAL\_ENTITY\_HIER\_INTF

## <span id="page-35-1"></span>**Parent Child Hierarchy**

OBIEE can handle Hierarchies in Parent - Child format as well. For this, the Level based Hierarchy of AMHM has to be converted to a Parent - Child Hierarchy to support Hierarchies in reports. Parent Child hierarchy is applicable for:

- Reporting Line (DIM\_REP\_LINE)
- General Ledger (DIM\_GL\_ACCOUNT)
- $\bullet$  Organization Structure (DIM\_ORG\_STRUCTURE)

Once the above dimension tables are loaded, their respective Parent-Child Relation tables also have to be populated. The following are the dimension tables with their respective Parent-Child Relation tables:

- DIM\_REP\_LINE REP\_LINE\_PARENT\_CHILD\_RELATION
- DIM\_GL\_ACCOUNT GL\_PARENT\_CHILD\_RELATION
- DIM\_ORG\_STRUCTURE ORG\_STR\_PARENT\_CHILD\_RELATION

The following DTs populate the Parent-Child Relation tables:

1. FN\_REP\_LINE\_PARENT\_CHILD

The database components used to populate REP\_LINE\_PARENT\_CHILD\_RELATION are:

- Database function FN\_REP\_LINE\_PARENT\_CHILDWR
- Database function FN\_REP\_LINE\_PARENT\_CHILD, which is called by the function FN\_REP\_LINE\_PARENT\_CHILDWR mentioned above.

Batch <INFODOM>\_REPLINE\_PARENT\_CHILD\_UPD triggers the DT and loads the REP\_LINE\_PARENT\_CHILD\_RELATION table.

**Parameter List**: Hierarchy Name and Folder Name

#### **Example**: 'Repline Hierarchy','EPM61SEG'

Below query retrieves the Hierarchy Name and the Folder Name select distinct FODTL.SHORT\_DESC, FODB.FOLDER\_NAME from fsi\_m\_object\_definition\_tl FODTL, fsi\_m\_object\_definition\_bFODB where FODTL.object\_definition\_id in (select object\_definition\_id from fsi\_m\_object\_definition\_b
where table\_name = 'DIM\_REPORTING\_LINE\_HIER') and FOLDER\_NAME = '<OFSAA segment name>';

There is a foreign key (FK) reference from table FCT\_MGMT\_REPORTING (N\_REP\_LINE\_CD column) to table DIM\_REP\_LINE (N\_REP\_LINE\_CD column). This foreign key, FK\_FCT\_MGMT\_REPORTING\_3 should be disabled if the Data Transformation (DT) FN\_REP\_LINE\_PARENT\_CHILD has to run again, as this DT deletes the DIM\_REP\_LINE table and reloads again. You can enable the FK after the successful execution of the DT.

2. FN\_GL\_PARENT\_CHILD

The database components used to populate GL\_PARENT\_CHILD\_RELATION are:

- $\bullet$  Database function FN\_GL\_PARENT\_CHILDWR
- Database function FN\_GL\_PARENT\_CHILD, which is called by the function FN\_GL\_PARENT\_CHILDWR mentioned above.

Batch <INFODOM>\_ GL\_Parent\_Child\_UPD triggers the DT and loads the GL\_PARENT\_CHILD\_RELATION table. **Parameter List**: NULL

3. FN\_ORG\_PARENT\_CHILD

The database components used to populate ORG\_STR\_PARENT\_CHILD\_RELATION are:

- $\bullet$  Database function FN\_ORG\_PARENT\_CHILDWR
- Database function FN\_ORG\_PARENT\_CHILD, which is called by the function FN\_ORG\_PARENT\_CHILDWR mentioned above.

Batch <INFODOM>\_ ORG\_Parent\_Child\_UPD triggers the DT and loads the

ORG\_STR\_PARENT\_CHILD\_RELATION table.

#### **Parameter List**: NULL

**Note:** Whenever there are changes to any of the three dimensions mentioned above, the corresponding Parent- Child relation DT should be executed. The OBIEE reports and the Parent- Child relation tables require the Parent ID to be null for the root node of the respective Hierarchy in the corresponding dimension table.

# **Multiple Hierarchies**

The current flow of hierarchy data movement from AMHM tables to Reporting dimension tables considers the following objects:

- 4 AMHM tables (<Dimension>\_B/TL/ATTR/HIER )
- REV\_HIER\_FLATTENED table
- **SETUP\_MASTER table**
- Dimension specific view
- SCD to load data from View to Reporting Dimension table

This out-of-the-box product has been configured to support data movement of not only one hierarchy but also to support more than one hierarchy. The information mentioned specifies the points at high level that one has to consider in order to support more than one hierarchy.

The following steps describe the data movement in two hierarchies (Product dimension is considered as an example):

- 1. Create two hierarchies for Product dimension in AMHM (For example: 200183, 301741)
- 2. Run Hierarchy Flattening transformation to load flattened structure of both in REV\_HIER\_FLATTENED.
- 3. Load SETUP\_MASTER table with two entries identified by V\_COMPONENT\_DESC values PRODUCT\_HIER1 and PRODUCT\_HIER2.

#### **Table 10. SETUP\_MASTER**

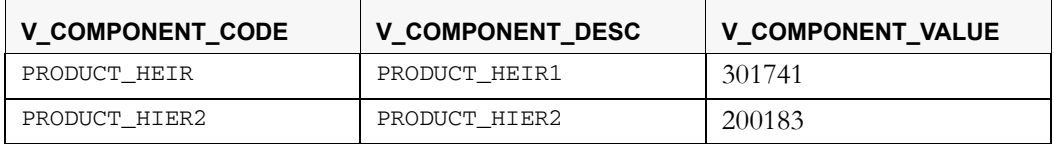

**4.** Modify the view definition DIM\_PRODUCT\_V to include both hierarchies. Find below both the OOTB and the modified view definitions.

### [DIM\\_PRODUCT\\_V](http://docs.oracle.com/cd/E60202_01/books/Embedded_Files/EFPA/DIM_PRODUCT_V.sql) [DIM\\_PRODUCT\\_\\_MULTI\\_HIER\\_V](http://docs.oracle.com/cd/E60202_01/books/Embedded_Files/EFPA/DIM_PRODUCT_MULT_HIER_V.sql)

In both the hierarchies, level 10 to level 1 represent the first hierarchy and level 20 to level 11 represent the second hierarchy. Both the hierarchies share leaf nodes.

Use the [DIM\\_PRODUCT\\_\\_MULTI\\_HIER\\_V.](http://docs.oracle.com/cd/E60202_01/books/Embedded_Files/EFPA/DIM_PRODUCT_MULT_HIER_V.sql).sql, which is a sample view on product dimension. It can be used in the SCD process to move multiple alternate hierarchies defined in the AMHM to the flattened tables used for BI analytics.

This sample view considers two alternate hierarchies. You can extend this for additional hierarchies that may be required. Also, the sample is based on the Product dimension, but can be modified for other dimensions by replacing the relevant tables.

# **CHAPTER 4** *Time Dimension Population*

Business data commonly represents information as of a point in time (for example, a balance as of a point in time) or as of a particular span of time (for example, income for the month of March). The rollup of a particular balance depending on their nature could be a simple additive rollup wherein the child member balances are added up to arrive at the parent node balance (for example, Ending Balance) or non additive rollups wherein a node formula is used to specify how to rollup the child member balances (for example, 3 month rolling average).

This chapter discusses the following topics:

- [Overview of Time Dimension Population](#page-38-0)
- [Prerequisites](#page-38-1)
- [Tables Used by the Time Dimension Population Transformation](#page-39-0)
- [Executing the Time Dimension Population Transformation](#page-39-1)
- [Checking the Execution Status](#page-40-0)

### <span id="page-38-0"></span>**Overview of Time Dimension Population**

The twelve month columns in LEDGER\_STAT table of OFSPM are replaced by a single N\_AS\_OF\_DATE\_SKEY column in OFSEFPA's FCT\_LEDGER\_STAT table, with each month value stored in N\_VALUE column. Similarly, the YTD column value is stored in N\_VALUE\_YTD. This is done to make reporting easier considering Time is a dimension for most of the OFSEFPA reports. Time dimension population transformation is used to populate the DIM\_DATES table with values between two dates specified by the user.

The database components, used by the transformations are:

- 1. Database function FN\_DIM\_DATES
- 2. Database procedure PROC\_DIM\_DATES\_POPULATION that is called by the

function FN\_DIM\_DATES mentioned earlier.

**Note:** OFSEFPA 6.1 does not use D\_FISCAL\_YEAR\_START\_DATE, D\_FISCAL\_YEAR\_END\_DATE, or N\_DAY\_OF\_WEEK columns.

## <span id="page-38-1"></span>**Prerequisites**

- 1. All the post install steps mentioned in the *Oracle Financial Services Analytical Applications Infrastructure (OFSAAI) Installation and Configuration guide* and the solution installation manual of *Enterprise Financial Performance Analytics* have to be completed successfully.
- 2. Application User must be mapped to a role that has seeded batch execution function (BATPRO).
- 3. Before executing a Batch, check if the following services are running on the application server:
- Iccserver
- Router
- AM Server
- **•** Messageserver
- Olapdataserver

For more information on how to check if the services are up and on and how to start the services if you find them not running, refer to *[Oracle Financial Services Analytical Applications Infrastructure User Guide](http://docs.oracle.com/cd/E60058_01/books/8.0.0.0.0/ig_ofs_aaai_app_pack.pdf)*.

4. Batches will have to be created for executing the function. For more details, refer to section [How to Define](#page-124-0)  [a Batch.](#page-124-0)

# <span id="page-39-0"></span>**Tables Used by the Time Dimension Population Transformation**

For more details on viewing the structure of earlier tables, refer to *[Oracle Financial Services Analytical](http://docs.oracle.com/cd/E60528_01/homepage.htm)  [Applications Data Model Data Dictionary](http://docs.oracle.com/cd/E60528_01/homepage.htm)* or the *[OFSEFPA Erwin Data](http://docs.oracle.com/cd/E60528_01/homepage.htm)* Model.

# <span id="page-39-1"></span>**Executing the Time Dimension Population Transformation**

You can execute the function from the *Operations* (formerly Information Command Center (ICC) framework) module of OFSAAI.

This component for OFSEFPA 6.1 has been seeded with the Batch ID **<INFODOM>\_Dim\_Dates\_Population**, which can be executed from Batch Execution section of OFSAAI. In the Parameter List, enter the Start Date and End Date. For example, '19940101','19941231'.

You can also define a new Batch and an underlying Task definition from the *Batch Maintenance*  window of OFSAAI. For more information on defining a new Batch, refer to section [How to Define a](#page-124-0)  [Batch](#page-124-0).

To define a new task for a Batch definition:

- 1. Select the check box adjacent to the newly created Batch Name in the *Batch Maintenance* window.
- 2. Click **Add** (+) button from the Task Details grid.

The *Task Definition* window is displayed.

- 3. Enter the **Task ID** and **Description**.
- 4. Select **Transform Data** component from the drop down list.
- 5. Select the following from the **Dynamic Parameters** list:
- **Datastore Type**  Select the appropriate datastore type from the list.
- **Datastore Name**  Select the appropriate datastore name from the list.
- **IP address**  Select the IP address from the list.
- Rule Name Select **Dim\_Dates\_Population** from the drop down list of available transformations. (This is a seeded Data Transformation which is installed as part of the OFSEFPA solution installer. If you don't see this in the list, contact Oracle support)
- **Parameter List**  Enter the Start Date and End Date.
	- **Start Date**  This is the starting date, from which the Transformation will populate DIM\_DATES table. This date should be specified in YYYYMMDD format. For example, **'**20081131**'**.
	- **End Date** This is the end date, to which the Transformation will populate DIM\_DATES table. This date should also be specified in YYYYMMDD format. For example, **'**20091231**'**.
- 6. Click **Save**.

The Task definition is saved for the selected Batch.

7. Execute the batch.

You can execute a Batch definition from the *Batch Execution* section of *OFSAAI Operations* module.

The function can also be executed directly on the database through SQLPLUS Details are:

**Function Name**: FN\_DIM\_DATES

**Parameters**: P\_BATCH\_RUN\_ID, P\_AS\_OF\_DATE, P\_ST\_DT, and P\_ED\_DT

**Sample Parameter Values**: 'Batch1', '20091231', '20081131', and '20091231'

**Note:** This DT should be executed for each year for which data is present in the source table.

# <span id="page-40-0"></span>**Checking the Execution Status**

The Batch execution status can be monitored through *Batch Monitor* section of *OFSAAI Operations*  module.

The status messages in batch monitor are:

- N Not Started
- O On Going
- F Failure
- S Success

The execution log can also be accessed on the application server in the directory \$FIC\_DB\_HOME/log/date, where file name will have the Batch Execution ID.

You can access the database level operations log by querying the FSI\_MESSAGE\_LOG table. Filter the Batch Run ID column for identifying the relevant log.

**Note:** Check the .profile file in the installation home if you are unable to find the above mentioned path.

# **CHAPTER 5** *Modification and Mapping of Reporting Lines*

This chapter discusses the following topics:

- [Overview](#page-42-0)
- [Summary of Configuration Required for Financial Reporting and Management Reporting](#page-42-1)
- [Addition and Modification of Reporting Lines Using AMHM](#page-43-0)
- [Mapping of Reporting Line Items](#page-44-0)

## <span id="page-42-0"></span>**Overview**

Reporting lines are configured as hierarchies within the Business Metadata of Oracle Financial Services Analytical Applications Infrastructure (OFSAAI). Reporting Line hierarchy originates in Reporting layer so it is enabled in AMHM. User needs to click on the Application Preferences screen to be able to create a new hierarchy of Reporting

Line.

- **Reporting Lines for Financial Reporting**
	- Financial Reporting Line is based on General Ledger dimension. (DIM\_GL\_ACCOUNT table).
	- This reporting line hierarchy is a REGULAR parent-child hierarchy, based on the members of GL dimension.
- **Reporting Lines for Management Reporting**
	- Management Reporting Line is based on Reporting Line dimension (DIM\_REP\_LINE table).
	- This reporting line hierarchy is a REGULAR parent-child hierarchy based on the members of Reporting line dimension.

# <span id="page-42-1"></span>**Summary of Configuration Required for Financial Reporting and Management Reporting**

### **Financial Reporting (FR)**

Reporting Line is based on General Ledger dimension. Therefore, all the GL codes for this subject area should functionally relate to Income Statement line items. The idea of this report is to show the un-allocated data coming in from the source system. The Income Statement General Ledger accounts in the source system need to be understood and be categorized as either income or expense GLs. The tag of income/expense can be achieved by putting in the appropriate Financial Element Code (FE) (for example, 420 for Interest, 455 for Non Interest Income, and 457 for Non Interest Expense). Each leaf level GL will be categorized as either Income or Expense with the appropriate FE mapping. Financial Reporting Income Statement hierarchy can then be constructed by using the leaf level GLs and rolling them up to higher level nodes. Assign the rollup signage  $(+/-)$  to each leaf/node

while constructing the hierarchy. Data is expected to be present only for the leaf level GL codes. Once the FR Income Statement hierarchy (can also be called as Income Statement from source ledger data) is constructed same can be made visible in Financial Reporting Dashboard by running the hierarchy transformation and SCD of GL dimension.

### **Management Reporting (MR)**

### **Income Statement (MR-IS)**

Management Reporting Income Statement (MR-IS) is seeded in the system and is available in the system using the reporting line codes present in the DIM\_REP\_LINE table. MR-IS line items are much more granular and data is created for them using the allocation engine (for example, OFSPM). The allocated data is expected to be present in the LEDGER\_STAT table. Line items of MR-IS are constructed based on Reporting line codes, but the data availability is expected into the seeded Financial Element Codes. EFPA seeds 9000 series FEs and allocation should be done to this series. Once the allocation engine provides data for these Financial Elements, the MR-IS will show results in the OBIEE dashboards. There is a mapping table DIM\_REPORTING\_LINE\_ATTR that ties up Reporting Line codes and Financial Elements. Seeded Financial Element list is provided in the install guide of OFSEFPA. The mapping between Reporting Lines and Financial Elements is 1:1 and one FE can only be mapped to a single leaf level Reporting Line code of MR Income Statement hierarchy.

### **Balance Sheet (MR-BS)**

Management Reporting Balance Sheet (MR-BS) is seeded in the system and is available in the system using the reporting line codes present in the DIM\_REP\_LINE table. Mapping of Balance Sheet General Ledger codes to Reporting Lines is explained in section [Mapping of Balance Sheet Leaf Nodes to General Ledger.](#page-45-0)

# <span id="page-43-0"></span>**Addition and Modification of Reporting Lines Using AMHM**

### **Modifying Financial Reporting Line**

Financial Reporting line hierarchy can be modified to include new members and modify existing members. As a prerequisite, if the member to be added is a leaf, GL dimension table (DIM\_GL\_ACCOUNT) needs to have these leaf members.

### **GL member**

When creating a new GL member in AMHM, the signage attribute should be properly mapped to the GL. This signage will be used as rollup signage in the GL hierarchy for node level calculation.

### **GL Hierarchy**

General ledger Hierarchy is used for Financial Reporting. The hierarchy should build with proper parent and child level mapping from the topmost root to leaf level. The node level GL entries should not be present in the source table, that is LEDGER\_STAT. Only leaf level GLs are allowed to have data.

New members can be created from the *Financial Services Applications > Dimension Management* screen of OFSAAI

### **Modifying Management Reporting Line**

Management Reporting line hierarchy can be modified to include new members and modify existing members. As a prerequisite, if the member to be added is a leaf, Reporting Line dimension table (DIM\_REP\_LINE) needs to have these leaf members.

The table DIM\_REP\_LINE table is populated using AMHM tables, that is DIM\_REPORTING\_LINE\_B, DIM\_REPORTING\_LINE\_TL, DIM\_REPORTING\_LINE\_ATTR, and DIM\_REPORTING\_LINE\_HIER. The hierarchy has to be modified from the *Financial Services Applications > Dimension Management* section of OFSAAI, so that relevant changes are captured in the AMHM tables mentioned above. Once the hierarchy is saved, the DT has to be executed to populate DIM\_REP\_LINE and REP\_LINE\_PARENT\_CHILD\_RELATION tables.

Additional reporting line hierarchy can also be created using existing nodes using the AMHM framework of OFSAAI. If there are reporting line codes created, then you should create all such custom reporting lines using a sequence of numbers that is different from the numbers used in seeded reporting line hierarchy. It is recommended that you should create custom reporting lines with a six digit number starting with 500000, 500001, and so on.

# <span id="page-44-0"></span>**Mapping of Reporting Line Items**

The reporting lines are seeded in the application and are used during hierarchy rollups in OBIEE reports. These reporting lines can be classified broadly into two types, that is Income Statement (IS) reporting lines and Balance Sheet (BS) reporting lines. All reporting lines are part of either IS hierarchy or BS hierarchy.

All reporting line codes of DIM\_REPORTING\_LINE\_ATTR or REP\_LINE\_GL\_MAP should be at leaf level reporting lines. When creating a new Reporting line item in AMHM, the signage attribute should be properly assigned to the Reporting line. This signage will be used as rollup signage in the Reporting Line hierarchy for node level calculation.

When a new financial element needs to be seeded into the application, you should manually seed the data into the below tables with unique FE IDs:

- $\bullet$  DIM\_FINANCIAL\_ELEMENTS\_B
- $\bullet$  DIM\_FINANCIAL\_ELEMENTS\_TL
- $\bullet$  DIM\_FINANCIAL\_ELEMENTS\_ATTR

Once the above tables are loaded, DIM\_FINANCIAL\_ELEMENT has to be populated. The database components used to populate DIM\_FINANCIAL\_ELEMENT are:

- Database function FN\_DIM\_FINANCIAL\_ELEM\_UPDATEWR
- Database function FN\_DIM\_FINANCIAL\_ELEM\_UPDATE, which is called by the function FN\_DIM\_FINANCIAL\_ELEM\_UPDATEWR mentioned above.

The seeded Batch <INFODOM>\_Financial\_Element\_UPD triggers the DT FN\_DIM\_FINANCIAL\_ELEMENT that loads the DIM\_FINANCIAL\_ELEMENT table.

**Parameter List**: OFSAA User **Example**: 'OFSAAUSER'

### **Mapping of Income Statement Leaf Nodes to Financial Elements**

IS reporting lines are seeded into the application and a default mapping is provided between Financial Element (FE) and Reporting Lines. The mapping of FE and IS reporting lines is present in DIM\_REPORTING\_LINE\_ATTR table. This mapping can be enhanced based on the requirements and the data need to be created as tabulated below:

**Table Name**: DIM\_REPORTING\_LINE\_ATTR

**Columns**: REPORTING\_LINE\_ID, ATTRIBUTE\_ID, and DIM\_ATTRIBUTE\_NUMERIC\_MEMBER

| <b>Column Name</b>              | <b>Description</b>                                                                | <b>Remark</b>                                                                                                    |  |
|---------------------------------|-----------------------------------------------------------------------------------|----------------------------------------------------------------------------------------------------|--|
| REPORTING LINE ID               | Column to stores Reporting<br>Line Identifiers                                    |                                                                                                    |  |
| ATTRIBUTE ID                    | Column to store the type of                                                       | 1-Financial Element                                                                                                    |  |
|                                 | attribute used for Mapping                                                        | 2-Signage                                                                                                    |  |
| DIM ATTRIBUTE NUMERIC<br>MEMBER | Column to store the actual<br>attribute, that is, Financial<br>Element or Signage | 1. Actual Financial Element<br>Code is used in this<br>column in case the<br>$ATTRIBUTE$ ID = 1                                                               |  |
|                                 |                                                                                   | 2. Signage value 1 or 2 is<br>used in this column to<br>signify positive signage or<br>negative signage. Signage<br>is applicable only when<br>ATTRIBUTE ID=2 |  |

**Table 11. DIM\_ REPORTING\_LINE\_ATTR**

- It is not required to process the mapping of financial elements 140 and 100 to reporting lines (Average Bal and End Bal).
- A single reporting line should be mapped only to one financial element.
- IS reporting lines are applicable for allocated data from OFSPM.
- Management Reporting Income Statement: The Identity Codes available in LEDGER\_STAT table, having source\_type as 100 are considered for populating Income Statement reporting lines in FCT\_MGMT\_REPORTING table.

Select identity\_code from FSI\_DATA\_IDENTITY where source\_type = 100;

### <span id="page-45-0"></span>**Mapping of Balance Sheet Leaf Nodes to General Ledger**

BS reporting lines are seeded in OFSEFPA application. The mapping of BS reporting lines are based on General Ledger codes, as they are available to OFSEFPA from Profitability Management. The data considered for BS hierarchy is un-allocated data, that is the data available in the OFSPM in un-allocated form (for all those IDENTITY\_CODE where SOURCE\_TYPE is '0' in the FSI\_DATA\_IDENTITY table). However, default mapping cannot be provided as the general ledger codes can differ at the customer site. The mapping of BS reporting lines and general ledger codes are done from the *Map Maintenance* section of OFSAAI. Map definition has been seeded in the OFSEFPA application for users to create the mapping of reporting lines (leaf nodes) of Reporting Line

hierarchy with the general ledger hierarchy (leaf nodes). The general ledger hierarchy is evolved from DIM\_GL\_ACCOUNT table through HEPMGLBS. In the SETUP\_MASTER table configuration (key-value pair) has been seeded to allow the mapping.

### **Table 12. SETUP\_MASTER**

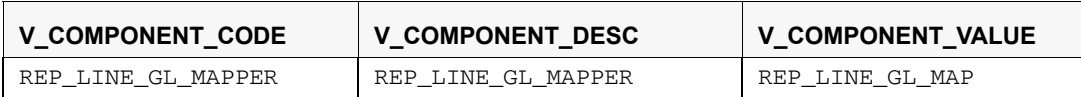

A new map definition can be created from the in *Map Maintenance* section of OFSAAI and the new table name against the key provided (REP\_LINE\_GL\_MAPPER) in SETUP\_MASTER table can be used.

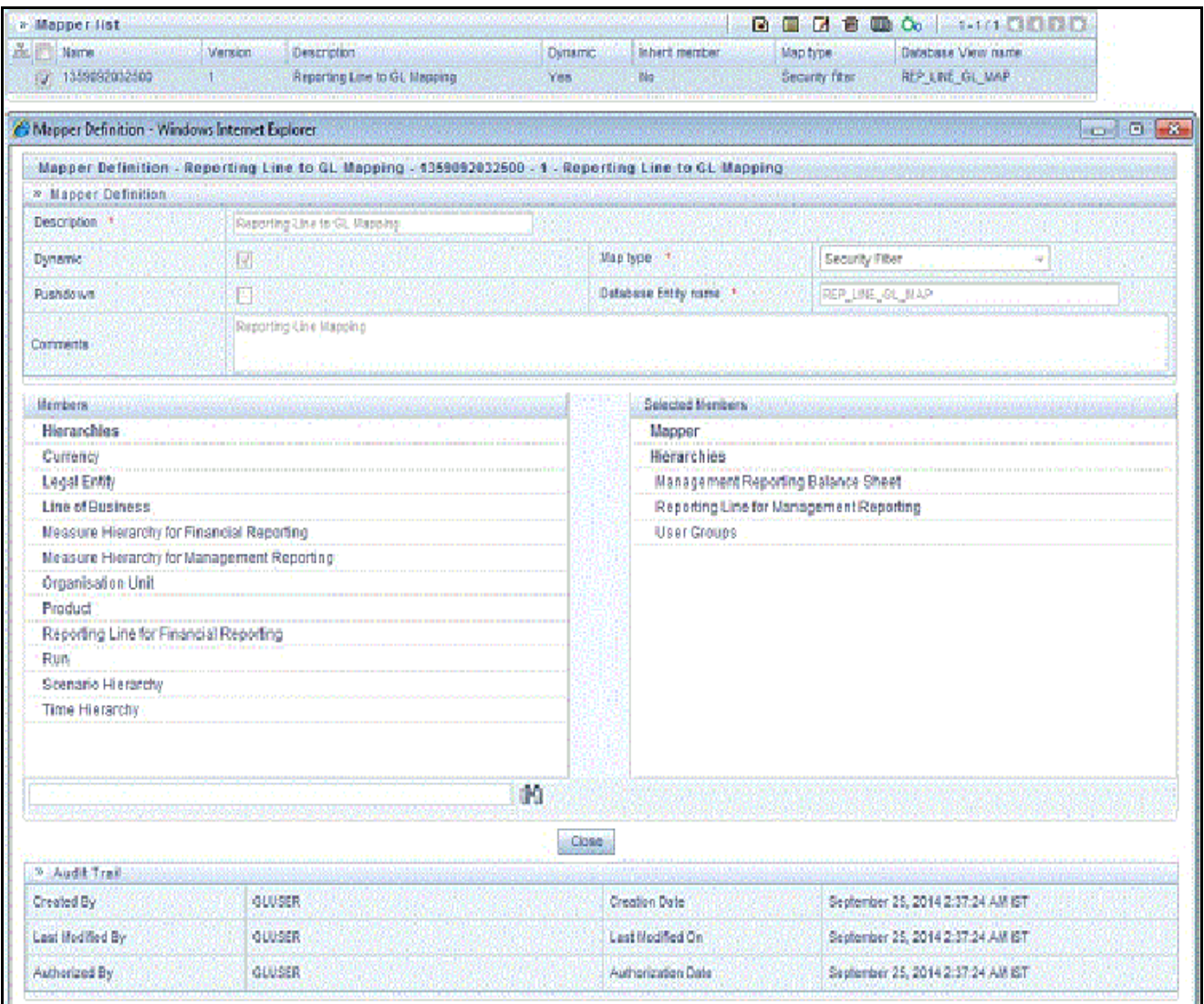

#### **Figure 9. Mapping of Balance Sheet Leaf Nodes to General Ledger**

Mapping of more than one general ledger leaf node can be done to a single reporting line.

 V\_COMPONENT\_VALUE is the column that should be changed in case a new mapper is created on OFSAAI platform.

You can map the Balance Sheet leaf level GLs to leaf level Balance sheet Reporting Lines from the *Map Maintenance* screen of OFSAAI. However, this mapping can also be done directly in the database table that stores the mapping. Use the following table details to map leaf level codes in the map table:

**Table Name**: REP\_LINE\_GL\_MAP

 **GL ID Column**: V\_MEMBER\_1 Leaf level General Ledger ID that needs to be mapped to the leaf level Node of seeded Balance Sheet Reporting Line.

- **Balance Sheet Reporting Line Code: V\_MEMBER\_2** Leaf level Balance Sheet Reporting Line Code. The Balance Sheet Reporting line hierarchy is seeded in the application and it starts with node 107003.
- Map ID:V\_Map\_ID 1359092032500 (It is the seeded ID of the mapper that is present after installation).
- **•** User Group Name: **V\_Member\_3**

User Group- It is the user group to which the logged in user belongs. You can refer to the below query to find it (in oonfig schema).

SELECT \* FROM cssms\_usr\_group\_map where v\_usr\_id = <>

### **Example**

Insert into REP\_LINE\_GL\_MAP (V\_MAP\_ID, N\_MAP\_ID, N\_INHERIT\_MAP\_ID, V\_MEMBER\_1, V\_MEMBER\_2, V\_MEMBER\_3, V\_MEMBER\_4, V\_MEMBER\_5, V\_MEMBER\_6, V\_MEMBER\_7, V\_MEMBER\_8, V\_MEMBER\_9)

Values ('1359092032500', null, null, '12345700000149', '50100', 'TESTGRP', null, null, null, null, null, null)

12345700000149 - n\_gl\_account\_id in DIM\_GL\_ACCOUNT table of dev env.

50100 - Leaf level node from Balance Sheet hierarchy (Refer to the attached excel).

TESTGRP – test user group.

The Financial Elements (FE) supported for the MR- Balance Sheet are 100 and 140. Therefore, the GL IDs for which FE is either 100 or 140 will be picked up to populate Balance Sheet reporting line ID in FCT\_MGMT\_REPORTING table.

**Note:** The Identity Codes available in LEDGER\_STAT table, having source\_type as 0 are considered for populating Balance Sheet reporting lines in FCT\_MGMT\_REPORTING table.

Select identity\_code from FSI\_DATA\_IDENTITY where source\_type = 0;

# **CHAPTER 6** *Multi-Currency Reporting*

This chapter discusses the following topics:

- **•** [Introduction](#page-48-0)
- [Overview of Multi-Currency Reporting](#page-48-1)

# <span id="page-48-0"></span>**Introduction**

A bank may desire to represent the reports in different currencies depending on geographic presence, regulatory requirements, and so on. The functionality of multi-currency reporting enables the reports to be displayed in multiple currencies.

# <span id="page-48-1"></span>**Overview of Multi-Currency Reporting**

There are three different currency types that are supported and they are as follows:

- Local Currency
- Regional Currency
- Reporting Currency

Each currency type needs to be mapped to a currency and the reports can then be viewed in the corresponding currency. Using the exchange rate prevailing at the time the data is loaded, the conversion from the reporting currency (which is the default currency type) to another currency is done. The selection of the currency in which reports are to be viewed is done through dashboard prompts

# **CHAPTER 7** *Fact Ledger Population*

Fact Ledger population involves populating the FCT\_LEDGER\_STAT table from the LEDGER\_STAT table. This chapter discusses the following topics:

- [Overview of Fact Ledger Population Transformation](#page-50-0)
- [Prerequisites](#page-50-1)
- [Tables Used by the Fact Ledger Population Transformation](#page-51-0)
- [Map New Dimensions](#page-53-0)
- [Executing the Fact Ledger Population Transformation](#page-54-0)
- [Checking the Execution Status](#page-55-0)
- [Optional Load from Ledger Class Entities for Fact Ledger Population](#page-56-0)
- [Identity Codes Used in Financial Reporting](#page-56-1)

# <span id="page-50-0"></span>**Overview of Fact Ledger Population Transformation**

The LEDGER\_STAT table is optimized for processing purposes, but is not a convenient structure for reporting purposes. In generating FACT\_LEDGER\_STAT, time from LEDGER\_STAT is transformed into an explicit dimension in FACT\_LEDGER\_STAT.

Fact Ledger Population transformation is used to populate the FCT\_LEDGER\_STAT table from the Profitability LEDGER\_STAT table. The horizontally structured MONTH and YTD columns in Ledger/Stat are transposed to a vertical structure. The twelve Month Columns in LEDGER\_STAT are replaced by a single N\_AS\_OF\_DATE\_SKEY column in FCT\_LEDGER\_STAT with each month value stored in N\_VALUE column.

Similarly, the YTD column value is stored in N\_VALUE\_YTD. This is done to make reporting easier, considering Time is a dimension in most of the reports.

The database components, used by the Fact Ledger Population transformations are:

- 1. Database function FSI\_LEDGER\_STAT\_TRM
- 2. Database function LEDGER\_STAT\_TRM which is called by the function FSI\_LEDGER\_STAT\_TRM as mentioned earlier.

# <span id="page-50-1"></span>**Prerequisites**

- 1. All the post install steps mentioned in the *Oracle Financial Services Analytical Applications Infrastructure (OFSAAI) Installation and Configuration guide* and the solution installation manuals of *Profitability Management* (only if OFSPM is installed) and *Enterprise Financial Performance Analytics* have to be completed successfully.
- 2. Application User must be mapped to a role that has seeded batch execution function (BATPRO).
- 3. Ensure that your FISCAL year information is configured properly. It has the following two columns.
- FISCAL\_PERIOD: This gives the number of months in the given FISCAL period
- START\_MONTH: This indicates which month of the calendar year is the FISCAL starting month. For example, a value '1' for this column means FISCAL year starts from January and value of '4' indicates that the FISCAL year starts from April.
- 4. Before executing a batch, check if the following services are running on the application server.
- Iccserver
- Router
- AM Server
- **•** Messageserver
- **•** Olapdataserver

For more information on how to check if the services are up and how to start the services, refer to *[Oracle](http://docs.oracle.com/cd/E60058_01/books/8.0.0.0.0/OFSAAI_User_Guide_8.0.pdf)  [Financial Services Analytical Applications Infrastructure](http://docs.oracle.com/cd/E60058_01/books/8.0.0.0.0/OFSAAI_User_Guide_8.0.pdf) User Guide..* 

5. Batches will have to be created for executing the function. For more information, refer to section [How to](#page-124-0)  [Define a Batch.](#page-124-0)

# <span id="page-51-0"></span>**Tables Used by the Fact Ledger Population Transformation**

- FSI\_FISCAL\_YEAR\_INFO This table has the FISCAL year info. The entries required in this table are mentioned in the [Prerequisites.](#page-50-1).
- FSI\_BI\_SETUP\_TABLE This table has the setup information used by the Transformation. They are :
	- TARGET\_TABLE\_NAME: This is the destination table name for transformation.
	- TARGET\_COLUMN\_NAME: This is the Destination column name in FCT\_LEDGER\_STAT table.
	- **MEMBER\_COL\_NAME:** This is the column Name in LEDGER\_STAT table.
	- SOURCE\_DIM\_TABLE\_NAME: This is the dimension table to which the Ledger data has to be joined to get the surrogate key value.
	- SOURCE\_COLUMN\_NAME: This is the column in the dimension table to which the LEDGER STAT ID column is joined.
	- SKEY\_COLUMN\_NAME: This is the column in the dimension table which has the surrogate key value.
	- **JOIN\_REQUIRED:** This provides the information, whether the column to be moved to FCT\_LEDGER\_STAT is directly available in LEDGER\_STAT or a join has to be taken with dimension table to get the skey.

Sample data for this table is plotted below:

| TABLE_TA<br><b>BLE NAM</b><br>Е | <b>TABLE CO</b><br><b>L_NAME</b> | <b>MEMBER</b><br><b>COL NAM</b><br>E. | <b>SOURCE</b><br><b>DIM TABL</b><br><b>E_NAME</b> | <b>SOURCE</b><br><b>COLUMN</b><br><b>NAME</b> | <b>SKEY COL</b><br><b>UMN NAM</b><br>Е | <b>JOIN REQ</b><br><b>UIRED</b> | <b>GROUP B</b><br><b>Y_REQUIR</b><br><b>ED</b> |
|---------------------------------|----------------------------------|---------------------------------------|---------------------------------------------------|-----------------------------------------------|----------------------------------------|---------------------------------|------------------------------------------------|
| FCT_LEDGE<br>R STAT             | N BALANCE<br>TYPE CD             | <b>BALANCE T</b><br>YPE_CD            | LEDGER ST<br>AТ                                   | BALANCE T<br>YPE_CD                           | <b>BALANCE T</b><br>YPE_CD             | N                               |                                                |
| FCT_LEDGE<br>R STAT             | N COMMON<br>COA SKEY             | COMMON_CO<br>A ID                     | DIM_COMMO<br>N COA                                | N COMMON<br>COA ID                            | N COMMON<br>COA SKEY                   | Y                               |                                                |
| FCT LEDGE<br>R STAT             | N CONSOLI<br>DATION CD           | CONSOLIDA<br>TION CD                  | LEDGER ST<br>AТ                                   | CONSOLIDA<br>TION CD                          | CONSOLIDA<br>TION CD                   | N                               |                                                |
| FCT LEDGE<br>R STAT             | N ENTITY<br><b>SKEY</b>          | V ENTITY<br><b>SKEY</b>               | DIM ORG S<br><b>TRUCTURE</b>                      | $-1$                                          | $-1$                                   | $\mathsf{N}$                    |                                                |
| FCT_LEDGE<br>R STAT             | N FINANCI<br>AL ELEM I<br>D      | FINANCIAL<br><b>ELEMENT</b><br>ID     | LEDGER ST<br>AΤ                                   | FINANCIAL<br>ELEM ID                          | FINANCIAL<br>ELEM ID                   | N                               |                                                |
| FCT LEDGE<br>R STAT             | N GL ACCO<br>UNT_SKEY            | GL ACCOUN<br>T_ID                     | DIM GL AC<br><b>COUNT</b>                         | N_GL_ACCO<br>UNT_ID                           | N_GL_ACCO<br>UNT_SKEY                  | Y                               |                                                |
| FCT LEDGE<br>R STAT             | N IDENTIT<br>Y_CODE              | IDENTITY<br>CODE                      | LEDGER ST<br>AТ                                   | IDENTITY<br>CODE                              | IDENTITY<br>CODE                       | $\mathsf{N}$                    |                                                |
| FCT LEDGE<br>R STAT             | N LOB SKE<br>Y                   | V LOB SKE<br>Y                        | DIM LOB                                           | $-1$                                          | $-1$                                   | N                               |                                                |
| FCT LEDGE<br>R STAT             | N ORG UNI<br>T_SKEY              | ORG UNIT<br>ID                        | DIM ORG U<br>$\texttt{NIT}$                       | N ORG UNI<br>TID                              | N ORG UNI<br>T_SKEY                    | Y                               |                                                |
| FCT LEDGE<br>R STAT             | N PROD SK<br><b>EY</b>           | PRODUCT I<br>$\mathbb{D}$             | DIM PRODU<br>CT                                   | N PRODUCT<br>$\_ID$                           | N PROD SK<br><b>EY</b>                 | Y                               |                                                |
| FCT_LEDGE<br>R STAT             | V ACCUMUL<br>ATION TYP<br>E_CD   | ACCUM TYP<br>E CD                     | LEDGER ST<br>AТ                                   | ACCUM TYP<br>E CD                             | ACCUM TYP<br>E CD                      | $\mathsf{N}$                    |                                                |
| FCT_LEDGE<br>R STAT             | V_ISO_CUR<br>RENCY_CD            | ISO_CURRE<br>NCY_CD                   | LEDGER ST<br>AТ                                   | ISO_CURRE<br>NCY_CD                           | ISO_CURRE<br>NCY_CD                    | N                               |                                                |

**Table 13. FSI\_BI\_SETUP\_TABLE**

- LEDGER\_STAT This table is the source for the transformation.
- DIM\_<dimension Name> The flattened dimension tables used in Business Intelligence (BI) reporting are accessed to obtain the surrogate key to be populated to FCT\_LEDGER\_STAT dimension columns. For example, DIM\_ORG\_UNIT, DIM\_PRODUCT, and so on.
- FCT\_LEDGER\_STAT This is the output table for the transformation.

For more details on viewing the structure of these tables, refer to *[Oracle Financial Services Analytical](http://docs.oracle.com/cd/E60528_01/homepage.htm)  [Applications Data Model Data Dictionary](http://docs.oracle.com/cd/E60528_01/homepage.htm)* or the *[OFSEFPA Erwin Data](http://docs.oracle.com/cd/E60528_01/homepage.htm)* Model.

# <span id="page-53-0"></span>**Map New Dimensions**

The Custom Dimensions can be added to target table, FCT\_LEDGER\_STAT by updating the configuration table FSI\_BI\_SETUP\_TABLE. DIM\_LOB and Dim\_Org\_Structure can be loaded manually or by using the AMHM tables and batch.

**Note:** All nodes in FCT\_LEDGER\_STAT table should be part of the respective hierarchies for which the SCDs run. Otherwise, the cube will fail.

### **Hierarchy Configuration for LOB and Legal Entity**

### **DIM\_LOB**

The hierarchy to be built for LOB (Line of Business) is a level based hierarchy. All leaf nodes of this hierarchy are mapped to a single root. The branch navigation of the hierarchy starts from root node which is the Level 1 column of the DIM\_LOB table. The Leaf node has to be placed at the appropriate column between Level 1 and Level 16 of the DIM\_LOB table. This step is required only if the reports are working out of ESSBASE cubes.

### **DIM\_ORG\_STRUCTURE**

The hierarchy to be built for DIM\_ORG\_STRUCTURE is parent-child hierarchy. The parent node of the root has to be kept blank in the V\_PARENT\_CODE column. The hierarchy can then be built appropriately by putting a child node parent node combination in the V\_ENTITY\_CODE and V\_PARENT\_CODE columns of the DIM\_ORG\_STRUCTURE table. This metadata setup supports only one hierarchy for Legal Entity.

Follow the below steps manually to populate data into DIM\_LOB and DIM\_ORG\_STRUCTURE custom dimensions for the fact table:

### **Procedure**

- 1. Add the columns N\_LOB\_ID and N\_ENTITY\_ID as part of Unique Key (Ledger\_stat) in FCT\_LEDGER\_STAT table.
- 2. Update the columns SOURCE\_COLUMN\_NAME and SKEY\_COLUMN\_NAME for the target table FCT\_LEDGER\_STAT in FSI\_BI\_SETUP\_TABLE, with the actual source and skey column values, that is N\_LOB\_ID and N\_ENTITY\_ID.
- 3. Set the value to 'Y' in JOIN\_REQUIRED column of FCT\_LEDGER\_STAT table.

| <b>TABLE TA</b><br><b>BLE_NAM</b> | TABLE CO<br><b>L NAME</b> | <b>MEMBER</b><br><b>COL NAM</b> | <b>SOURCE</b><br>DIM_TABL<br><b>E NAME</b> | <b>SOURCE</b><br><b>COLUMN</b><br><b>NAME</b> | <b>SKEY_COL</b><br><b>UMN NAM</b><br>Е | <b>JOIN_REQ</b><br><b>UIRED</b> | <b>GROUP B</b><br>Y REQUIR<br>ED |
|-----------------------------------|---------------------------|---------------------------------|--------------------------------------------|-----------------------------------------------|----------------------------------------|---------------------------------|----------------------------------|
| FCT LEDGE<br>R STAT               | N ENTITY<br>SKEY          | V ENTITY<br>SKEY                | DIM ORG S<br>TRUCTURE                      | -1                                            | - 1                                    | N                               |                                  |
| FCT LEDGE<br>R STAT               | N LOB SKE<br>v            | V LOB SKE                       | DIM LOB                                    | $\blacksquare$                                | $\overline{\phantom{a}}$               | N                               |                                  |

**Table 14. Seeded entry of FSI\_BI\_SETUP\_TABLE**

| TABLE_TA<br><b>BLE NAM</b> | TABLE CO<br><b>L NAME</b> | <b>MEMBER</b><br><b>COL NAM</b><br>Е | <b>SOURCE</b><br>DIM_TABL<br><b>E NAME</b> | <b>SOURCE</b><br><b>COLUMN</b><br><b>NAME</b> | <b>SKEY COL</b><br><b>UMN NAM</b><br>Е | <b>JOIN_REQ</b><br><b>UIRED</b> | <b>GROUP B</b><br><b>Y REQUIR</b><br>ED |
|----------------------------|---------------------------|--------------------------------------|--------------------------------------------|-----------------------------------------------|----------------------------------------|---------------------------------|-----------------------------------------|
| FCT LEDGE<br>R STAT        | N ENTITY<br>SKEY          | N ENTITY<br><b>TD</b>                | DIM ORG S<br>TRUCTURE                      | N ENTITY<br>TD.                               | N ENTITY<br>SKEY                       |                                 |                                         |
| FCT LEDGE<br>R STAT        | N LOB SKE<br>v            | N LOB ID                             | DIM LOB                                    | N LOB ID                                      | N LOB SKE                              |                                 |                                         |

**Table 15. Updated Entry of FSI\_BI\_SETUP\_TABLE**

- The new data transformation FN\_ORG\_PARENT\_CHILD has to be re executed with respect to any change in DIM\_ORG\_STRUCTURE table. This process loads the ORG\_STR\_PARENT\_CHILD\_RELATION table data, which is sourced from DIM\_ORG\_STRUCTURE table
- The columns N\_ENTITY\_ID and N\_LOB\_ID are only required to be present in LEDGER\_STAT if user decides to move data of LOB and ENTITY dimensions to EFPA reporting area. The seeded entries provided during installation doesn't mandate that the both these columns need to present before the transformation is executed.

# <span id="page-54-0"></span>**Executing the Fact Ledger Population Transformation**

You can execute the function from the Operations (formerly Information Command Center (ICC) framework) module of OFSAAI.

This component for OFSEFPA 6.1 has been seeded with the following Batch ID

<INFODOM>\_Fact\_Table\_Transformation - Task1, which can be executed from *Batch Execution* section of OFSAAI. A single Batch triggers the transformation for both FCT\_LEDGER\_STAT and FCT\_MGMT\_REPORTING as separate tasks. You can execute these task individually, by excluding the other. In the Parameter List, include pstart\_month, pend\_month, pyears, pidentity\_code, psource\_type, pre\_run\_flg, and prcy. For example, 1,12,1994,'','','Y','USD'.

You can also define a new Batch and an underlying Task definition from the *Batch Maintenance*  window of OFSAAI. For more information on defining a new Batch, refer to section [How to Define a](#page-124-0)  [Batch](#page-124-0).

To define a new task for a Batch definition:

- 1. Select the check box adjacent to the newly created Batch Name in the *Batch Maintenance* window.
- 2. Click **Add** (+) button from the Task Details grid.

The *Task Definition* window is displayed.

- 3. Enter the **Task ID** and **Description**.
- 4. Select **Run Executable** component from the drop down list.
- 5. Select the following from the **Dynamic Parameters** list:
- **Datastore Type**  Select the appropriate datastore type from the list.
- **Datastore Name**  Select the appropriate datastore name from the list.
- **IP address**  Select the IP address from the list.
- **Rule Name** Select **FSI\_LEDGER\_STAT\_TRM** from the drop down list of available transformations. (This is a seeded Data Transformation which is installed as part of the OFSEFPA solution installer. If you don't see this in the list, contact Oracle support).
- **Parameter List**  Enter pStart\_Month, pEnd\_Month, pYears, pIdentity\_Code, pSource\_Type, pRe\_Run\_Flg, and pRCY.
	- **pStart Month This parameter indicates the starting Month.**
	- **PEnd Month This parameter indicates the ending Month.**
	- **PERIFFERE pYears** This is a mandatory parameter that indicates the Year value.
	- **PIDENTIFY PIDENTIFY** Code This is an optional parameter that indicates the Identity Code.

This is the identity code in OFSPM LEDGER\_STAT table. The value '0' in this field indicates, only the rows in LEDGER\_STAT with source code '0' should get processed. Source code '0' indicates rows in LEDGER\_STAT loaded by the ledger load program. This results in movement of rows loaded by ledger load program to FCT\_LEDGER\_STAT in OFSEFPA solution. Similarly, any particular allocation output values can be moved by filtering on the identity code.

**pSource** Type - This is an optional parameter that indicates the Source Type.

Source Type indicate which process populated a row in LEDGER\_STAT of profitability solution. For example, '0' indicates it was loaded by the Ledger Load program and '100' indicates the allocation rule populated it, and so on.

- **pRe Run Flg** This is an optional parameter that indicates Re-run Flag. If value is 'Y', the existing data in the fact table will be removed and reloaded.
- **pRCY**  This indicates the reporting currency with Default Value '**USD**'.
- 6. Click **Save**.

The Task definition is saved for the selected Batch.

7. Execute the Batch.

You can execute a Batch definition from the *Batch Execution* section of *OFSAAI Operations* module.

Ledger Stat Transformation can also be directly executed on the database through SQLPLUS.

Details are:

**Function Name**: FSI\_LEDGER\_STAT\_TRM

**Parameters** : pBatch\_Id, pAs\_of\_date, pStart\_Month, pEnd\_Month, pYears, pIdentity\_Code, pSource\_Type, pRe\_Run\_Flg, and prcy.

Sample parameter values are 'Batch1', '20091231', 1, 8, 2009, 0, 0, 'Y', and 'GBP' respectively.

# <span id="page-55-0"></span>**Checking the Execution Status**

The Batch execution status can be monitored through *Batch Monitor* section of *OFSAAI Operations*  module.

The status messages in batch monitor are:

- N Not Started
- O On Going
- F Failure
- S Success

The execution log can also be accessed on the application server in the directory *\$FIC\_DB\_HOME/log/date*, where file name will have the Batch Execution ID.

You can access the database level operations log by querying the FSI\_MESSAGE\_LOG table. Filter the Batch Run ID column for identifying the relevant log.

**Note:** Check the .profile file in the installation home if you are unable to find this path.

# <span id="page-56-0"></span>**Optional Load from Ledger Class Entities for Fact Ledger Population**

Batch Name: <Infodom>\_MANAGEMENT\_LEDGER

**Task1**: Loads data from Fsi\_D\_Management\_Ledger to Fct\_Ledger\_stat

Parameter to be configured: [DRCY]=To\_Currency\_Code

#### **Example**

[DRCY]=USD

Data will be loaded for the data selected while running the batch.

# <span id="page-56-1"></span>**Identity Codes Used in Financial Reporting**

Financial Reporting reports are used to show the custom built GL hierarchy. This GL hierarchy is treated as a Reporting LIne dimension in Financial Reporting (FR) Dashboard pages. The idea of reports in FR is to show the unallocated data that has been downloaded from source system and rule out the allocated data records. In order to filter out the unallocated data a SETUP\_MASTER configuration table entry is required with V\_COMPONENT\_DESC column value as 'IDENTITY\_CODE\_PFTBI\_FR\_UNALLOCATED\_DATA'. The other two columns of SETUP\_MASTER can be popuated as: V\_COMPONENT\_CODE- Identity Code corresponding to unallocated data. V\_COMPONENT\_VALUE-Identity Code corresponding to unallocated data. Refer to FSI\_DATA\_IDENTITY table to find out the IDENTITY CODES. Generally, the source type  $= 0$  highlights the records that are unallocated.

# **CHAPTER 8** *Fact Management Reporting Population*

Fact Management Reporting Population involves populating the FCT\_MGMT\_REPORTING table from the LEDGER\_STAT table.

This chapter covers the following topics:

- [Overview of Fact Management Reporting Transformation](#page-58-0)
- [Prerequisites](#page-58-1)
- [Tables Used by the Fact Management Reporting Transformation](#page-59-0)
- [Map New Dimensions](#page-60-0)
- [Executing the Fact Management Reporting Transformation](#page-62-0)
- [Checking the Execution Status](#page-63-0)
- [Optional Load from Ledger Class Entities for Fact Management Reporting Population](#page-64-0)
- [Rollup Signage and Operational Signage](#page-64-1)

# <span id="page-58-0"></span>**Overview of Fact Management Reporting Transformation**

The LEDGER\_STAT table is optimized for processing purposes, but is not a convenient structure for reporting purposes. In generating FCT\_MGMT\_REPORTING table, time from LEDGER\_STAT table is transformed into an explicit dimension in FCT\_MGMT\_REPORTING table. Fact Management Reporting transformation is used to populate the FCT\_MGMT\_REPORTING table from the Profitability LEDGER\_STAT table.

During FCT\_MGMT\_REPORTING table population, the horizontally structured MONTH column in LEDGER\_STAT is transposed to a vertical structure. The twelve Month Columns in LEDGER\_STAT table are replaced by a single N\_DATE\_SKEY column in FCT\_MGMT\_REPORTING table. The fact table is populated with reporting line codes from DIM\_REP\_LINE table.

The database components used by the Fact Management Reporting transformation are:

• Database function FN\_MGMT\_REPORTING\_TRM

• Database function MGMT\_REPORTING\_TRM, which is called by the function FN\_MGMT\_REPORTING\_TRM mentioned above.

# <span id="page-58-1"></span>**Prerequisites**

- 1. All the post install steps mentioned in the *[O](http://docs.oracle.com/cd/E60058_01/books/8.0.0.0.0/ig_ofs_aaai_app_pack.pdf)racle Financial Services Analytical Applications Infrastructure Installation and Configuration Guide* and the solution installation manuals of *Profitability Management* (only if OFSPM is installed) and *Enterprise Financial Performance Analytics*  have to be completed successfully.
- 2. Application User must be mapped to a role that has seeded batch execution function (BATPRO).
- 3. Ensure that your FISCAL year information is configured properly. It has the following two columns:
- FISCAL\_PERIOD: This gives the number of months in the given FISCAL period.
- START\_MONTH: This indicates which month of the calendar year is the FISCAL starting month. For example, a value '1' for this column means FISCAL year starts from January and value of '4' indicates that the FISCAL year starts from April.
- 4. Before executing a batch, check if the following services are running on the application server:
- Iccserver
- Router
- AM Server
- **•** Messageserver
- Olapdataserver

For more information on how to check if the services are up and how to start the services, refer to *[Oracle](http://docs.oracle.com/cd/E60058_01/books/8.0.0.0.0/OFSAAI_User_Guide_8.0.pdf)*  **[Financial Services Analytical Applications Infrastructure](http://docs.oracle.com/cd/E60058_01/books/8.0.0.0.0/OFSAAI_User_Guide_8.0.pdf) User Guide..** 

5. The following seeded Batch should be available for execution:

```
<INFODOM>_Fact_Table_Transformation – Task2.
```
# <span id="page-59-0"></span>**Tables Used by the Fact Management Reporting Transformation**

- FSI\_FISCAL\_YEAR\_INFO This table has the FISCAL year info. The entries required in this table are mentioned in the [Prerequisites](#page-58-1) section.
- FSI\_BI\_SETUP\_TABLE This table has the setup information used by the Fact Management Reporting Transformation. They are:
	- TARGET\_TABLE\_NAME This is the destination table name for transformation.
	- TARGET\_COLUMN\_NAME This is the Destination column name in FCT\_MGMT\_REPORTING table.
	- **MEMBER\_COL\_NAME This is the column Name in source tables.**
	- SOURCE\_DIM\_TABLE\_NAME This is the table to which the Ledger data has to be joined to get the surrogate key value.
	- SOURCE\_COLUMN\_NAME This is the column in the dimension table to which the LEDGER\_STAT\_ID column is joined.
	- SKEY\_COLUMN\_NAME This is the column in the dimension table which has the surrogate key value.
	- JOIN\_REQUIRED This provides the information, whether the column to be moved to FCT\_MGMT\_REPORTING table is directly available in LEDGER\_STAT table or a join has to be taken with dimension table to get the skey.
	- GROUP\_BY\_REQUIRED The group by is used to find the unique records of LEDGER\_STAT for which the key column should exist as part of target table's primary key.

Sample data for this table is plotted below:

| TABLE_TA<br><b>BLE NAM</b><br>Е | <b>TABLE CO</b><br><b>L_NAME</b> | <b>MEMBER</b><br><b>COL NAM</b><br>E. | <b>SOURCE</b><br><b>DIM TABL</b><br><b>E_NAME</b> | SOURCE_<br><b>COLUMN</b><br><b>NAME</b> | <b>SKEY COL</b><br><b>UMN NAM</b><br>Е | <b>JOIN REQ</b><br><b>UIRED</b> | <b>GROUP B</b><br>Y REQUIR<br><b>ED</b> |
|---------------------------------|----------------------------------|---------------------------------------|---------------------------------------------------|-----------------------------------------|----------------------------------------|---------------------------------|-----------------------------------------|
| FCT MGMT<br>REPORTING           | N ENTITY<br><b>SKEY</b>          | V_ENTITY<br>SKEY                      | DIM ORG S<br><b>TRUCTURE</b>                      | $-1$                                    | $-1$                                   | N                               | Y                                       |
| FCT_MGMT_<br>REPORTING          | N LOB SKE<br>Y                   | V LOB SKE<br>Y                        | DIM LOB                                           | $-1$                                    | $-1$                                   | $\mathbb N$                     | Y                                       |
| FCT MGMT<br>REPORTING           | N_IDENTIT<br>Y CODE              | IDENTITY<br><b>CODE</b>               | LEDGER ST<br>AТ                                   | IDENTITY<br>CODE                        | IDENTITY<br><b>CODE</b>                | $\mathbb N$                     | $\mathbf N$                             |
| FCT_MGMT_<br>REPORTING          | N ORG UNI<br>T SKEY              | ORG_UNIT_<br><b>TD</b>                | DIM ORG U<br><b>NIT</b>                           | N_ORG_UNI<br>T ID                       | N_ORG_UNI<br>T SKEY                    | Y                               | Y                                       |
| FCT_MGMT_<br>REPORTING          | N GL ACCO<br>UNT SKEY            | GL ACCOUN<br>T ID                     | DIM_GL_AC<br><b>COUNT</b>                         | N GL ACCO<br>UNT ID                     | N_GL_ACCO<br>UNT SKEY                  | Y                               | $_{\rm N}$                              |
| FCT MGMT<br>REPORTING           | N PROD SK<br>EY                  | PRODUCT I<br>D                        | DIM PRODU<br>CT                                   | N PRODUCT<br>$\_ID$                     | N PROD SK<br>EY                        | Y                               | Y                                       |
| FCT_MGMT_<br>REPORTING          | N COMMON<br>COA_SKEY             | COMMON CO<br>A ID                     | DIM COMMO<br>N_COA                                | N COMMON<br>COA_ID                      | N COMMON<br>COA_SKEY                   | Y                               | $\mathbb N$                             |
| FCT_MGMT_<br>REPORTING          | V ISO CUR<br>RENCY_CD            | ISO CURRE<br>NCY_CD                   | LEDGER ST<br>AT                                   | ISO CURRE<br>NCY_CD                     | ISO CURRE<br>NCY_CD                    | $\mathbb N$                     | Y                                       |
| FCT_MGMT_<br>REPORTING          | N SENARIO<br>$\_{CD}$            | CONSOLIDA<br>TION CD                  | LEDGER ST<br>AТ                                   | CONSOLIDA<br>TION CD                    | CONSOLIDA<br>TION CD                   | $\mathbb N$                     | Y                                       |
| FCT MGMT<br>REPORTING           | V_ACCUMUL<br>ATION TYP<br>E CD   | <b>ACCUM TYP</b><br>E CD              | LEDGER ST<br>AТ                                   | ACCUM_TYP<br>E_CD                       | ACCUM TYP<br>E_CD                      | $\mathbb N$                     | $\mathbb N$                             |
| FCT_MGMT_<br>REPORTING          | N BALANCE<br>TYPE CD             | <b>BALANCE T</b><br>YPE_CD            | LEDGER ST<br>AТ                                   | <b>BALANCE T</b><br>YPE_CD              | <b>BALANCE T</b><br>YPE_CD             | $\mathbb N$                     | N                                       |
| FCT MGMT<br>REPORTING           | N FINANCI<br>AL ELEM_I<br>D      | FINANCIAL<br>ELEM ID                  | LEDGER ST<br>AТ                                   | FINANCIAL<br>ELEM ID                    | FINANCIAL<br>ELEM ID                   | $_{\rm N}$                      | Y                                       |

**Table 16. FSI\_BI\_SETUP\_TABLE**

- LEDGER\_STAT This table is the source for the transformation.
- DIM\_<dimension Name> The flattened dimension tables used in Business Intelligence (BI) reporting are accessed to obtain the surrogate key to be populated to FCT\_MGMT\_REPORTING dimension columns. For example, DIM\_ORG\_UNIT, DIM\_PRODUCT, and so on.
- FCT\_MGMT\_REPORTING This is the output table for the transformation.

For more details on viewing the structure of these tables, refer to *[Oracle Financial Services Analytical](http://docs.oracle.com/cd/E60528_01/homepage.htm)  [Applications Data Model Data Dictionary](http://docs.oracle.com/cd/E60528_01/homepage.htm)* or the *[OFSEFPA Erwin Data](http://docs.oracle.com/cd/E60528_01/homepage.htm)* Model.

# <span id="page-60-0"></span>**Map New Dimensions**

The dimensions which you can customize during OFSEFPA implementation are known as Custom Dimensions. Custom Dimensions can be added to target FCT\_MGMT\_REPORTING table by updating the configuration table FSI\_BI\_SETUP\_TABLE. DIM\_LOB and DIM\_ORG\_STRUCTURE are two Custom Dimension tables, for which the dimension data has to be entered manually during implementation.

**Note:** All nodes in FCT\_MGMT\_REPORTING table should be part of the respective hierarchies for which the SCDs run. Otherwise, the cube will fail.

### **Hierarchy Configuration for LOB and Legal Entity**

### **DIM\_LOB**

The hierarchy to be built for LOB (Line of Business) is a level based hierarchy. All leaf nodes of this hierarchy are mapped to a single root. The branch navigation of the hierarchy starts from root node which is the Level 1 column of the DIM\_LOB table. The Leaf node has to be placed at the appropriate column between Level 1 and Level 16 of the DIM\_LOB table. This step is required only if the reports are working out of ESSBASE cubes.

### **DIM\_ORG\_STRUCTURE**

The hierarchy to be built for DIM\_ORG\_STRUCTURE is parent-child hierarchy. The parent node of the root has to be kept blank in the V\_PARENT\_CODE column. The hierarchy can then be built appropriately by putting a child node parent node combination in the V\_ENTITY\_CODE and V\_PARENT\_CODE columns of the DIM\_ORG\_STRUCTURE table. This metadata setup supports only one hierarchy for Legal Entity.

V\_LCY\_CODE column needs to be entered for each legal entity. This currency column is used to calculate the amount in local currency. FSI\_EXCHANGE\_RATE\_HIST table will then guide the conversion from base currency to local currency columns in fact table.

Follow the below steps manually to populate data into DIM\_LOB and DIM\_ORG\_STRUCTURE custom dimensions for the fact table:

### **Procedure**

- 1. Add the columns N\_LOB\_ID and N\_ENTITY\_ID as part of Unique Key (Ledger\_stat) in FCT\_LEDGER\_STAT table.
- 2. Update the columns SOURCE\_COLUMN\_NAME and SKEY\_COLUMN\_NAME for the target table FCT\_MGMT\_REPORTING in FSI\_BI\_SETUP\_TABLE, with the actual source and skey column values, that is N\_LOB\_ID and N\_ENTITY\_ID.
- 3. Set the value to 'Y' in JOIN\_REQUIRED and GROUP\_BY\_REQUIRED columns of FCT\_MGMT\_REPORTING table.

| <b>TABLE TA</b><br><b>BLE_NAM</b> | TABLE CO<br><b>L NAME</b> | <b>MEMBER</b><br><b>COL NAM</b> | <b>SOURCE</b><br>DIM_TABL<br><b>E NAME</b> | <b>SOURCE</b><br><b>COLUMN</b><br><b>NAME</b> | <b>SKEY_COL</b><br><b>UMN NAM</b><br>Е | <b>JOIN_REQ</b><br><b>UIRED</b> | <b>GROUP B</b><br>Y REQUIR<br>ED |
|-----------------------------------|---------------------------|---------------------------------|--------------------------------------------|-----------------------------------------------|----------------------------------------|---------------------------------|----------------------------------|
| FCT MGMT<br>REPORTING             | N ENTITY<br>SKEY          | V ENTITY<br>SKEY                | DIM ORG S<br>TRUCTURE                      | -1                                            | - 1                                    | N                               |                                  |
| FCT MGMT<br>REPORTING             | N LOB SKE<br>v            | V LOB SKE                       | DIM LOB                                    | $\blacksquare$                                | $\overline{\phantom{a}}$               | N                               |                                  |

**Table 17. Seeded entry of FSI\_BI\_SETUP\_TABLE**

| <b>TABLE TA</b><br><b>BLE NAM</b> | TABLE CO<br>L NAME | <b>MEMBER</b><br><b>COL NAM</b><br>Е | <b>SOURCE</b><br><b>DIM_TABL</b><br><b>E NAME</b> | <b>SOURCE</b><br><b>COLUMN</b><br><b>NAME</b> | <b>SKEY COL</b><br><b>UMN NAM</b><br>Е | <b>JOIN REQ</b><br><b>UIRED</b> | <b>GROUP B</b><br>Y REQUIR<br>ED |
|-----------------------------------|--------------------|--------------------------------------|---------------------------------------------------|-----------------------------------------------|----------------------------------------|---------------------------------|----------------------------------|
| FCT MGMT<br>REPORTING             | N ENTITY<br>SKEY   | N ENTITY<br><b>ID</b>                | DIM ORG S<br>TRUCTURE                             | N ENTITY<br>ΤD                                | N ENTITY<br>SKEY                       |                                 |                                  |
| FCT MGMT<br>REPORTING             | N LOB SKE<br>v     | N LOB ID                             | DIM LOB                                           | N LOB ID                                      | N LOB SKE                              |                                 |                                  |

**Table 18. Updated entry of FSI\_BI\_SETUP\_TABLE**

Note: The columns N\_ENTITY\_ID and N\_LOB\_ID are only required to be present in LEDGER\_STAT if user decides to move data of LOB and ENTITY dimensions to EFPA reporting area. The seeded entries provided during installation doesn't mandate that the both these columns need to present before the transformation is executed.

# <span id="page-62-0"></span>**Executing the Fact Management Reporting Transformation**

You can execute the function from the Operations (formerly Information Command Center (ICC) framework) module of OFSAAI.

This component for OFSEFPA 6.1 has been seeded with the Batch ID

<INFODOM>\_Fact\_Table\_Transformation, which can be executed from *Batch Execution* section of OFSAAI. A single batch triggers the transformations for both FCT\_LEDGER\_STAT and FCT\_MGMT\_REPORTING as separate tasks. You can execute these task individually, by excluding the other. In the Parameter List, include pstart\_month, pend\_month, pyears, prcy, and pre\_run\_flg. For example, 1,12,1994,'USD','Y'.

You can also define a new Batch and an underlying Task definition from the *Batch Maintenance*  window of OFSAAI.

For more information on defining a new Batch, refer to section [How to Define a Batch.](#page-124-0)

A seeded batch <INFODOM>\_Fact\_Table\_Transformation – Task2 has to be executed. Parameter list has to be provided in the *Batch Maintenance* window after selecting Batch and the Task2. You can use Edit mode to provide the parameters associated with the Batch. Sample list of parameters is mentioned below.

To define a new task for a Batch definition:

- 1. Select the check box adjacent to the newly created Batch Name in the *Batch Maintenance* window.
- 2. Click **Add** (+) button from the Task Details grid.

The *Task Definition* window is displayed.

- 3. Enter the **Task ID** and **Description**.
- 4. Select **Run Executable** component from the drop down list.
- 5. Select the following from the **Dynamic Parameters** list:
- **Datastore Type**  Select the appropriate datastore type from the list.
- **Datastore Name**  Select the appropriate datastore name from the list.
- **IP address**  Select the IP address from the list.
- **Rule Name**  Select FCT\_MGMT\_TRANSFORMATION from the drop down list of available transformations. (This is a seeded Data Transformation which is installed as part of the OFSEFPA solution installer. If you don't see this in the list, contact Oracle support).
- **Parameter List Enter** pstart\_month, pend\_month, pyears, prcy, and pre\_run\_flg.
	- **pStart Month This parameter indicates the starting Month.**
	- **PEnd Month This parameter indicates the ending Month.**
	- **PERICE:** PYears This is a mandatory parameter that indicates the Year value.
	- **prcy**  This indicates the reporting currency with default value '**USD**'.
	- **pRe** Run Flg This is an optional parameter that indicates Re-run Flag. If value is 'Y', the existing data in the fact table will be removed and reloaded.

### 6. Click **Save**.

The Task definition is saved for the selected Batch.

7. Execute the Batch.

You can execute a Batch definition from the *Batch Execution* section of *OFSAAI Operations* module. Fact Management Reporting Transformation can also be directly executed on the database through SQLPLUS. Details are:

#### **Function Name**: FN\_MGMT\_REPORTING\_TRM

**Parameters**: pBatch\_Id, pAs\_of\_date, pStart\_Month, pEnd\_Month, pYears, pRCY, and pRe\_Run\_Flg Sample Parameter Values are 'Batch1', '20091231', 1, 8, 2009, 'USD', and 'Y' respectively.

# <span id="page-63-0"></span>**Checking the Execution Status**

The Batch execution status can be monitored through *Batch Monitor* section of *OFSAAI Operations*  module.

The status messages in batch monitor are:

- N Not Started
- O On Going
- F Failure
- S Success

The execution log can also be accessed on the application server in the directory *\$FIC\_DB\_HOME/log/date*, where file name will have the Batch Execution ID.

You can access the database level operations log by querying the FSI\_MESSAGE\_LOG table. Filter the Batch Run ID column for identifying the relevant log.

# <span id="page-64-0"></span>**Optional Load from Ledger Class Entities for Fact Management Reporting Population**

**Batch Name**: <Infodom>\_MANAGEMENT\_LEDGER **Task2**: Loads data from Fsi\_D\_Management\_Ledger to Fct\_Mgmt\_Reporting Parameter to be configured: (pStart\_Month,pEnd\_Month,pYears,pRCY,pRe\_Run\_Flg,pTable\_Name) Sample Parameters Configured: (1,12,2012,'USD','Y','VW\_FSI\_D\_MGMT\_LEDGER') Add the column mapping between "Ledger Class" Entity, Dimension Column and Target Column in FSI\_BI\_SETUP\_TABLE.

# <span id="page-64-1"></span>**Rollup Signage and Operational Signage**

In the context of Reporting Lines, the significance of Signage is that it indicates whether the Reporting Line Value in question will be an addition or subtraction to the corresponding parent reporting line. It is important to note at this point that the reporting line values that are loaded on the Fact tables like FCT\_ACCOUNT\_PROFITABILITY or FCT\_MGMT\_REPORTING are leaf level reporting lines.

For example, consider the following hierarchy:

| Reporting Line Hierarchy                      |
|-----------------------------------------------|
| $\triangledown$ Income before Taxes           |
| ⊳ Total Revenue                               |
| $\triangleright$ Net Credit Losses            |
| $\triangledown$ Operating Expenses            |
| Deposit Insurance                             |
| $\nabla$ Advertising and Marketing            |
| <b>Total Brand Management Expenses</b>        |
| <b>Business Promotion Expenses</b>            |
| $\triangleright$ Other Allocated Costs        |
| $\triangleright$ Processing Expenses          |
| $\triangleright$ Sales and Marketing Expenses |
| $\triangleright$ Product Management Expenses  |
| ⊳ Business Management Expenses                |
| Indirect Processing Expense                   |

**Figure 10. Reporting Line Hierarchy**

The Fact table will not contain values for **Advertising and Marketing**, as that value is expected to be calculated based on the rollup of the underlying leaf level values – **Total Brand Management Expenses and Business Promotion Expenses**. However, all the underlying values will not be added together. Some of the values expected are positive and some negative. For example, the following are the leaf level values:

| Reporting Line Hierarchy                      | Rollup Signage |
|-----------------------------------------------|----------------|
| $\triangledown$ Income before Taxes           |                |
| $\triangleright$ Total Revenue                |                |
| $\triangleright$ Net Credit Losses            | -1             |
| $\nabla$ Operating Expenses                   |                |
| Deposit Insurance                             |                |
| $\triangledown$ Advertising and Marketing     |                |
| Total Brand Management Expenses               |                |
| <b>Business Promotion Expenses</b>            |                |
| ▷ Other Allocated Costs                       |                |
| $\triangleright$ Processing Expenses          |                |
| $\triangleright$ Sales and Marketing Expenses |                |
| ▷ Product Management Expenses                 |                |

**Figure 11. Reporting Line Hierarchy - Rollup Signage**

Hence, when **Deposit Insurance** rollup into **Operating Expenses**, it is considered a subtraction. This type of rollup into the immediate parent is called **Rollup Signage**.

However, on rolling up further (**Income before Taxes** in the following example), the signage of **Deposit Insurance** is dependent on the rollup signage of **Operating Expenses**.

Operating Expenses  $=$   $(-1)$  x Deposit Insurance

Income before Taxes  $=$   $(-1)$  x Operating Expenses

Hence, when the leaf value Deposit Insurance rollup into Income before Taxes,

Income before Taxes =  $(-1)$  x  $(-1)$  x Deposit Insurance =  $(+1)$  x Deposit Insurance.

Hence, the rollup signage of Deposit Insurance is -1 (or negative).

However, in relation to Income before Taxes, the Operational Signage of Deposit Insurance is +1 (or positive).

The effective signage of the leaf reporting line with respect to a parent reporting line is called Operational Signage.

It is important to note that the Operational Signage of a reporting line is defined in relation to a parent reporting line. However, the Rollup Signage is always in relation to the immediate parent reporting line.

### **Chapter 8–Fact Management Reporting Population**

# **CHAPTER 9** *What-if Analysis*

This chapter discusses the following topics:

- [Introduction](#page-68-0)
- [Overview of What-if Analysis](#page-68-1)
- [Configuration for What-If Analysis](#page-70-0)

# <span id="page-68-0"></span>**Introduction**

What-if analysis functionality enables you to account for the change in profitability owing to any probable changes in the projected components of profitability. The probable change can be defined and termed as **Variation**. You can define the parameters on which the variation is applied and also the magnitude of variation. The net effect on profitability as a result of these variations can be applied.

# <span id="page-68-1"></span>**Overview of What-if Analysis**

The effect of variations on profitability can be analyzed at differing levels of granularity such as enterprise, LOB and Product. This selection is enabled through the dashboard prompt selections. The projected data of income statement is created based on the historical data available from the General Ledger. Based on the desired level of granularity at which variations are applied, aggregations are done.

The variations can be defined through the UI. On imposing the variations on the income statement, you derive the net income. The income statement resulting after applying the variations is termed as a **Scenario**. The projections are by default created for a period of 5 years, but the change in projection may not necessarily be applied for the entire 5 years. The tenure, for which the specified variation is applicable, can also be defined while specifying the variation. You can specify the magnitude of variation in **percentage** or **absolute**. On specifying variation as percentage, the value of the component to which the variation is applied changes according to the corresponding percentage value for the specified time. Similarly, on specifying variation as absolute, the value of the component to which variation is applied changes according to the corresponding absolute value for the specified time.

Depending on the user authority, you can save a scenario, which can later be accessed for reference. The variations can be applied on the income statement in the following two methods:

- Basic: The variations applied get simply aggregated with the modified values of the components to derive the net income. The Basic version supports the variations to be applied to multiple parameters at the same time.
- Advanced: The variations applied also affect the other components it is correlated to and the modified values of all such parameters get aggregated to derive the net income. The Advanced version supports the variation to be applied to only a single component at a time.

The scenarios that are created are used to analyze the outcome on profitability of any probable change in future. Depending on the user authority, you can save a scenario, which can later be accessed for reference. It is also possible to create a scenario on an existing scenario by applying variations to the components of income statement.

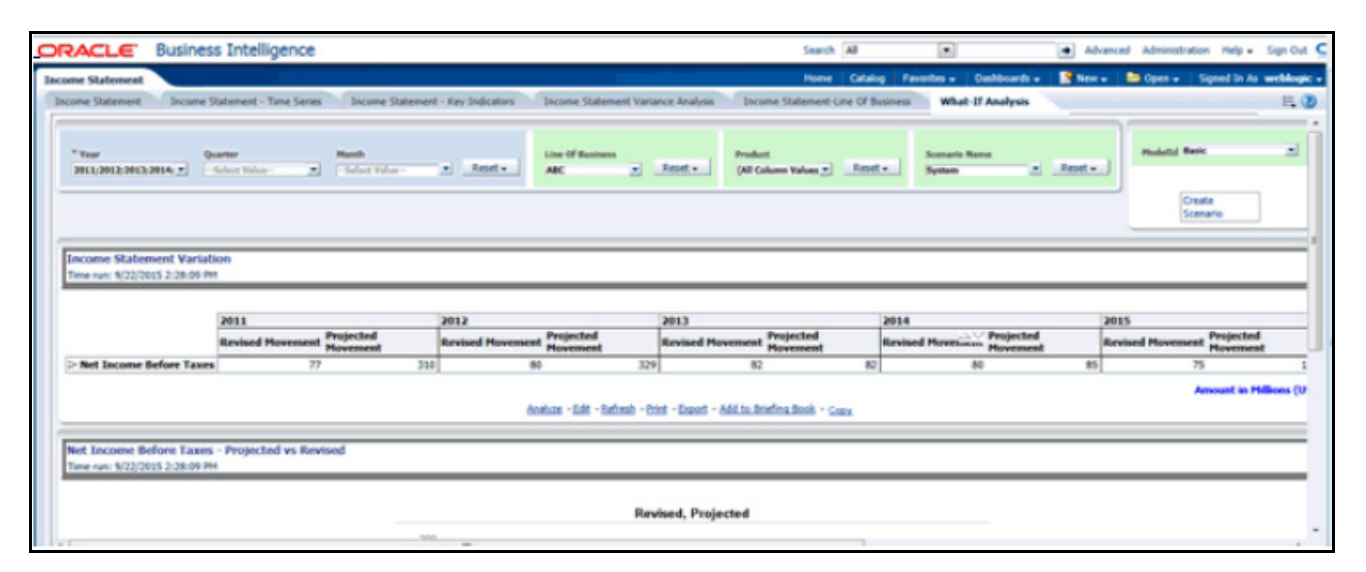

**Figure 12. What-if Analysis - Basic**

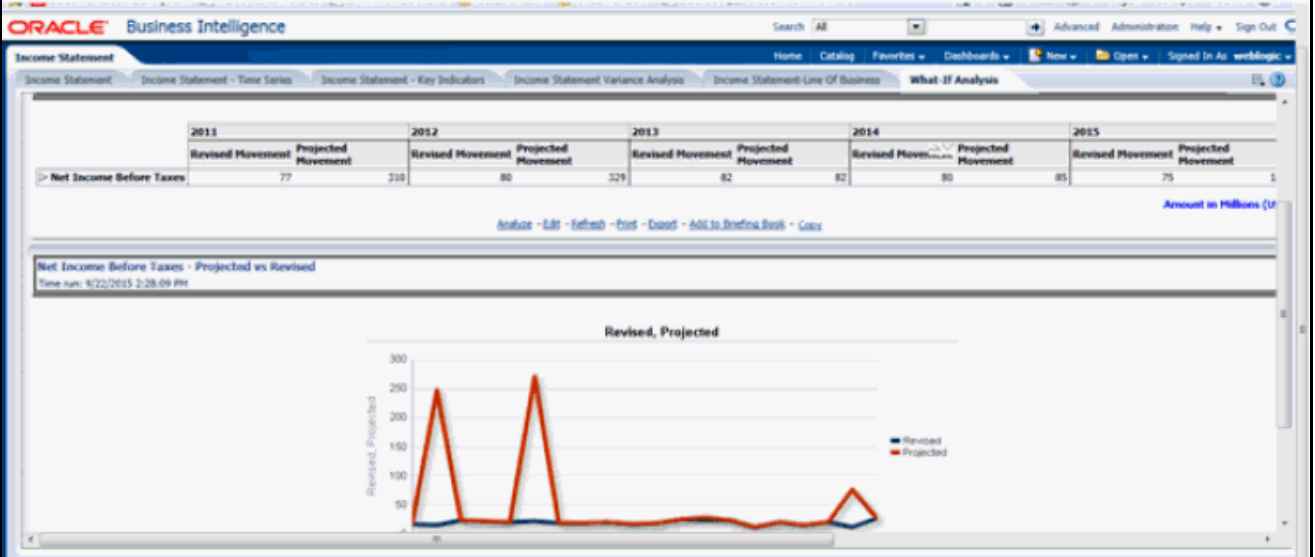

**Figure 13. What-if Analysis - Basic1**

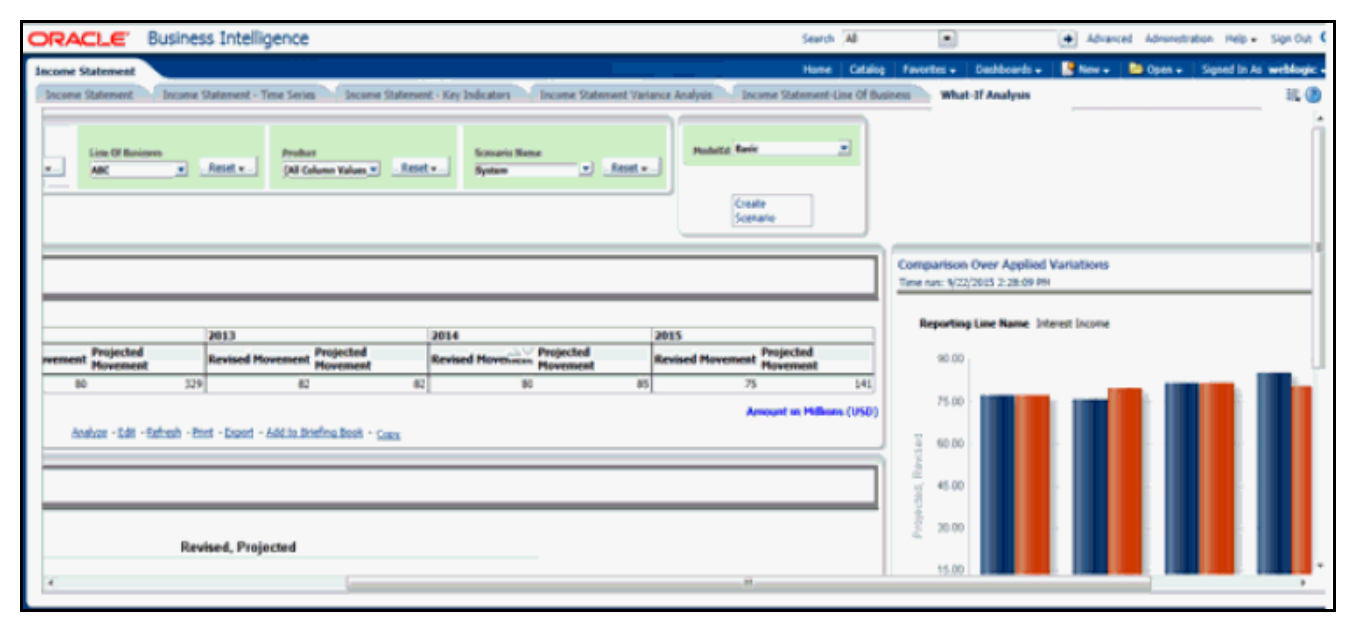

**Figure 14. What-if Analysis - Advance**

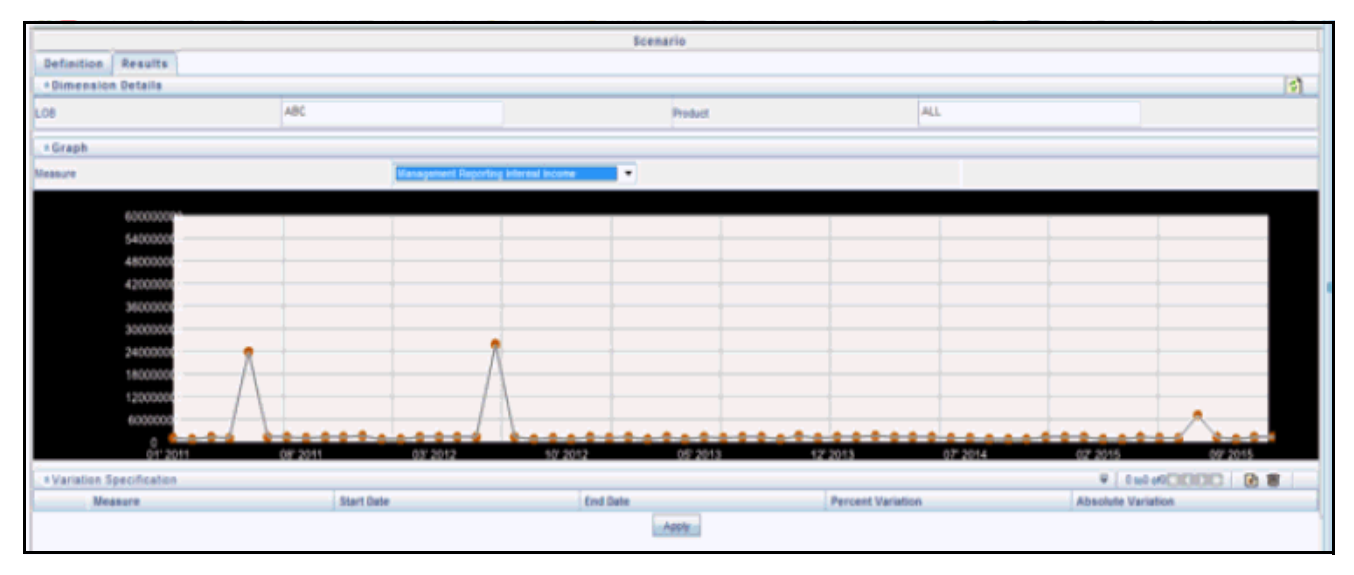

**Figure 15. What-if Analysis - Advance2**

# <span id="page-70-0"></span>**Configuration for What-If Analysis**

The following list of configurations is to be performed for working on What-If Analysis

1. Configure connection to the What-If Variation application page in OFSAAI in the Create Scenario Analysis. OFSAAI is Oracle Financial Services proprietary tool, which uses Java to enable users to apply variations on the projected data.

For example: Assume that the OFSAA hostname is 10.184.150.107 and the OBIEE analytics port is 7001, then the OBIEE analytics access url would be: http://bank\_host:8080/PFT801.

To configure the What-If analysis framework, perform the following steps:

- Navigate to What-If Analysis Dashboard Page in the Dashboard Institutional Performance for OFSIPA, Retail Performance for OFSRPA, and Income Statement for EFPA.
- Edit Dashboard Page.

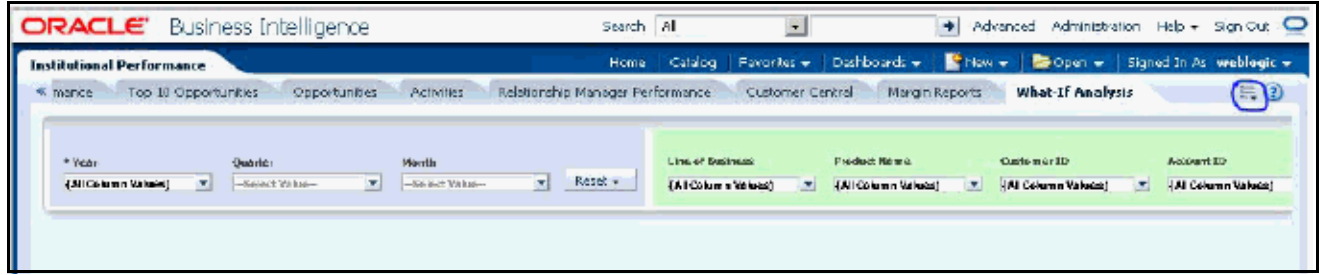

#### **Figure 16. Dashboard Page**

Edit the analysis Create Scenario.

**Note:** The OBIEE users mapped to the role of BI Author or higher will be able to configure the What-If Analysis framework.

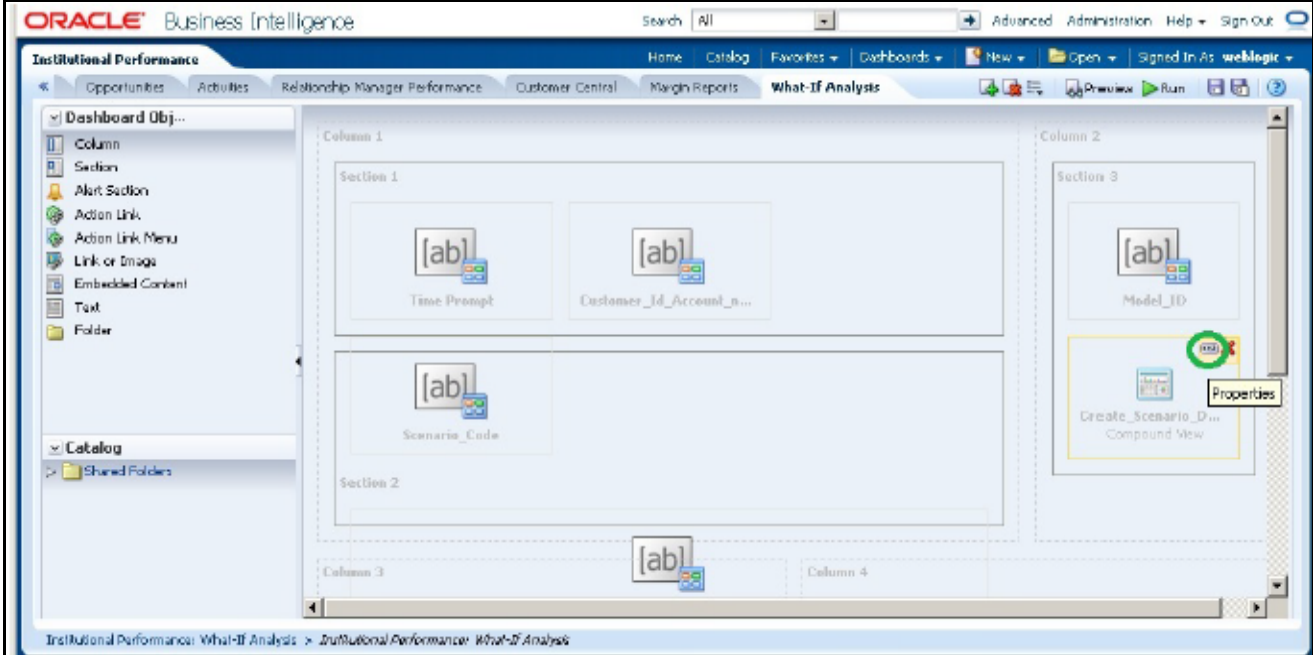

#### **Figure 17. What-If Analysis framework**

Navigate to the Advanced XML section and edit the contents of the Analysis XML.
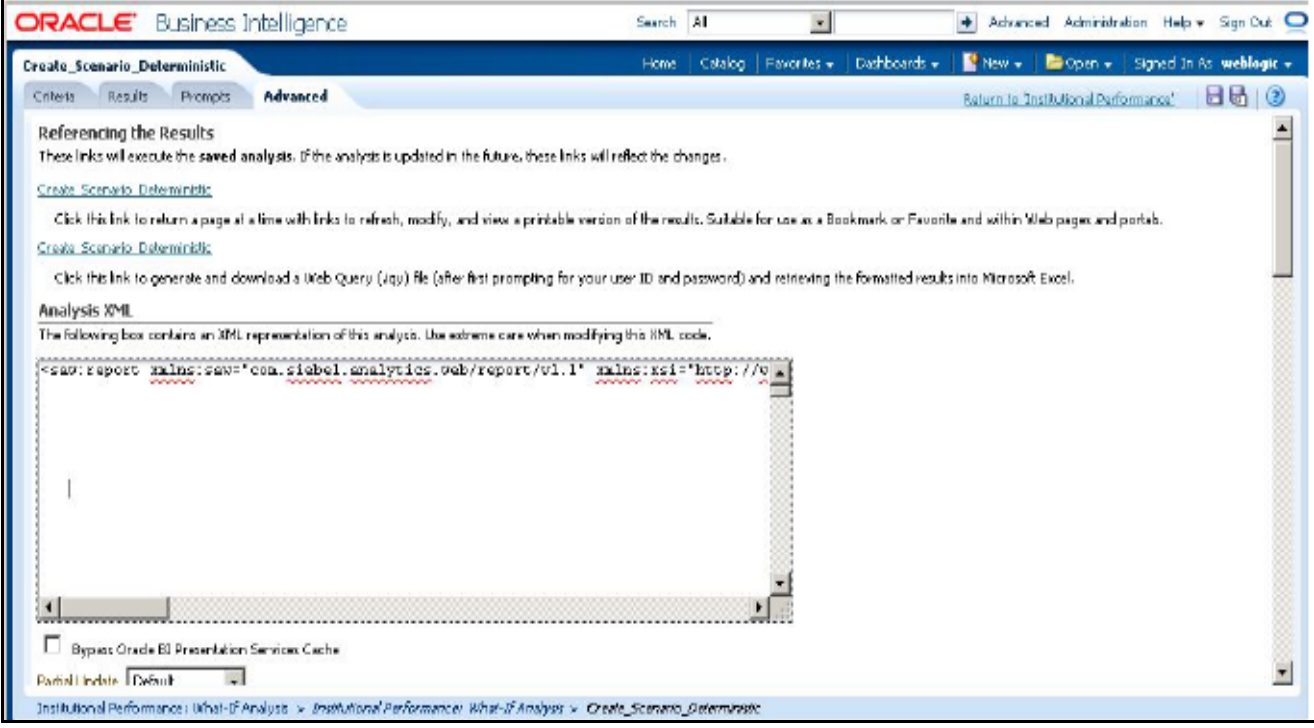

#### **Figure 18. Advanced XML**

- Replace all occurrences as follows:
	- ##ofsaa\_hostname## with the OFSAAI user hostname (For example: bank\_host)
	- ##ofsaa\_port## with the OFSAAI servlet port (For example: 8080)
	- ##ofsaa\_context## with the context of the OFSAAI instance (For example: PFT801).
- Click Apply XML. Save the analysis after the occurrences of placeholders have been replaced and the XML contents have been pasted.

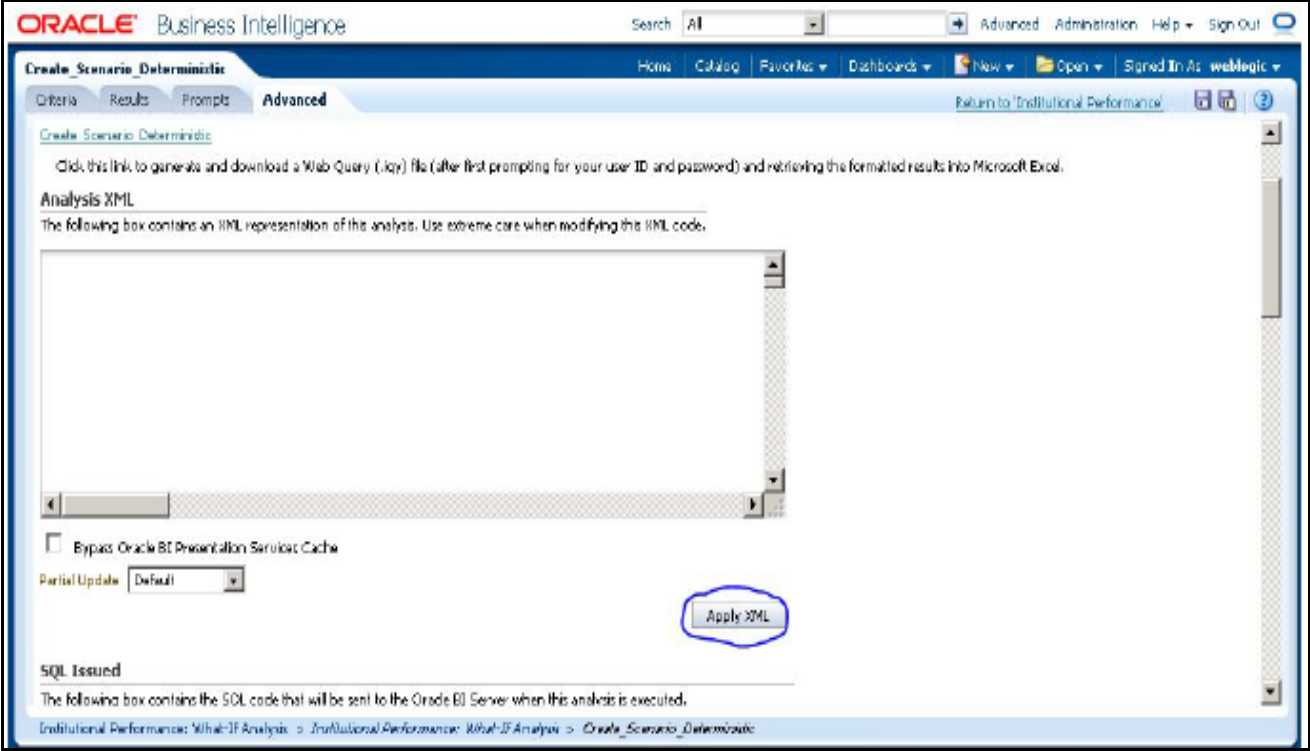

#### **Figure 19. Advanced XML**

2. Configure the OBIEE URL in the What-If Model Definition setup tables to navigate between the OFSAAI and OBIEE screens.

#### **Example**:

Assume that the user hostname is 10.184.150.107 and the OBIEE analytics port is 7001, then the OBIEE analytics access url would be http://10.184.150.107:7001/analytics.

To configure the details on the What-If analysis framework, the user needs to execute the following update on the atomic schema:

```
update fsi_m_wif_model_defn set output_page =
replace(replace(output_page,'##hostname##', '10.184.150.107' ), '##port##','7001')
/
Commit
/
```
Where the hostname and port replaced would be the user's corresponding hostname and port instead of the examples mentioned.

3. Configure What-If Admin Role in RPD to configure security roles to restrict Scenario Creation.

If a user is not mapped to the role of a What-If Analysis administrator, the user will only have access to Display Results. The results of this operation will not be persisted beyond one session per user.

Open the OFS\_PFT\_PACK RPD and navigate to the Variable Definition Screen.

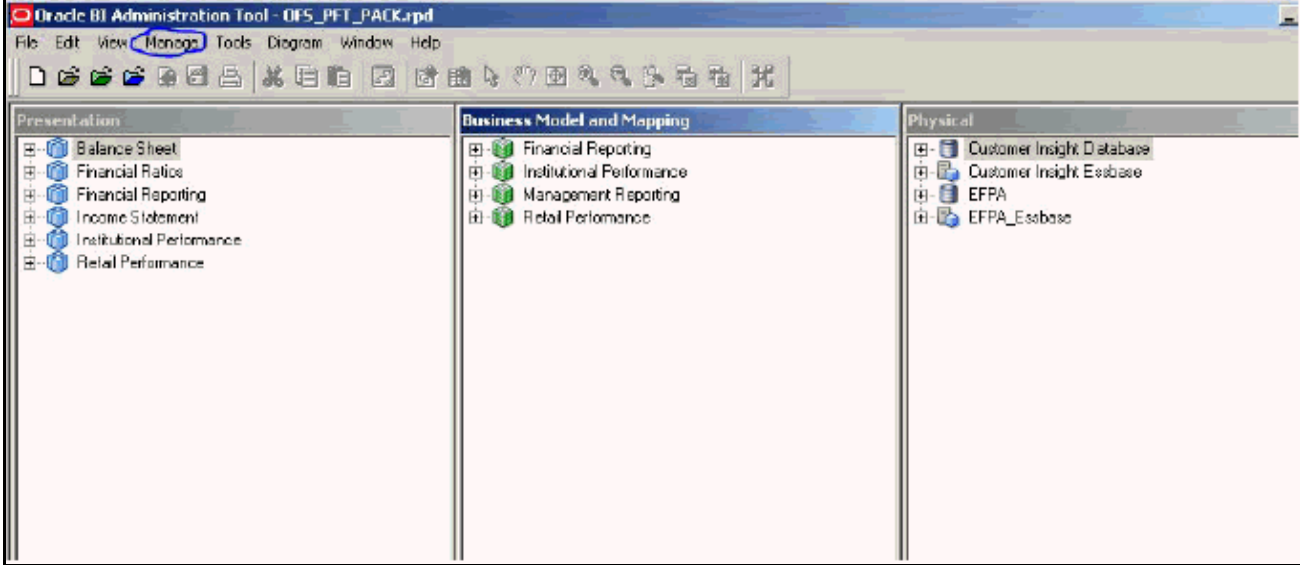

#### **Figure 20. Variable Definition Screen**

 $\bullet$  Modify the WIF\_ADMIN\_CI Repository Dynamic Variable.

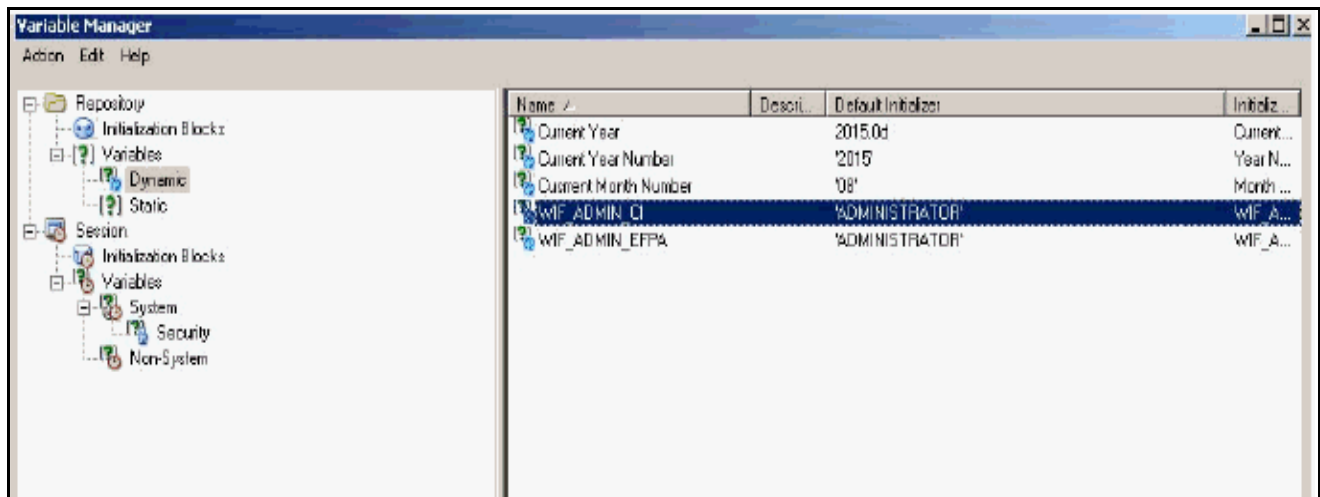

#### **Figure 21. WIF\_ADMIN\_CI Repository Dynamic Variable**

Edit the default initializer to enter the desired What-If Administrator role.

**Note:** The user mapped to the role of Administrator has the privilege to create and save a scenario. Users who are not mapped to the role of Administrator will only be able to create a scenario, but not save it.

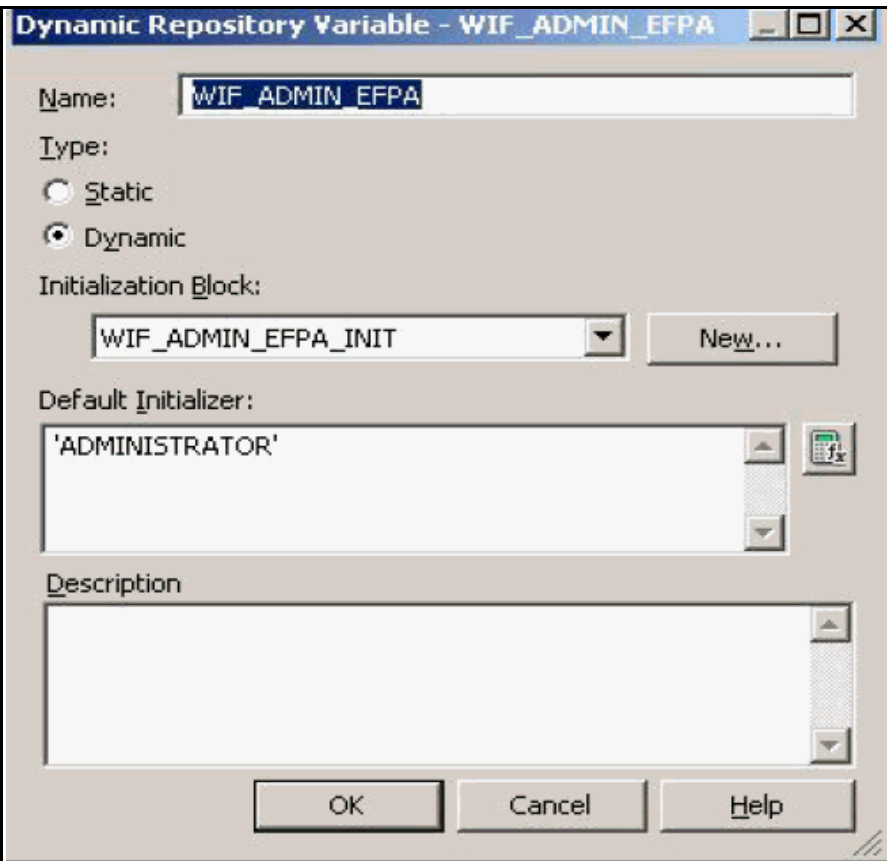

### **Figure 22. Dynamic Repository Variable**

If the web server is Tomcat of version >= 8.0.18, following additional configuration needs to be done to avoid performance issues while performing What-If Analysis.

1. Add the following tags in the server.xml file under tomcat\_folder/conf/:

Insert the following tag in the Context tag as the first nested tag:

<Loader delegate="true"/>

2. Insert the following attributes for all the Resource tags in the Context tag:

```
removeAbandonedOnBorrow = "true"
removeAbandonedOnMaintenance = "true"
```
Example:

|   |  | RContext path="/PFT" docBase="/scratch/ofsaaamp/tomcat-7.0.197mbanns/PFT" debug="0" reloadable="false" crossContext="true": |
|---|--|----------------------------------------------------------------------------------------------------|
|   |  | <loader delegate="true"></loader>                                                                                           |
|   |  | Resource auth="Container"                                                                                                   |
|   |  | name="idbc/FICNASTER"                                                                                                    |
|   |  | type="jayax.sql.DataSource"                                                                                                 |
|   |  | driverClassName="oracle.jdbg.driver.OracleDriver"                                                                           |
|   |  | username="pftconf30"                                                                                                    |
|   |  | password="ofsaa8x"                                                                                                    |
|   |  | url="jdbg:oracle:thin:@10.184.153.87:1521:DEV12C"                                                                           |
|   |  | naxActive="1000"                                                                                                    |
|   |  | naxIdle="30"                                                                                                    |
|   |  | naxWait="10000' renoveAbandoned="true" renoveAbandonedTimeout="60" logAbandoned="true'                                      |
|   |  | removeAbandonedOnBorrow = "true" removeAbandonedOnMaintenance="true"/>                                                      |
|   |  | <besource <="" auth="Container" td=""></besource>                                                                           |
|   |  | name="jdbc/OFSPFTINFO"                                                                                                    |
|   |  | type="javax.ggl.DataSource"                                                                                                 |
|   |  | driverClassName="oracle.jdbg.driver.OracleDriver"                                                                           |
|   |  | username="pftatm30"                                                                                                    |
|   |  | password="ofsaa8x"                                                                                                    |
|   |  | url="jdbg:oracle:thin:@10.184.153.87:1521:DEV12C"                                                                           |
|   |  | naxActive="1000"                                                                                                    |
|   |  | naxIdle="30"                                                                                                    |
|   |  | naxWait="10000' renoveAbandoned="true" renoveAbandonedTimeout="60" logAbandoned="true"                                      |
| ٠ |  | removeAbandonedOnBorrow = "true" removeAbandonedOnMaintenance="true"/>                                                      |

**Figure 23. Content Tag**

# **CHAPTER 10** *Cube Build Process*

This chapter covers the following topics:

- **•** [Introduction](#page-78-0)
- [Overview of Cubes](#page-78-1)
- **•** [Creating Configuration Files](#page-79-0)
- [Building Of Cubes](#page-79-1)
- [Checking the Execution Status](#page-83-0)

# <span id="page-78-0"></span>**Introduction**

OFSEFPA reports can be configured to work on Relational database or Essbase cubes. Source of data for the reports is determined by the priority set for each Logical Table Source (LTS) in OBIEE RPD. Multi-dimensional databases store aggregated data for better performance and provide mechanisms for performing non-additive rollup within a hierarchy and defining complex derived measures using cross-dimensional operations. OFSAA Infrastructure is used for defining metadata for cube building process. Cubes are optional source of data in OFSEFPA 8.0.0.0.0

# <span id="page-78-1"></span>**Overview of Cubes**

OFSEFPA application has the following seeded cubes:

- Cube for Financial Reporting ADPAFNRE
	- **Purpose:** The purpose of this cube is to store data for reports belonging to Financial Reporting Dashboard.
	- **Dataset: DSPAFR**

This cube is based on the FCT\_LEDGER\_STAT fact table.

- Cube for Management Reporting ADPAMNRE
	- **Purpose**: The purpose of this cube is to store data for reports belonging to Management Reporting Dashboard.
	- **Dataset: DSPAMR**

This cube is based on the FCT\_MGMT\_REPORTING fact table.

# <span id="page-79-0"></span>**Creating Configuration Files**

The metadata tables of the config schema hold the details of the cube. Also, the Measure Hierarchy details are seeded in the REV\_BIHIER and the REV\_LOCALE\_HIER tables in the atomic schema.

Other Hierarchy data with their Measures are loaded into these REV tables, once following steps are performed:

- Individual re-save of each Hierarchy
- Individual re-save of each Dimension
- Metadata Authorization (If any Forms are to be authorized)
- Save Metadata

Each cube has a configuration file that contains the details of Dimensions and Measures which are part of the cube. Essbase outline is created using the configuration file. The configuration file is created during saving of the cube definition.

Follow the below steps:

- 1. In OFSAAI, navigate to **Home > Unified Metadata Manager > Business Metadata Management > Cubes**.
- 2. Click **Search**.

All the available cubes are displayed in the *Cube* popup.

- 3. Select the Cube name that needs to be built, and click **OK** to return to the **Cube Definition** window.
- 4. Click **Save** to save the cube.

A pop up appears with a message 'Operation Successful'.

**Note:** Cube definition is saved only when the UI component detects any change event. In order to trigger the change event, type a blank space in 'Long Description' text-box and remove the same or a dimension can be removed from selected list. Again, the same dimension re-selected, variation applied for the dimension, and saved.

### <span id="page-79-1"></span>**Building Of Cubes**

OFSAAI Cube definition process is as follows:

- Generate an aggregate DATA file containing the measure values for each dimension leaf that are part of the Cube definition. This is performed by the AGGREGATE DATA component task within the Batch definition.
- Create the Cube outline on Essbase server. This is performed by the CREATE CUBE component task within the Batch definition.
- Load the data to the cube. This is performed by the CREATE CUBE task within the Batch definition. Data load has to happen in sequential order for the months for which data is available in fact tables.

### **Prerequisites**

The following are prerequisites for creating a Cube:

- All the post install steps mentioned in the *[Or](http://docs.oracle.com/cd/E60058_01/books/8.0.0.0.0/ig_ofs_aaai_app_pack.pdf)acle Financial Services Analytical Applications Infrastructure Installation Guide* and Solution installation manual have to be completed successfully.
- Parentage files need to be created for BI Hierarchies after dimension data is loaded. Resave Metadata' process is used to create the parentage files.
- OFSAAI user must have the necessary function roles mapped to Resave Metadata from the **Home> Unified Metadata Manager > Business Metadata Management** screen and execute a Batch from *Batch Operations* screen.
- You can save Metadata as mentioned below:
	- Navigate to **Home > Administration > Save Metadata** section.
	- Select the available metadata under a Hierarchy and move it to the RHS pane using '>>' button.
	- Click **Save**.
	- You can view the log by clicking **Show Details** button.

For more details, refer to *System Configuration* and *Administration* chapters in *[Oracle](http://docs.oracle.com/cd/E60058_01/books/8.0.0.0.0/OFSAAI_User_Guide_8.0.pdf)*  **[Financial Services Analytical Applications Infrastructure](http://docs.oracle.com/cd/E60058_01/books/8.0.0.0.0/OFSAAI_User_Guide_8.0.pdf) User Guide..** 

Saving metadata creates all the parentage files required for building Cubes.

- Ensure that the following services are running on the application server before doing a cube build:
	- Iccserver
	- Router
	- **Messageserver**
	- **Olapdataserver**
- Batches need to be created for executing. For more information, refer to section [How to Define a Batch.](#page-124-0)
- All the required Dimensions and Fact tables should be populated before executing the cube.
- The dataset for the cube should return some rows in the database for the cube build to happen. To check the same, perform the following steps:
	- Navigate to **Home > Unified Metadata Manager > Business Metadata Management > Data Sets**.
	- Click **Search**.
	- Select the dataset in the pop up and click **OK** to return to the data set screen.
	- Click the button on right of ANSI Join text box. Enter the required expression or click the **Browse**  button to define an expression using the *Expression* screen.
	- Click **OK** to return to the data set screen.

For more information, refer to *Create Expression* section in *[Oracle Financial Services](http://docs.oracle.com/cd/E60058_01/books/8.0.0.0.0/OFSAAI_User_Guide_8.0.pdf)  [Analytical Applications Infrastructure](http://docs.oracle.com/cd/E60058_01/books/8.0.0.0.0/OFSAAI_User_Guide_8.0.pdf)* User Guide.

- Perform the same for Join/Filter Condition and Date filter.
- Frame an SQL query like this: SELECT COUNT(1) FROM <ENTER THE PART YOU OBTAINED FROM ANSI JOIN PART ABOVE>WHERE<ENTER THE PART YOU OBTAINED FROM JOIN/FILTER CONDITION & DATE FILTER PARTS>

This query should show record count greater than zero when you fire this from SQL prompt in the database.

### **Tables Used by the Cube Build Component**

Tables that are part of the dataset need to be populated before executing the cube build component. In addition, REV\_BIHIER table in atomic database schema stores the hierarchy data for Business Intelligence-enabled hierarchies for cube build. This table gets populated when a hierarchy is saved using *Save Metadata* screen.

### **Executing the Cube Build Task**

You can execute the function from the Operations (formerly Information Command Center (ICC) framework) module of OFSAAI, as mentioned below:

Define a new Batch and an underlying Task definition from the Batch Maintenance window of OFSAAI. For more information on defining a new Batch, refer to section [How to Define a Batch.](#page-124-0)

To define a new task for a Batch definition:

#### **Aggregate Data Component**:

- 1. Select the check box adjacent to the newly created Batch Name in the *Batch Maintenance* window.
- 2. Click **Add** (+) button from the *Task Details* grid.

The *Task Definition* window is displayed.

- 3. Enter the **Task ID** and **Description**.
- 4. Select **Aggregate Data** component from the drop down list.
- 5. Select the following from the **Dynamic Parameters** list:
- **Datastore Type**  Select the appropriate datastore type from the list.
- **Datastore Name**  Select the appropriate datastore name from the list.
- **IP address**  Select the IP address from the list.
- **Cube Parameter**  Choose the cube code to be built from the drop down list.
- **Operation**  Choose **All** from the drop down list.
- 6. Click Save.

The Task definition is saved for the selected Batch.

#### **Create Cube Component**:

- 1. Select the check box adjacent to the newly created Batch Name in the *Batch Maintenance* window.
- 2. Click **Add** (+) button from the *Task Details* grid.

The *Task Definition* window is displayed.

- 3. Enter the **Task ID** and **Description**.
- 4. Select **Create Cube** component from the drop down list.
- 5. Select the following from the **Dynamic Parameters** list:
- **Datastore Type**  Select the appropriate datastore type from the list.
- **Datastore Name**  Select the appropriate datastore name from the list.
- **IP address**  Select the IP address from the list.
- **Cube Parameter**  Choose the cube code to be built from the drop down list.
- **Operation**  Choose **All** from the drop down list.
- 6. Click Save.

The Task definition is saved for the selected Batch.

7. Execute the Batch.

You can execute a Batch definition from the *Batch Execution* section of *OFSAAI Operations* module.

- **Note:** A common issue in the Aggregate task is, Data Set not having records. You can check this as mentioned in the Prerequisites or by executing the SQL query in the Data Cruncher log file available in the path \$FIC\_DB\_HOME/log/dc.
- **Note:** In the Create Cube task one common error is the hierarchy member being the same for two different dimensions which are part of the same cube (Error message: 'Duplicate Alias' in the Create Cube log file). In this case, you can append a string to the Hierarchy member code to make it unique across the Cube or change the hierarchy data to make the node unique across the cube.

Points to be considered before executing the batches for the cubes <INFODOM>\_Financial\_Reporting\_Cube and <INFODOM>\_Management\_Reporting\_Cube:

 Populate dummy values against NULL (wherever applicable) for Level IDs and Level Names in the underlying DIM tables for the Hierarchies Product, Line of Business, and Org Unit. For the successful execution of the cube, all the levels (Level IDs and Level Names used in the Hierarchy) having null in the underlying Dimension tables along with the level that holds the leaf should be loaded with some dummy values (with proper hierarchical structure followed) for these three Hierarchies. A new Level, LEVEL00 has been introduced which holds the leaf nodes for these hierarchies. The Hierarchy should always be balanced. Members across dimensions should be distinct in Code and Names.

For instance, if the leaf is present at LEVEL18 for a product, then LEVEL06 to LEVEL17 will have null values in Level IDs and Level Names after SCD. These null values should be updated to some dummy values, with a proper hierarchical structure. The Level ID and Level Name of LEVEL18 should also be updated along with this. The leaf node will be depicted by LEVEL00. A particular level value should not be repeated across Level IDs, Level Names, v\_prod\_code, v\_product\_name, and n\_product\_id in a row.

DIM\_PRODUCT has to be updated in this manner for only those product skeys that are part of the Fact table for which the cube is executed. This method should be applied to DIM\_ORG\_UNIT and DIM\_LOB as well.

DIM\_PRODUCT and DIM\_ORG\_UNIT have a similar Hierarchical Level structure with root being LEVEL20. But for DIM\_LOB, the root is LEVEL1. This difference should be kept in mind while populating the dummy values.

Levels that are provided for DIM\_PRODUCT, DIM\_ORG\_UNIT and DIM\_LOB are as follows:

- DIM\_PRODUCT: Levels will be defined from Level\_20 to Level\_6 and Level\_0 will be the leaf level. In CUBE, Dimension and Hierarchy levels get added by default. All together constituting 16 levels.
- DIM\_ORG\_UNIT: Levels will be defined from Level\_20 to Level\_6 and Level\_0 will be the leaf level. In CUBE, Dimension and Hierarchy levels get added by default. All together constituting 16 levels.
- DIM\_LOB: Levels will be defined from Level\_1 to Level\_16 and Level\_0 will be the leaf level. In CUBE, Dimension and Hierarchy levels get added by default. All together constituting 17 levels.
- Month data of cubes should be populated in proper order, else the AGO function in OBIEE will not give correct results.
	- Preference of reports is RDBMS and not cubes.

For more information on Cubes, refer to *Cubes* section under *Unified Metadata Manager*  chapter in *Oracle Financial Services Analytical Applications Infrastructure* User Guide..

Seeded batches are provided along with the Enterprise Financial Performance Analytics application installer. The below are the OFSEFPA seeded batches:

- Cube for Financial Reporting Seeded batch <INFODOM>\_Financial\_Reporting\_Cube is provided with the installer. Execute the batch for the required MIS Date.
- Cube for Management Reporting Seeded batch <INFODOM>\_Management\_Reporting\_Cube is provided with the installer. Execute the batch for the required MIS Date.

**Note:** "What-if Analysis" report of Management Reporting Income Statement will work out of RDBMS Data source.

a. Bug 16504664 - CUBES: NOT ABLE TO SAVE HEPMGLFR (REPORTING LINE FOR FR) HIER-ARCHY. Workaround – Execute the scripts available in the integrated SQL file below post SCD run.

[DIM\\_GL\\_ACCOUNT\\_update\\_EFPA.sql](http://docs.oracle.com/cd/E60202_01/books/Embedded_Files/EFPA/DIM_GL_ACCOUNT_update_EFPA.sql)

Seeded batches are provided along with the Enterprise Financial Performance Analytics application installer. The below are the OFSEFPA seeded batches:

- Cube for Financial Reporting Seeded batch <INFODOM> \_Financial\_Reporting\_Cube is provided with the installer. Execute the batch for the required MIS Date.
- Cube for Management Reporting Seeded batch <INFODOM> \_Management\_Reporting\_Cube is provided with the installer. Execute the batch for the required MIS Date.

# <span id="page-83-0"></span>**Checking the Execution Status**

The Batch execution status can be monitored through Batch Monitor section of OFSAAI Operations module.

The status messages in batch monitor are:

N - Not Started

O - On Going

### F - Failure

S – Success

The execution log can be accessed on the application server in the directory \$FIC\_DB\_HOME/log/dc for the Task 1 above (Aggregate Data). The file name will have the Batch Execution ID.

### **Chapter 10–Cube Build Process**

# **CHAPTER 11** *Predictive Modelling*

This chapter discusses the following topics:

- [Introduction to Predictive modelling](#page-86-0)
- **[Guidelines](#page-86-1)**
- [Files Used](#page-87-0)
- [Errors](#page-87-1)

### <span id="page-86-0"></span>**Introduction to Predictive modelling**

What-If analysis reports use the reporting line forecast values that are generated using the Arima Algorithm in the R code seeded with the application. R has a base package called 'stats' which provides the function called as 'arima()'. This function enables the usage of ARIMA technique for time series forecasting.

### <span id="page-86-1"></span>**Guidelines**

The guidelines associated with respect to the execution R code are mentioned below:

- Data should be generated for at least one group for more than 12 continuous mis dates. 12 is the parameter n Consider where we are setting how many records is significant to be considered for prediction.
- Assumption is that the data is chronological for consecutive end of month dates. By default prediction will be done for 60 months starting with the immediate month after the last available MIS Date.
- If the data provided is not for chronological end of month dates, results generated will not be accurate.
- ARIMA is a statistical technique used for time series predictions. It accepts a host of parameters of which the basic parameters are p,d and q. p is the order of Autoregressive Process, q is the parameter for Moving Average process and d is the number of differences after which the data can be considered stationary with a desired confidence level. It has more parameters that can be customized.
- Detailed documentation of the technique can be found at : <http://www.dms.umontreal.ca/~duchesne/chap7.pdf>
- Documentation of implementation of ARIMA in R can be found at : <http://stat.ethz.ch/R-manual/R-patched/library/stats/html/arima.html>

Logging for the individual groups' arima model summaries will happen in a file named out.log. This log file will be generated in \$FIC\_DB\_HOME/bin folder. If a particular group has unstable data and prediction fails, corresponding error will also be documented in the out.log file against that particular group.

# <span id="page-87-0"></span>**Files Used**

There are two files that are required to R script execution. Both the files are present at \$FIC\_DB\_HOME/bin folder. Provide execute permissions to the following files:

- RExec executable
- EFPA\_ARIMA\_MR\_IS\_PV.r

### <span id="page-87-1"></span>**Errors**

Following are the errors:

- 1. Logging for the individual groups' arima model summaries will happen in a file named "out.log". This log file will be generated in \$FIC\_DB\_HOME/bin folder. If a particular group has unstable data and prediction fails, corresponding error will also be documented in the out.log file against that particular group.
- 2. Error : Error in if  $((\text{lv} > nr) || (\text{lv} = 0L \& \text{hr} > 0L) || (\text{nr} * \text{lv} = 0L))$ stop(gettextf("replacement data has %s rows, data has %s", :

Missing value where TRUE/FALSE needed means an if condition is receiving null and is unable to evaluate true or false

### **Chapter 11–Predictive Modelling**

### **Chapter 11–Predictive Modelling**

# **CHAPTER 12** *Overview of OFSEFPA Reports*

This chapter discusses the following topics:

- **•** [Introduction to Dashboards](#page-90-0)
- [Tabular Consolidated List of OFSEFPA Reports](#page-90-1)
- [Dashboards](#page-97-0)

### <span id="page-90-0"></span>**Introduction to Dashboards**

OFSEFPA offers the following dashboards that organize different kinds of reports by subject area.

- Financial Reporting
	- Financial Reporting
- Management Reporting
	- Balance Sheet
	- Income Statement
	- Key Trends
	- **Performance Measures**
- Forecast Reports
	- Balance Sheet Reports
	- **Income statement Reports**

# <span id="page-90-1"></span>**Tabular Consolidated List of OFSEFPA Reports**

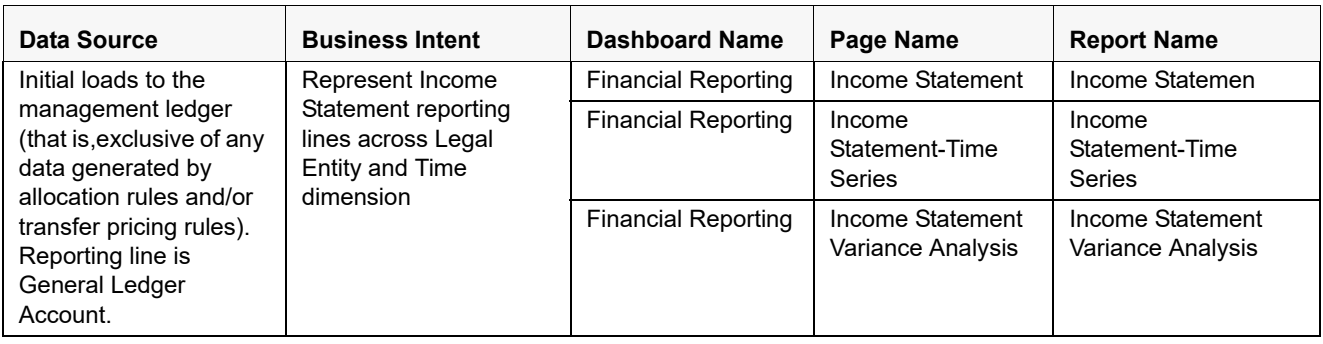

#### **Table 19. Consolidated List of OFSEFPA Report**

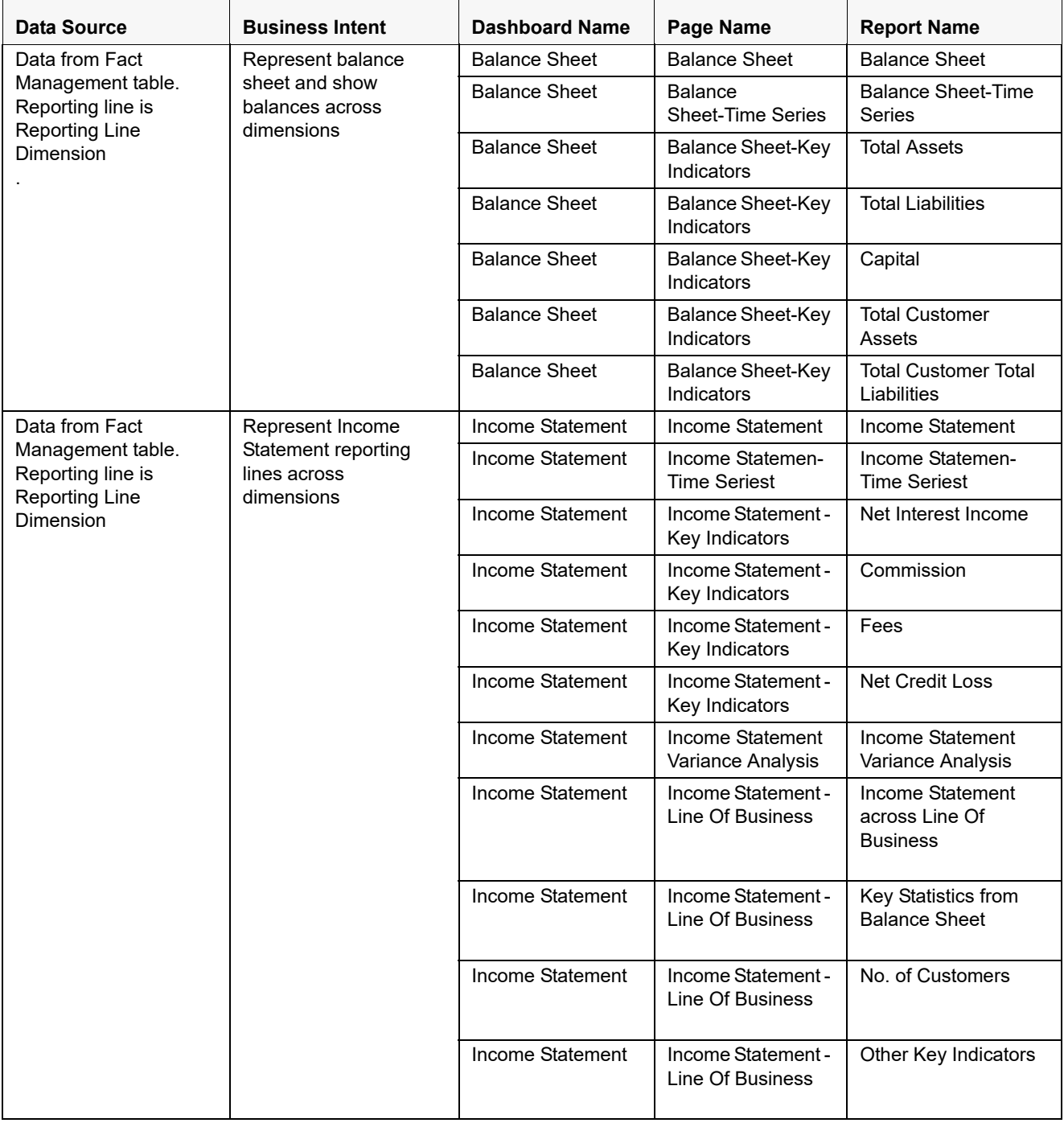

### **Table 19. Consolidated List of OFSEFPA Report**

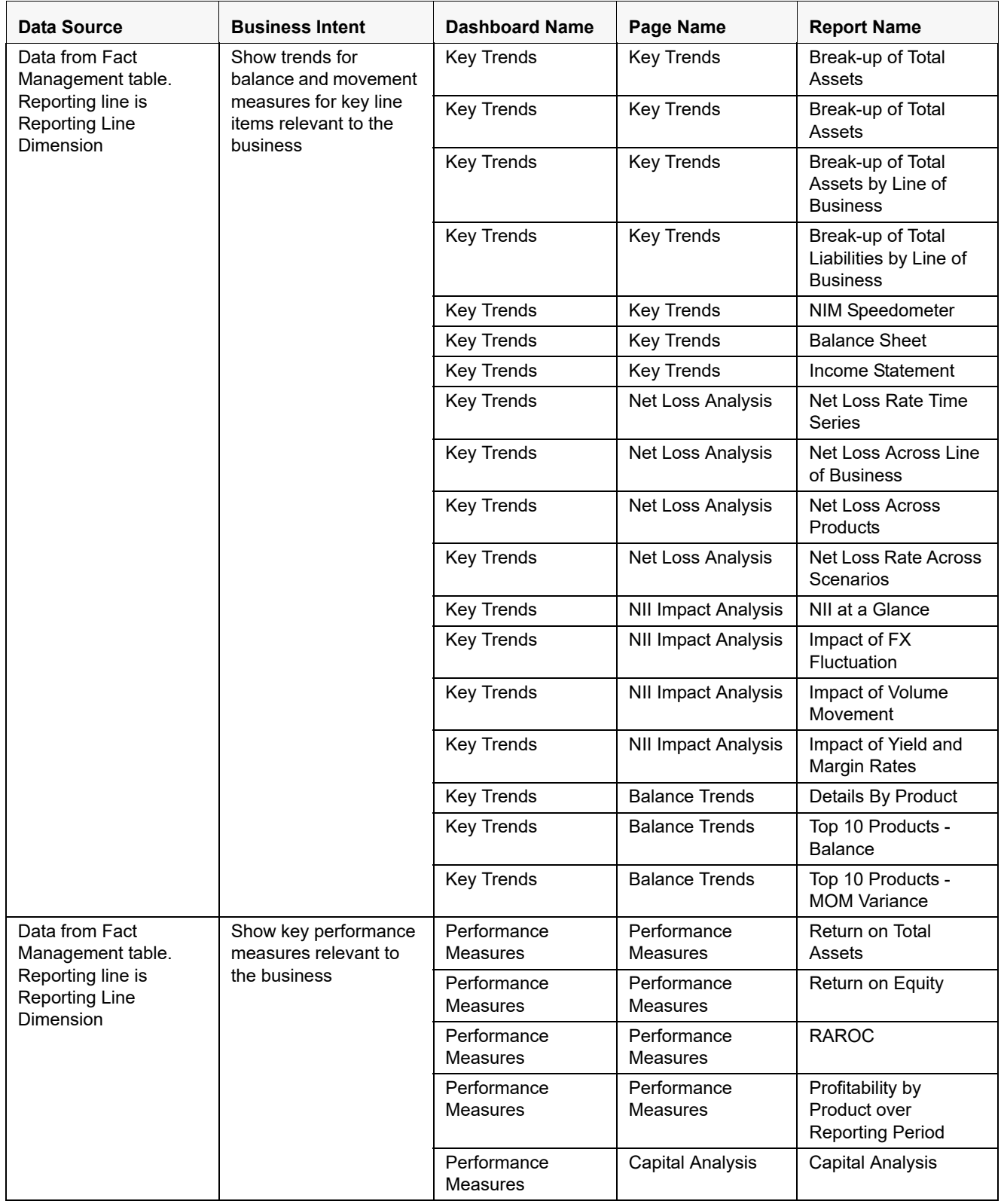

### **Table 19. Consolidated List of OFSEFPA Report**

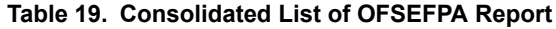

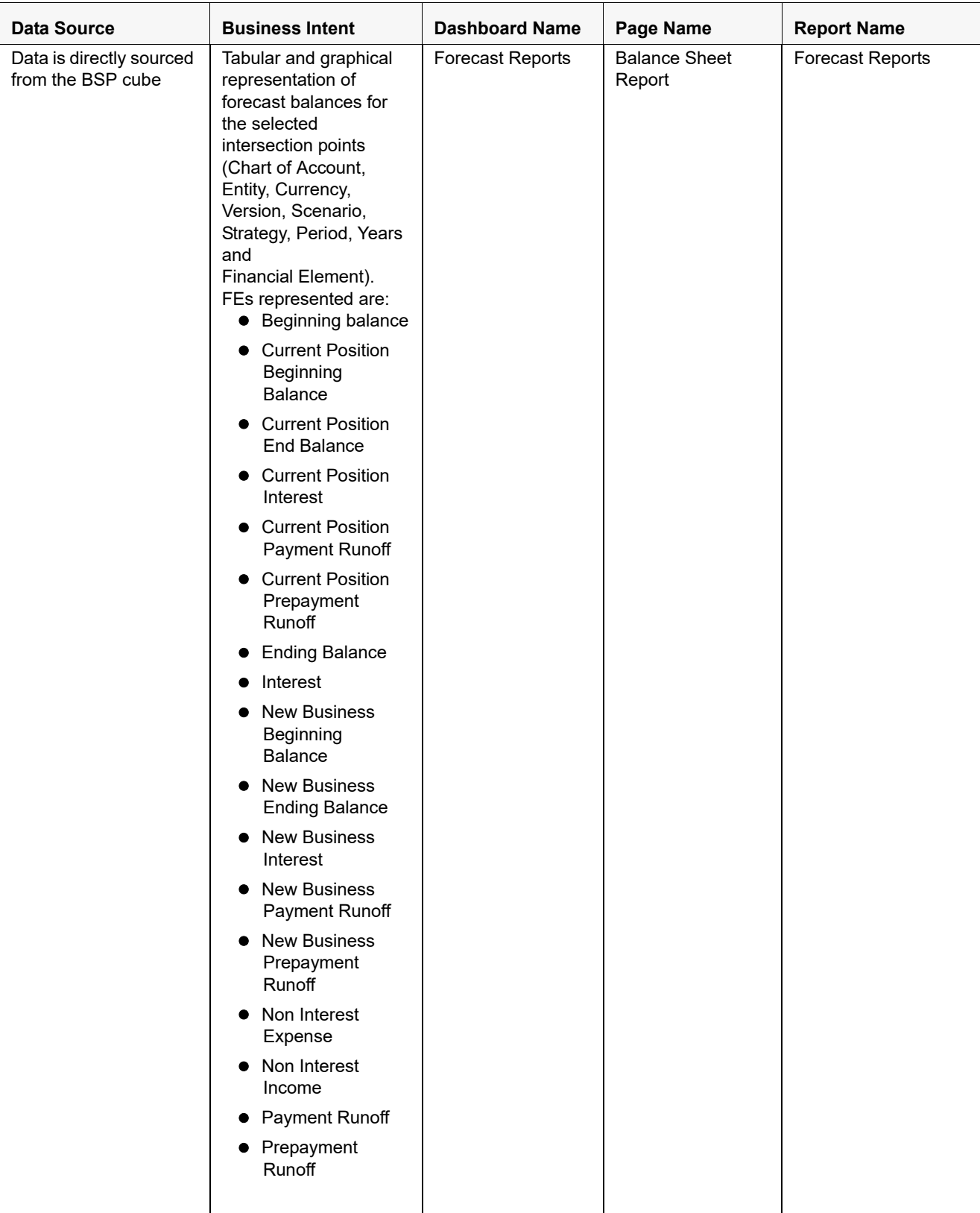

| <b>Data Source</b> | <b>Business Intent</b>                                                                                                    | <b>Dashboard Name</b>   | Page Name                       | <b>Report Name</b>                                          |
|--------------------|----------------------------------------------------------------------------------------------------|-------------------------|---------------------------------|-------------------------------------------------------------|
|                    | <b>Tabular and Graphical</b><br>representation of<br>comparison between<br>two scenarios for the<br>selected Time period                                   | <b>Forecast Reports</b> | <b>Balance Sheet</b><br>Reports | Scenario Comparison                                         |
|                    | <b>Tabular and Graphical</b><br>representation of<br>comparison between<br>Base Strategy and an<br>alternate Strategy for<br>the selected Time<br>period   | <b>Forecast Reports</b> | <b>Balance Sheet</b><br>Reports | <b>Strategy Comparison</b>                                  |
|                    | <b>Tabular and Graphical</b><br>representation of<br>Interest vs. Average<br>balances for the<br>selected intersection<br>points                           | <b>Forecast Reports</b> | Income Statement<br>Reports     | Interest Vs. Average<br><b>Balance</b>                      |
|                    | <b>Tabular and Graphical</b><br>representation of Non<br><b>Interest Fee</b><br>Percentage vs Ending<br>Balance for the<br>selected intersection<br>points | <b>Forecast Reports</b> | Income Statement<br>Reports     | Non Interest Fee<br>Percentage Vs.<br><b>Ending Balance</b> |
|                    | <b>Tabular and Graphical</b><br>representation of<br>Spread Analysis (Yield<br>% vs. Cost %) for the<br>selected intersection<br>points                    | <b>Forecast Reports</b> | Income Statement<br>Reports     | <b>Spread Analysis</b>                                      |

**Table 19. Consolidated List of OFSEFPA Report**

### **Structure of Reporting Line Items**

Reporting line items describe the financial meaning of the report.

The following spreadsheet contains the Management versus Financial Reporting Line Item Definitions. [EFPA 8\\_0\\_2\\_FE\\_Repline\\_mapping\\_MR\\_IS.xlsx](http://docs.oracle.com/cd/E60202_01/books/Embedded_Files/EFPA/8_0_2_FE_Repline_mapping_MR_IS.xlsx)

### **Hard-Coded Dimension Members**

The node level reporting lines (including higher level nodes) of the reporting line hierarchy that are used in the OBIEE components (Web Catalog and RPD) are mentioned below for reference.

These reporting line codes should not be modified.

**Table 20. Reporting Line Dimension**

| Catalog/RPD | <b>Repline Code</b> | <b>Repline Name</b>                             |
|-------------|---------------------|-------------------------------------------------|
| catalog     | 107001              | Management Reporting                            |
| catalog     | 107002              | <b>Income Statement</b>                         |
| catalog     | 107003              | <b>Balance Sheet</b>                            |
| catalog     | 98000               | Net Income Before Taxes                         |
| catalog     | 51000               | Cash                                            |
| catalog     | 54000               | <b>Trading Assets</b>                           |
| catalog     | 61000               | Investments                                     |
| catalog     | 63000               | <b>Fixed Assets</b>                             |
| catalog     | 64000               | Other Assets                                    |
| catalog     | 60000               | Loans '&' Advances to<br>Customers              |
| catalog     | 72000               | <b>Total Liabilities</b>                        |
| catalog     | 74900               | Allocated Capital                               |
| catalog     | 77000               | Shareholders Equity                             |
| catalog     | 72000               | <b>Total Liabilities</b>                        |
| catalog     | 75000               | Share Capital                                   |
| catalog     | 76000               | Reserves                                        |
| catalog     | 60000               | Loans '&' Advances to<br>Customers              |
| catalog     | 68000               | <b>Customer Liabilities</b>                     |
| catalog     | 85000               | Net Interest Revenue                            |
| catalog     | 85100               | Commission                                      |
| catalog     | 85200               | Fees                                            |
| catalog     | 91910               | <b>Credit Losses</b>                            |
| catalog     | 91920               | Recoveries of amounts<br>previously written-off |
| RPD         | 95000               | Operating Income before<br>Taxes                |
| <b>RPD</b>  | 99500               | Provisions for Credit<br>Losses                 |
| <b>RPD</b>  | 91910               | Credit Losses                                   |
| <b>RPD</b>  | 107100              | Number of Customers                             |
| <b>RPD</b>  | 52000               | <b>Interest-bearing Assets</b>                  |
| <b>RPD</b>  | 74900               | <b>Allocated Capital</b>                        |
| <b>RPD</b>  | 88000               | Non-Interest Revenue                            |

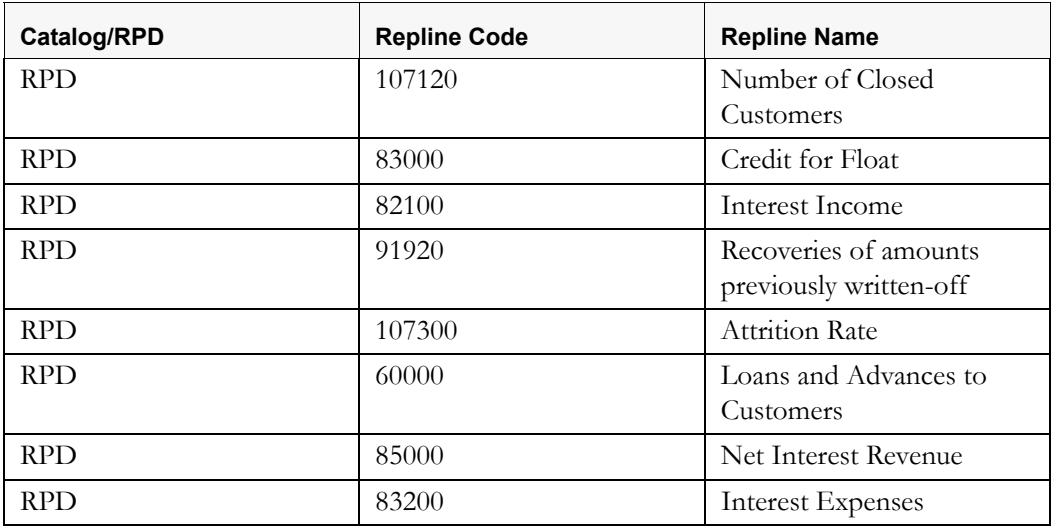

#### **Table 20. Reporting Line Dimension**

#### **Other Dimensions**

- Run Dimension is hard-coded with a value zero.
- Legal Entity and Line of Business are hard-coded to -1 in the initial load. When the custom dimensions are added into LEDGER\_STAT and FACT tables, the corresponding values are used in the reports.

### **Reporting Currency Calculation**

The base currency values are converted into reporting currency and are populated to RCY columns of Fact table using FSI\_EXCHANGE\_RATE\_HIST table. In FSI\_EXCHANGE\_RATE\_HIST table data should exist for the available currency combinations for the particular FIC\_MIS\_DATE column, for which user is running the fact transformations, that is FCT\_LEDGER\_STAT and FCT\_MGMT\_REPORTING tables.

**Currency Type**: OFSEFPA BI reports work for Local, Base and Reporting currencies.

### **OBIEE: Catalogs Related Configuration**

This section explains the necessary configurations for OBIEE with respect to catalogs.

### **Currency Label Modification**

The currency label in the catalogs has to be configured in such a way that the amounts are displayed in a single currency unit. For Example: Amount in \$ millions.

Follow the below steps to configure the currency label:

- 1. Open RPD in online mode.
- 2. In the **Manage** menu, click **Variables** option.
- 3. Change the value of RV\_Reporting\_Currency variable as required. For example, **Amount in Millions (USD)**.
- 4. Set RV\_Base\_Currency repository variable to the appropriate Base currency.
- 5. Update the connection details of **OFSEFPA Connection Pool** and **OFSEFPA Init Block** in Physical Layer of RPD, to view the Local Currency label.
- 6. Save and check the global consistency of the RPD.

### **Amount Unit Modification**

Follow the below steps to configure the amount unit:

- 1. Open the RPD in online mode.
- 2. In the **Manage** menu, click **Variables** option.
- 3. Change the value of **ABBREVIATE\_VALUE** variable as required. For example: 1000000
- 4. Save and check the global consistency of the RPD.

### <span id="page-97-0"></span>**Dashboards**

The following sections provide the dashboard screens that demonstrate the OFSEPA reports.

### **Financial Reporting**

The business intent of the Financial Reporting dashboard is to analyze the General Ledger Account based Income Statement and Balance Sheet reporting. Currency Type prompt allows data to be viewed for Reporting Currency and Base Currency for Financial Reporting reports.

Financial Reporting - Income Statement

| <b>ORACLE</b>                  | <b>Business Intelligence</b>                                       |                 |                 | Search All                   | $\omega$                     | ◉<br><b>Advanced</b>            | Administration                             |
|--------------------------------|--------------------------------------------------------------------|-----------------|-----------------|------------------------------|------------------------------|---------------------------------|--------------------------------------------|
| <b>Financial Reporting</b>     |                                                                    |                 |                 | Catalog<br>Home              | Favorites -                  | <b>D</b> New -<br>Dashbeards -- | <b>Barcom U</b><br>Signed In As weblogic - |
| <b>Income Statement</b>        | Income Statement-Time Series<br>Income Statement Variance Analysis |                 |                 |                              |                              |                                 |                                            |
|                                |                                                                    |                 |                 |                              |                              |                                 |                                            |
|                                | Reporting Pariod<br>ies.<br>Apply Reset -<br>1993                  |                 |                 |                              | Legal Eatily<br>Bank Russia. | Apply Reset                     |                                            |
| Income Statement for Apr-1994  |                                                                    |                 |                 |                              |                              |                                 |                                            |
| Time run: 3/13/2013 1:04:52 PM |                                                                    |                 |                 |                              |                              |                                 |                                            |
|                                |                                                                    |                 |                 |                              |                              |                                 | <b>Amount in Millions (USD)</b>            |
|                                |                                                                    | Actual          | Actual VTD      | <b>B/(W) Prior</b><br>Period | B/(W) Price Vr.              | B/(W) Plan                      | B/(W) Forecast                             |
|                                | <b>Income Statement</b>                                            |                 |                 |                              |                              |                                 |                                            |
|                                | El Reporting Line Dimension for FR.                                | 1,288.00        | 1,288.00        | 34.00                        | 34.00                        |                                 |                                            |
|                                |                                                                    |                 |                 |                              |                              |                                 |                                            |
|                                |                                                                    |                 |                 |                              |                              | 416.00                          | 392.00                                     |
|                                | (=) HEP MGLFR, (HEPMGLFR, ND)                                      | 1,288.00        | 1,288.00        | 94.00                        | 34.00                        | 416.00                          | 392.00                                     |
|                                | El Net Income Before Taxes                                         | 1,288.00        | 1,288.00        | 34.00                        | 34.00                        | 416.00                          | 392.00                                     |
|                                | Filtion Operating expenses                                         | 307.00          | 307.00          | (60.00)                      | (60.00)                      | (33.00)                         | (36.00)                                    |
|                                | Amortization Of Goodwill                                           | 145.00          | 145.00          | 90.00                        | 50.00                        | (25.00)                         | (14.00)                                    |
|                                | Amortization of Restructuring Expenses                             | 67.00           | 67.00           | (44.00)                      | (41.00)                      | (18.00)                         | (41.00)                                    |
|                                | El Income from Discontinued Coerations. Net of Tayes               | 95.00           | 95.00           | (69.00)                      | (69.00)                      | 10.00                           | 19.00                                      |
|                                | Gain on sale of Assets from Discountinued Operations               |                 |                 | (95.00)                      | (95.00)                      |                                 | 0.00                                       |
|                                | Income from Discontinued Operations                                | 95.00           | 95.00           | 36.00                        | 26.00                        | 10.00                           | 19.00                                      |
|                                | <b>Fil Operating Income before Taxes</b>                           | 981.00          | 981.00          | 94.00                        | 94.00                        | 449.00                          | 428.00                                     |
|                                | Net Impairments Losses                                             | 108.00          | 108.00          | 39.00                        | 39.00                        | 13.00                           | 23.00                                      |
|                                | Operating Expenses                                                 | 627.00          | 627.00          | 68.00                        | 68.00                        | 447.00                          | 444.00                                     |
|                                | El Total Revenue, Net of Interest Expenses                         | 138.00          | 138.00          | (52.00)                      | (52.00)                      | (52.00)                         | (52.00)                                    |
|                                | Net Interest Revenue                                               | 69.00           | 69.00           | (26.00)                      | (26.00)                      | (26.00)                         | (26.00)                                    |
|                                | Non-Interest Revenue<br><b>Unexpected Losses</b>                   | 69.00<br>108.00 | 69.00<br>108.00 | (26.00)<br>39.00             | (26.00)<br>39.00             | (26.00)<br>41.00                | (26.00)<br>23.00                           |

**Figure 24. Financial Reporting - Income Statement**

Financial Reporting - Income Statement - Time Series

| <b>ORACLE</b>                                                         | <b>Business Intelligence</b>        |          |                                       |          |          | Search All |                  | 七                           | Ø.                                 | Advanced    | <b>Administration</b><br>Help v | $SarnOut$ $\Box$                |
|-----------------------------------------------------------------------|-------------------------------------|----------|---------------------------------------|----------|----------|------------|------------------|-----------------------------|------------------------------------|-------------|---------------------------------|---------------------------------|
| <b>Financial Reporting</b>                                            |                                     |          |                                       |          |          |            | Catalog<br>Home. |                             | Favorites v   Dashboards v   New v |             | <b>Ba</b> Com v                 | Signed in As weblook: v         |
| <b>Income Statement</b>                                               | <b>Income Statement-Time Series</b> |          | Tricoma Stabarrant Variance Analysis. |          |          |            |                  |                             |                                    |             |                                 | E(0)                            |
| <b>Income Statement-Time Series</b><br>Time runs 3/13/2013 1:09:11 PM | <b>Reporting Period</b><br>Apr-3994 | as.      | Apply Reset v                         |          |          |            |                  | Legal Entity<br>Bank Russia |                                    | Apply Reset |                                 |                                 |
|                                                                       |                                     |          |                                       |          |          |            |                  |                             |                                    |             |                                 | <b>Amount in Millions (USD)</b> |
|                                                                       | Hav-1993                            | Jun-1993 | $J0$ $l1$ 993                         | Aug-1993 | Sep-1993 | Det-1993   | Nov-1993         | $Bsec$ 1993                 | Jan-1994                           | Feb-1994    | Mar-1994                        | Apr-1994                        |
| <b>Income Statement</b><br>Reporting Line Dimension                   | 379.00                              | 283.00   | 334.00                                | 290.00   | 343.00   | 281.00     | 359.00           | 213.00                      | 249.00                             | 425.00      | 351.00                          | 252.00                          |
| for FR.                                                               |                                     |          |                                       |          |          |            |                  |                             |                                    |             |                                 |                                 |
| HEPMOLFR:HEPMOLFR:ND                                                  | 379.00                              | 283.00   | 334.00                                | 290.00   | 343.00   | 281.00     | 339.00           | 213.00                      | 2-9.00                             | 126.00      | 361.00                          | 252.00                          |
| E Net Income Before<br>Taxes                                          | 379.00                              | 283.00   | 334.00                                | 200.00   | 343.00   | 281.00     | 339.00           | 213.00                      | 249.00                             | 426.00      | 361.00                          | 252.00                          |
| EiNan Operating<br>experises                                          | 112.00                              | 67.00    | 90.00                                 | 76.00    | 108.00   | 74.00      | 92.00            | 56.00                       | 52.00                              | 91.00       | 97.00                           | 67.00                           |
| Amortization Of<br>Goodwill                                           | 25.00                               | 10.00    | 15.00                                 | 20.00    | 35.00    | 15.00      | 20.00            | 10.00                       | 39.09                              | 51.00       | 35.00                           | 29.00                           |
| Amortization of<br>Restructuring<br>Expenses                          | 42.00                               | 15.00    | 20.00                                 | 10.00    | 24.00    | 20.00      | 35.00            | 18.00                       | 12.00                              | 15.00       | 22.00                           | 18.00                           |
| El Income from<br>Discontinued<br>Operations, Net of<br>Taxes         | 45.00                               | $-2.00$  | 55.00                                 | 46.00    | 49.00    | 39.00      | 37.00            | 28.00                       | 10.00                              | 25.00       | 40.00                           | 20.00                           |
| <b>El Operating Income</b><br>before Taxes                            | 267.00                              | 236.00   | 2+4.00                                | 211.00   | 235.00   | 207.00     | 247.00           | 157.00                      | 197.00                             | 335.00      | 264.00                          | 185.00                          |
| Net Impairments<br>Losses                                             | 20.00                               | 32.00    | 40.00                                 | 26.00    | 14.00    | 24.00      | 17.00            | 18.00                       | 25.00                              | 42.00       | 22.00                           | 18.00                           |
| Operating<br>Expenses                                                 | 177.00                              | 132.00   | 134.00                                | 122.00   | 137.00   | 129.00     | 175.00           | 101.00                      | 121.00                             | 203-00      | 154.00                          | 119.00                          |
| El Total Revenue.<br>Nation Interest<br>Experient                     | 50.00                               | 20.00    | 30.00                                 | 40.00    | 70.00    | 30.00      | 40.00            | 29.00                       | 24.00                              | 49.00       | 36.00                           | 33.00                           |
| Net Interest<br>Revenue                                               | 25.00                               | 30.00    | 15.00                                 | 20.00    | 35.00    | 15.00      | 20,00            | 10.00                       | 12.00                              | 25.00       | 15.00                           | 15.00                           |
| Non-Interest<br>Revenue                                               | 25.00                               | 10.00    | 15.00                                 | 20.00    | 35.00    | 15.00      | 20.00            | 10.00                       | 12.00                              | 24.00       | 18.00                           | 15.00                           |
| Unexpected<br>Losses                                                  | 20.00                               | 32.00    | $-0.00$                               | 26.00    | 14.00    | 24.00      | 17.00            | 18.00                       | 26.00                              | 42.00       | 22.00                           | 15.00                           |

**Figure 25. Financial Reporting - Income Statement - Time Series**

Financial Reporting - Income Statement - Variance Analysis

| ORACLE <sup>®</sup><br><b>Business Intelligence</b>                                                  |        |                     | Search All                  | v                  |                                     | @ Advanced        | Administration<br>Help w         | $Sond$ $\bigcirc$ |
|----------------------------------------------------------------------------------------------------|--------|---------------------|-----------------------------|--------------------|-------------------------------------|-------------------|----------------------------------|-------------------|
| <b>Financial Reporting</b>                                                                           |        |                     | Home                        | Catalog            | Dashboards ~<br>Favorites -         | $N_{\rm BH} \sim$ | Open v<br>Sgred In As weblogic v |                   |
| <b>Income Statement</b><br>Income Statement-Tine Series<br><b>Income Statement Variance Analysis</b> |        |                     |                             |                    |                                     |                   |                                  | 振の                |
|                                                                                                    |        |                     |                             |                    |                                     |                   |                                  |                   |
|                                                                                                    |        |                     |                             |                    |                                     |                   |                                  |                   |
| <b>Reporting Period</b>                                                                              |        |                     |                             |                    | Legal Entity                        |                   |                                  |                   |
| and in<br>Apply Renet v<br>1994                                                                      |        |                     |                             |                    | Baric Russia                        | Apply Reset       |                                  |                   |
|                                                                                                    |        |                     |                             |                    |                                     |                   |                                  |                   |
| Income Statement Variance Analysis for Apr-1994                                                      |        |                     |                             |                    |                                     |                   |                                  |                   |
| Time run: 3/13/2013 1:10:47 PM                                                                       |        |                     |                             |                    |                                     |                   |                                  |                   |
|                                                                                                    |        |                     |                             |                    |                                     |                   | <b>Amount in Hillions (USD)</b>  |                   |
|                                                                                                    |        |                     |                             |                    |                                     |                   |                                  |                   |
|                                                                                                    |        |                     | <b>Rate</b>                 | 0/(W) of           |                                     | Effect due to     | <b>Effect</b> due to             |                   |
|                                                                                                    | Actual | Airenage<br>Balance | (Actual/Average<br>Balance) | Average<br>Balance | B/(W) of<br><b>Income/Experient</b> | Volume Change     | <b>Rate Change</b>               |                   |
|                                                                                                    |        |                     |                             |                    |                                     |                   |                                  |                   |
| <b>Income Statement</b>                                                                              |        |                     |                             |                    |                                     |                   |                                  |                   |
| Reporting Line Dimension for FR                                                                      | 252.00 | 65.00               | 387,69%                     | \$3.00             | (19.00)                             | 127.94            | (298, 47)                        |                   |
| ETHEFMOURK (HEPMOUFRIND)                                                                             | 252.00 | 65.00               | 387,69%                     | 33.00              | (19.00)                             | 127.94            | (298, 47)                        |                   |
| El Net Income Before Taxes                                                                           | 252.00 | 65.00               | 387,69%                     | 33.00              | (19.00)                             | 127.94            | (298, 47)                        |                   |
| <b>El Non Operating expenses</b>                                                                     | 67.00  | 33.00               | 203.03%                     | 18.00              | (6.00)                              | 36.55             | (93, 60)                         |                   |
| Americation Of Goodwill                                                                              | 29.00  | 14.00               | 207.19%                     | 9.00               | 9.00                                | 18.64             | (27.00)                          |                   |
| Amortization of Restructuring Expenses                                                               | 18.00  | 0.00                |                             | 0.00               | 0.00                                |                   |                                  |                   |
| El Incone from Discontinued Operations, Net of Taxes                                                 | 20.00  | 19.00               | 105.26%                     | 9.00               | (15.00)                             | 9.47              | (46, 50)                         |                   |
| Gain on sale of Assets from Discountinued Operations                                                 |        | 0.00                |                             | 0.00               | (20.00)                             |                   |                                  |                   |
| Income from Discontinued Operations                                                                  | 20.00  | 19.00               | 105.26%                     | 9.00               | 5.00                                | 9.47              | (8, 50)                          |                   |
| El Operating Income before Taxes                                                                     | 185.00 | 32.00               | 578,12%                     | 15.00              | (13.00)                             | 86.72             | (187.7)                          |                   |
| Net Inpairments Losses                                                                               | 19.00  | 0.00                |                             | 0.00               | 3.00                                |                   |                                  |                   |
| <b>Operating Expenses</b>                                                                            | 119.00 | 32.00               | 371,88%                     | 15.00              | (9.00)                              | 55.78             |                                  |                   |
| El Total Revenue, Net of Interest Expenses                                                           | 30.00  | 0.00                |                             | 0.00               | (10.00)                             |                   | (121.94)                         |                   |
| Net Interest Revenue                                                                                 | 15.00  | 0.00                |                             | 0.00               | (5.00)                              |                   |                                  |                   |
| Non-Interest Revenue                                                                                 | 15.00  | 0.00                |                             | 0.00               | (5.00)                              |                   |                                  |                   |

**Figure 26. Financial Reporting - Income Statement - Variance Analysis**

### **Management Reporting**

The business intent of the Management Reporting dashboard is to analyze the Financial Element based on Income Statement and Balance Sheet reporting (management). Currency Type prompt allows data to be viewed for Reporting Currency, Local Currency and Base Currency for Management Reporting reports.

Management Reporting - Balance Sheet - Balance Sheet

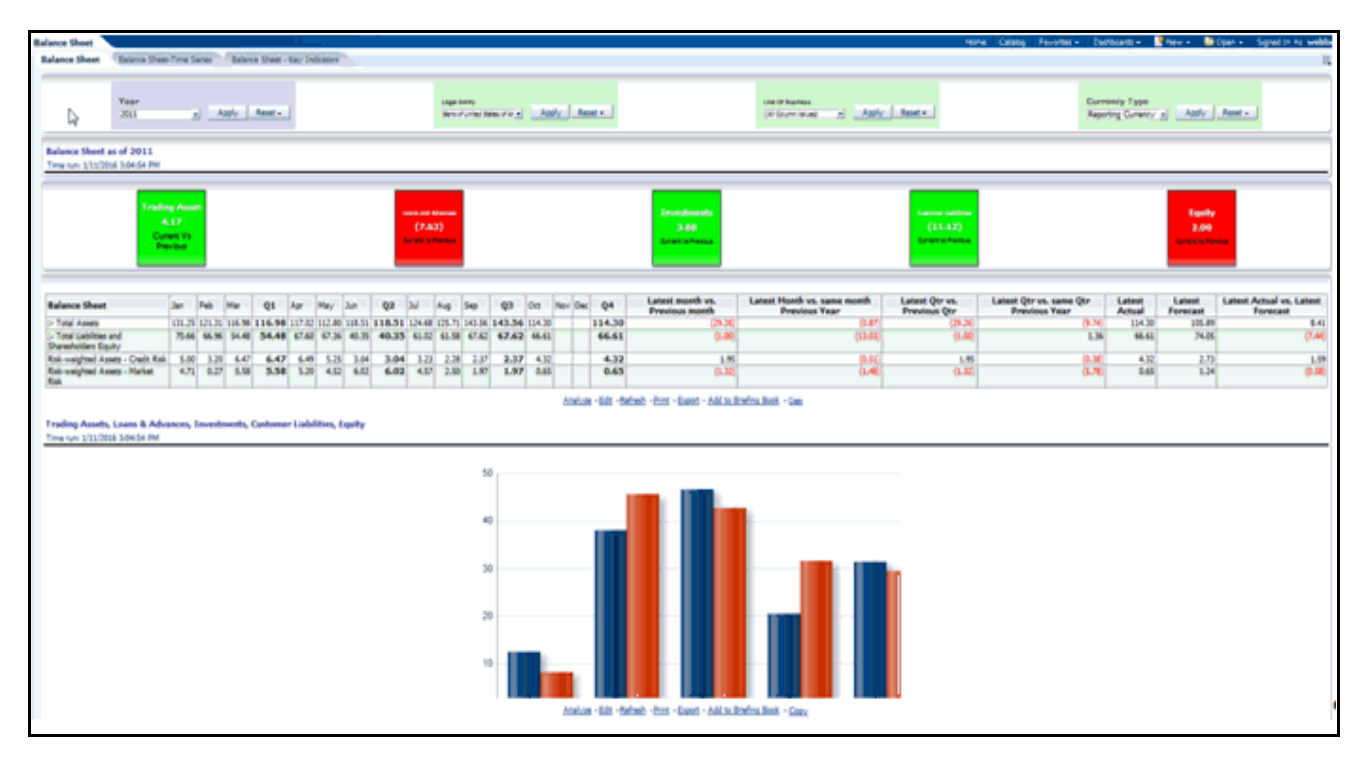

**Figure 27. Management Reporting - Balance Sheet - Balance Sheet**

Management Reporting - Balance Sheet - Time Series

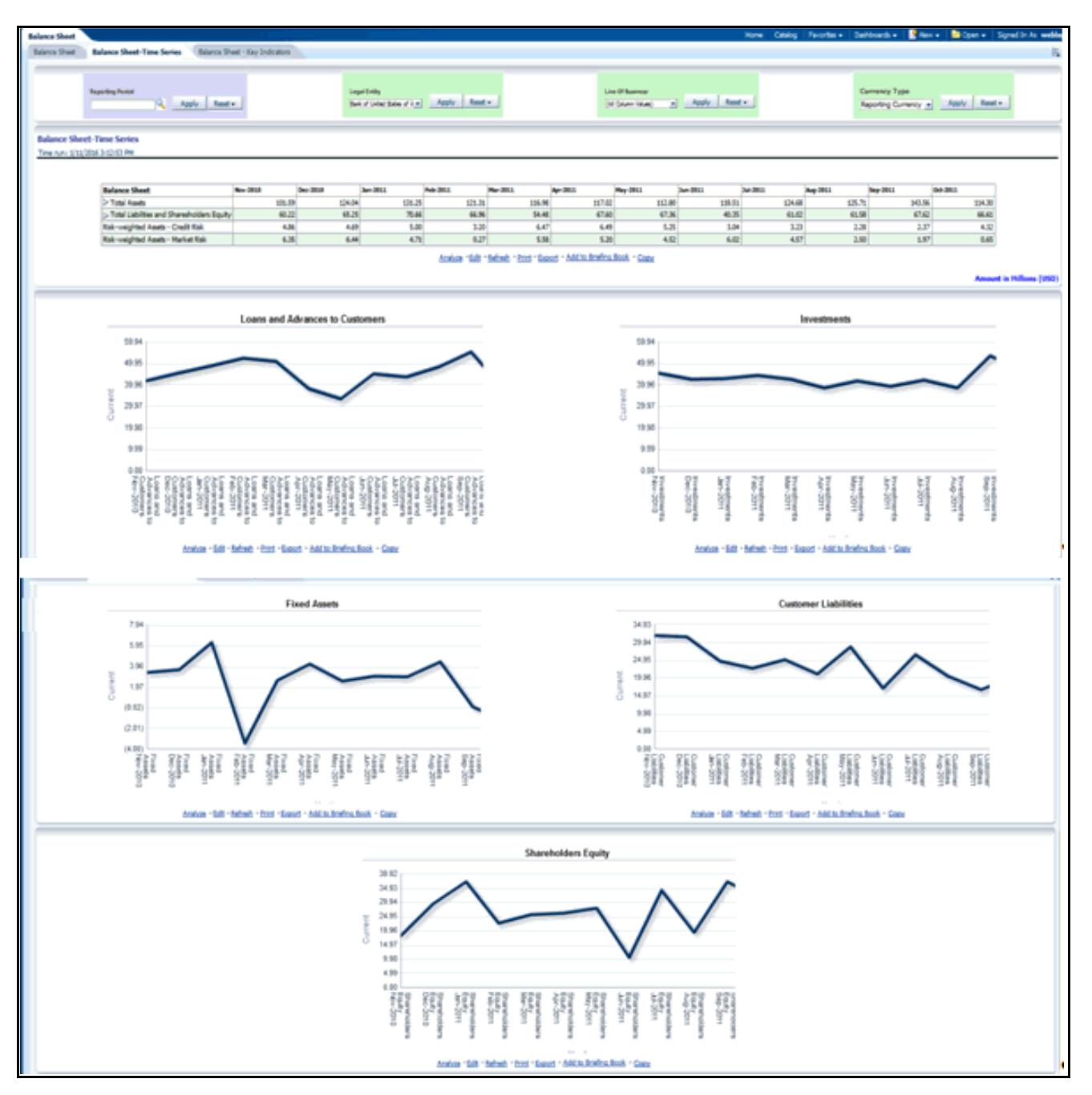

**Figure 28. Management Reporting - Balance Sheet - Time Series**

Management Reporting - Balance Sheet - Key Indicators

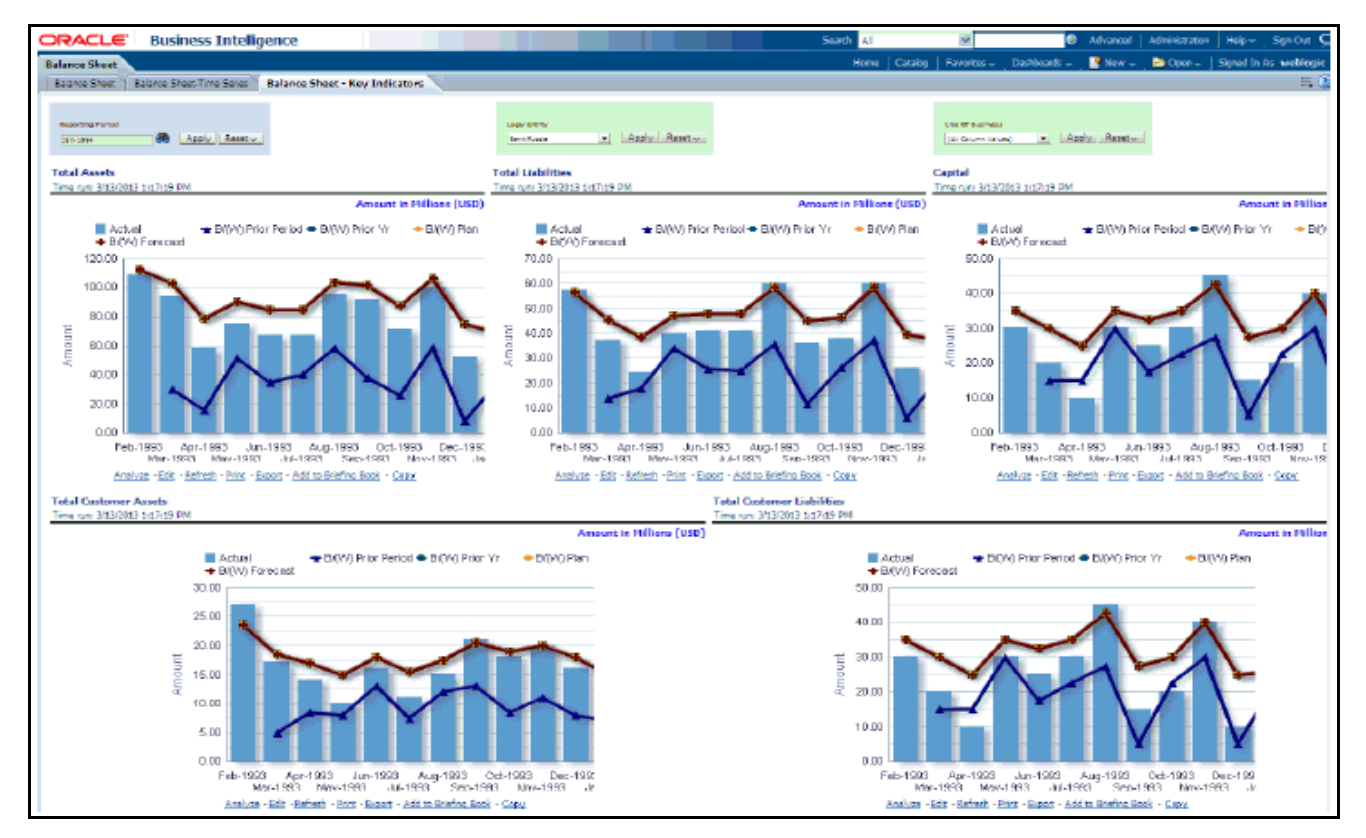

**Figure 29. Management Reporting - Balance Sheet - Key Indicators**

Management Reporting - Income Statement - Income Statement

|           |                       |                                                                                                    |                         |                                          | <b>Organization Unit</b><br>[All Column Values]                                                                                                    | Income Statement-Line Of Business      |                                              | What-If Analysis | Currency Type<br>Reporting Currency -                      |
|-----------|-----------------------|----------------------------------------------------------------------------------------------------|-------------------------|------------------------------------------|----------------------------------------------------------------------------------------------------|----------------------------------------|----------------------------------------------|------------------|------------------------------------------------------------|
|           |                       |                                                                                                    |                         |                                          |                                                                                                    |                                        |                                              |                  |                                                            |
|           |                       |                                                                                                    |                         |                                          |                                                                                                    |                                        |                                              |                  |                                                            |
|           | $\overline{ }$        |                                                                                                    |                         |                                          |                                                                                                    |                                        |                                              |                  |                                                            |
|           |                       |                                                                                                    |                         |                                          |                                                                                                    |                                        |                                              |                  |                                                            |
| Actual    |                       |                                                                                                    |                         |                                          |                                                                                                    |                                        |                                              |                  |                                                            |
|           |                       | (111.696.71)                                                                                                    |                         |                                          |                                                                                                    |                                        |                                              |                  |                                                            |
|           |                       | (57,010.64)                                                                                                    | (57,000.64)             | 7,885.23                                 |                                                                                                    |                                        |                                              |                  |                                                            |
|           |                       | (54,686.07)                                                                                                    |                         |                                          |                                                                                                    |                                        |                                              |                  | ⊟ Gap<br><mark>■ Actual</mark> YTD                         |
| 35,548.86 | 35,548.86             | (9,981.66)                                                                                                    | 09.981.667              | 5,350.62                                 |                                                                                                    |                                        |                                              |                  |                                                            |
| 9,496.25  | 9,496.25              | (1,966.79)                                                                                                    | (1,966,79)              | 76.38                                    |                                                                                                    |                                        |                                              |                  |                                                            |
| (721.59)  | (721.59)              | 254.27                                                                                                    | 254.27                  | 91.46                                    |                                                                                                    |                                        |                                              |                  |                                                            |
| 44,323.52 | 44,323.52             | (11,694.18)                                                                                                    | ${11,694,18}$           | 5,518.46                                 |                                                                                                    |                                        |                                              |                  |                                                            |
|           |                       | 066,380,251                                                                                                    |                         |                                          |                                                                                                    |                                        |                                              |                  |                                                            |
|           |                       | (14,333,31)                                                                                                    | ${10, 333.31}$          | 92.46                                    |                                                                                                    |                                        |                                              |                  |                                                            |
| 1,495.44  | 1,495.44              | (379.89)                                                                                                    | (379.99)                | (44.22)                                  |                                                                                                    |                                        |                                              |                  |                                                            |
| 63,556.20 | 63,556.20             | (14, 713, 20)                                                                                                    | (14, 713, 20)           | 48.24                                    |                                                                                                    |                                        | <b>Net Interest Income</b>                   |                  |                                                            |
|           |                       | (31,667,05)                                                                                                    |                         |                                          |                                                                                                    |                                        |                                              |                  |                                                            |
|           | 142.691.91 142.691.91 | (51,667,05)                                                                                                    | (51,667,05) (17,099.07) |                                          |                                                                                                    |                                        |                                              |                  |                                                            |
|           |                       |                                                                                                    |                         |                                          |                                                                                                    |                                        |                                              |                  |                                                            |
|           | 4,046,13 4,046.13     | 0472.351                                                                                                    |                         | [472.35] (274.37)                        |                                                                                                    |                                        |                                              |                  |                                                            |
|           |                       | Bank of United State = ADDV Reset<br>Scenario Par<br>513.627.36 513.627.36<br>351,702,77 351,702.77<br>161.924.60 161.924.60<br>206, 248, 11 206, 248, 11<br>62.060.76 62.060.76<br>142,691.91 142,691.91 |                         | Line Of Business<br>(All Column Value: v | Apply Reset -<br>Actual YTD B/(W) Prior Period B/(W) Prior Year B/(W) Plan<br>[311,696.71] (14,684.06)<br>(54,686.07) (22,569.29)<br>166.380.251 (17,050.83)<br>(\$1,667.05) (17,099.07) | 100%<br>50%<br>62%<br>42%<br>22%<br>O% | - Apply Reset -<br>Net Income Bettere Taxes. | <b>Product</b>   | (All Calumn Values = Apply Reset =<br><b>Credit Losses</b> |

**Figure 30. Management Reporting - Income Statement - Income Statement**

Management Reporting - Income Statement - Time Series

| <b>Income Statement</b>                                                                                                    |
|----------------------------------------------------------------------------------------------------|
| Income Statement   Income Statement - Time Series   Income Statement - Key Indicators   Income Statement Variance Analysis   Income Statement Circ of Business   What If Analysis                                                                                                    |
| Line Of Business<br>Саммику Туре<br><b>Reporting Period</b><br><b>Legal Estily</b><br>sellow Users<br>Organi<br>Apply Reset .<br>Bank of United State #1 . Apply # Resett +<br>a Apply Reset +<br>[All Column Valu <sup>2</sup> = Reset +<br>(All Column Value of Constitution)<br>Reporting Currency x Apply Reset +<br>[All Column Values]                                                                                                    |
| <b>Trcome Statement -Time Series</b><br>Time run: 1/11/2016 3:30:05 PM                                                                                                    |
|                                                                                                    |
| Jan-2011 Feb-2011 Plan-2011 Apr-2011 Play-2011 Jun-2011 Jul-2011 Aug-2011 Sep-2011 Oct-2011<br>\$1,080.13 \$4,230.81 \$5,230.06 40,531.45 \$3,034.88 47,173.70 \$1,967.55 \$4,885.06 40,761.72 \$2,666.02<br>- Total Interest Income<br>- Total Interest Expense<br>37,080.48 30,728.94 35,944.83 36,896.57 37,385.00 37,181.99 30,277.64 33,528.77 38,580.95 34,295.63<br>NET INTEREST INCOME<br>13,999.45 25,498.87 17,331.23 11,454.89 12,839.88 9,991.71 21,489.91 21,365.30 11,210.79 18,370.40<br>>Nov Interest Revenue<br><b>Indirect Non-interest Income</b><br>944.70 850.23 1,016.06 951.74<br>94148 90249 922.99 831.14 1,066.31 1,069.32<br>D-Other Revenue<br>(79.40) (46.23) (49.25)<br>(68.35)<br>(78.39)<br>(97.40) (109.55)<br>(32.26) (88.34) (72.36)<br>NON-INTEREST INCOME<br>4,153,67 4,602.90 5,269.22 3,819.05 4,465.22 4,477.28 3,489.36 5,295.35 5,068.22 3,683.33<br>TOTAL REVENUE<br>18, 193.52 38, 093.77 32, 600.44 15, 453.89 17, 305.10 14, 468.99 35, 179.27 36, 600.64 16, 278.99 32, 010.72<br>I> OPERATING EMPIRIES<br>6,581.75 7,278.21 6,157.64 6,147.59 6,429.99 5,703.38 5,914.43 6,080.25 5,952.42 5,814.93<br><b>&gt; NON-OPERATING EVERGES</b><br>18.50 18.58 195.95<br>177.89<br>193,97<br>108.54 196.98<br>214.76<br>126.43 115.50<br>Test OPERATING and NON-OPERATING EXPENSES 6, 465.17 7, 161.63 5, 966.69 5, 969.70 6, 236.03 5, 994.84 5, 717.45 5, 938.90 5, 835.99 5, 699.36<br>11,688.15 20,932.14 16,633.76 9,484.19 11,000.07 8,874.15 19,461.83 20,732.15 10,453.01 16,394.37<br><b>Income before Taxes</b><br>Net Income before Taxes<br>11,688.15 20,932.14 16,633.76 9,484.19 11,889.07 8,874.15 19,461.80 20,732.15 10,453.01 16,354.37<br>473.36 357.39 421.10 485.27 426.12 351.75 359.79 417.08 499.29 324.62<br>Tax Expense<br>11,214.80 20,174.36 26,212.66 9,028.92 20,642.95 8,122.40 26,102.04 20,315.07 9,993.72 16,029.75<br><b>Tel Income After Taxes</b><br>Analyze - Colt - Reflexity - Print - Export - Add to diretting Dock - Color<br><b>Net Income Before Taxes</b><br>23,999.94<br>19,999.95<br>15,999.96<br>11,998.97<br>7,999.98<br>3,999.99<br>4.06<br>Jan-2011<br>Mar-2011<br>An-2911<br>Apr-2011 May 2011<br>Sep 2011 0:6-2011<br>Aug-2011<br>Pads. 2011<br>Analyze - Colt - Refresh - Print - Capart - Add to briefing Book - Capa<br><b>Net Interest Income</b><br>27,999.03<br>25,999.94<br>19,999.95<br>11,906.06<br>11,999.97<br>7,999.98<br>3,999.99<br>$-0.00$<br>Jan-2911<br>Mar-2011<br>Am 2011 AM 2011<br>May-2011<br>Aug-2011 Sep-2011<br>Fag. 26m |
| Apr-2011<br>des 26m<br><b>Net Credit Losses</b>                                                                                                    |
| 239.94                                                                                                    |
| 199.95<br>155.96<br>118.9<br>79.98                                                                                                    |
| 39.99<br>0.00                                                                                                    |
| Mar-2011 Apr-2011 May-2011 Apr-2011 Aug-2011 Sep-2011 Cox-2011<br>Jan-2911<br>Feb-2011                                                                                                    |
| Analyze - Galt - Refinalty - Eterzi - Gapoct - Add to threefing Book - Grand                                                                                                    |

**Figure 31. Management Reporting - Income Statement - Time Series**

Management Reporting - Income Statement - Key Indicators

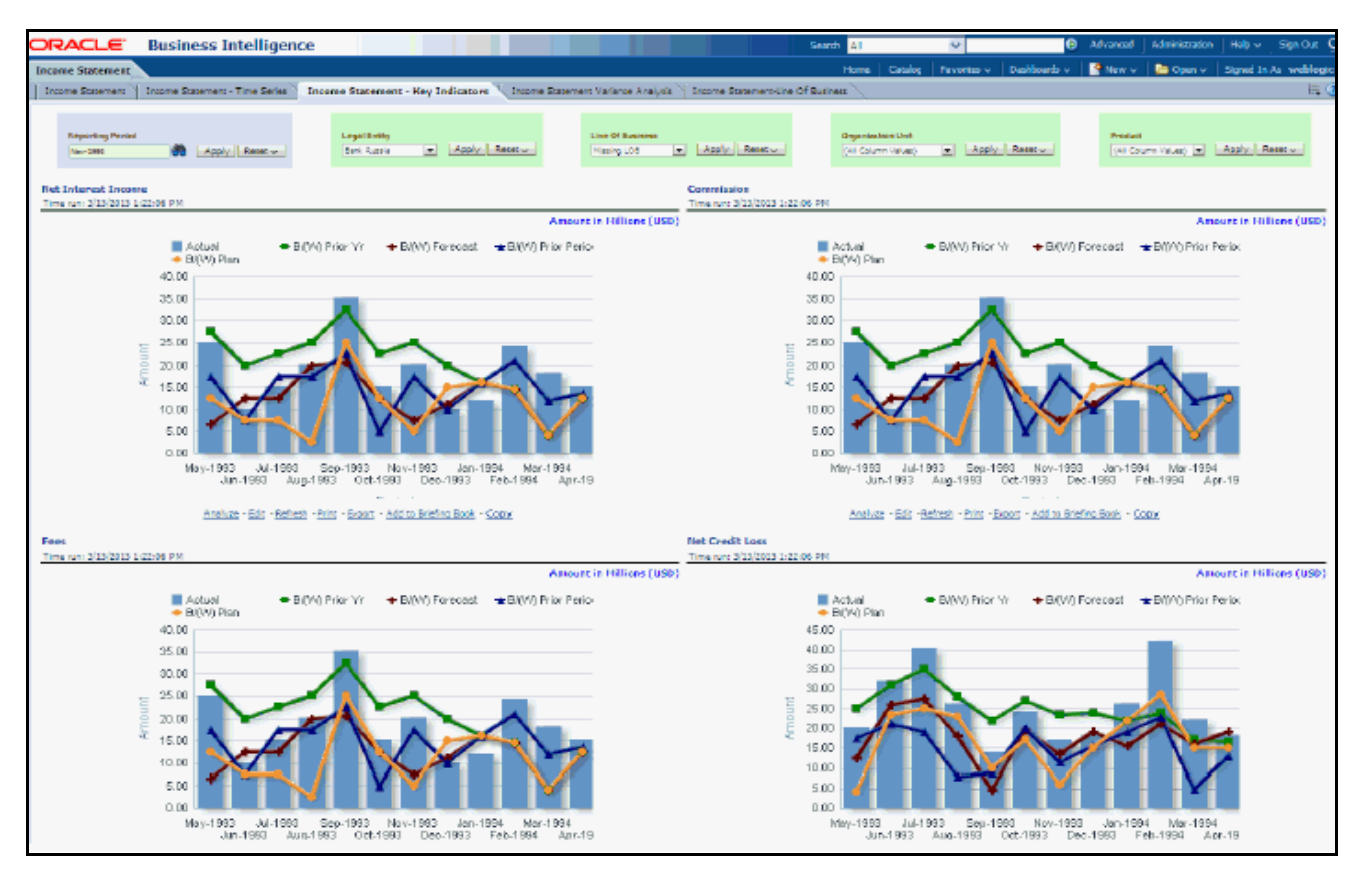

**Figure 32. Management Reporting - Income Statement - Key Indicators**

Management Reporting - Income Statement - Variance Analysis

| <b>Ski</b><br><b>Includes Statement Sergeon Analysis for 1973</b><br>They now in the block of rule of the | al not feet.<br>120-004-041<br>----                                                                                                  |                             | larged detricts<br>bet Financial (C) April 1, Small at |                 |                                                                    | <b>Die Wilderham</b>                         |              |                                          | <b>Depolled by Gri</b><br>of paint (day)                                             | 12 Mills L. Read at                                                   |                              | Witherlyin J. 1991 Sent .     |                              |                                           |                                                                                                    | Gunsary Fyse                |                                                                                                    |
|----------------------------------------------------------------------------------------------------|----------------------------------------------------------------------------------------------------|-----------------------------|--------------------------------------------------------|-----------------|--------------------------------------------------------------------|----------------------------------------------|--------------|------------------------------------------|--------------------------------------------------------------------------------------|-----------------------------------------------------------------------|------------------------------|-------------------------------|------------------------------|-------------------------------------------|----------------------------------------------------------------------------------------------------|-----------------------------|----------------------------------------------------------------------------------------------------|
|                                                                                                    |                                                                                                    |                             |                                                        |                 |                                                                    |                                              |              |                                          |                                                                                      |                                                                       |                              |                               |                              |                                           |                                                                                                    |                             | <b>Reaching Currency</b> and Currency Company Company                                                                                                    |
|                                                                                                    |                                                                                                    |                             |                                                        |                 |                                                                    |                                              |              |                                          |                                                                                      |                                                                       |                              |                               |                              |                                           |                                                                                                    |                             |                                                                                                    |
|                                                                                                    | <b>Service AV</b>                                                                                                    | <b>The State Of</b>         |                                                        |                 |                                                                    |                                              |              |                                          | 113, 181, 481<br>---<br>--<br><b>Bearing Off</b>                                     |                                                                       |                              |                               |                              |                                           | 34.40<br><b><i><u>Part Lower Cars In Links and State In Links and State In Links and Links and Links and Links and Links and Links and Links and Links and Links and Links and Links and Links and Links and Links and Links and Links and Li</u></i></b><br><b>PE-America</b> |                             |                                                                                                    |
|                                                                                                    |                                                                                                    |                             |                                                        |                 |                                                                    | <b>MARINE TANK</b><br><b>Annual Televisi</b> | <b>BRAUE</b> | <b>Hotel</b><br>長原<br><b>Unit</b>        | <b><i>ATEL E MIGHT</i></b><br>salar (az -tetne) -tila -teac) - Ablic Sofordian - San | <b>Silen Darley</b><br><b>NORTH ATMOSF</b><br>長原<br>病院<br><b>MARK</b> |                              |                               |                              |                                           |                                                                                                    |                             |                                                                                                    |
| <b>Insura External</b>                                                                                    | by Mill Pat Mill Par Will  as well                                                                                                   |                             |                                                        |                 |                                                                    |                                              |              |                                          |                                                                                      |                                                                       |                              |                               |                              |                                           |                                                                                                    |                             |                                                                                                    |
|                                                                                                    |                                                                                                    |                             |                                                        |                 |                                                                    |                                              |              | That Mich Your Doct Page 2011. Gut 2001. | <b>Labour Mount Vie</b>                                                              | Label Mode to Senior                                                  | Wind Sunforth                | Label Quarter to Senie        | abrak                        | <b>Postmast</b>                           | Laborat 1710 Labo                                                                                                    | Labor 175 vs.               |                                                                                                    |
|                                                                                                    |                                                                                                    |                             |                                                        |                 | As 201 Pac 201 As 201   49 9918   At 201   As 201 Be 201   49 9918 |                                              |              |                                          | <b><i><u><b>Radius Rods</b></u></i></b>                                              | <b>Hotel Payment Team</b>                                             | <b>Pavina Queta:</b>         | <b>Guide Review Tear</b>      | <b>YTE</b>                   | <b>TTS</b>                                | <b>Romand VTS</b>                                                                                                    | <b>Review year 119</b>      |                                                                                                    |
| <b>Tata School Second</b>                                                                                 | LIKE FROM SONS TRANSPORTER STORE CUTS VALUES AND SHORE AT THE REMOVAL STORES.                                                        |                             |                                                        |                 |                                                                    |                                              |              | 53,606,60                                | 184 N                                                                                |                                                                       |                              |                               |                              | <b>NAME AND ADDRESS</b>                   | <b>KALE</b>                                                                                                    |                             |                                                                                                    |
| <b>Tale University</b><br><b>AT MINIT NOW</b>                                                             | Probably them blanck and the best of the and the automatical probability of the American and the probably<br>CHARLES CLARKED CLARKED |                             | <b>MADLIN LIDAR CARM NWLTL</b>                         |                 | <b>MUNICIPAL DE ANNO DE ANGELES DE</b>                             | <b>M.M.M.ILTLK</b>                           |              | 34, 295, 431<br><b>LIF 06,370,40</b>     | 19,000,00<br>Tilling                                                                 | <b>HARAS</b><br><b>THREE</b>                                          | <b>SEAL</b><br><b>SUMPLE</b> | <b>SENSITE</b><br><b>NAME</b> | <b>BLNLP</b><br><b>WLENG</b> | <b>Det Alle Un</b><br>WLTH 2              | 6. Alican<br>3, 41, 51                                                                                                    | <b>LIGHT</b><br><b>GREK</b> |                                                                                                    |
| <b>No Use of Service</b>                                                                                  | Lake Live Caller                                                                                                    |                             |                                                        |                 | ILMAN 1994 1954 1957 WHEN 1952 1954 1953 ILMAN 18.                 |                                              |              | 1,686.37                                 | Little                                                                               | <b>JAN</b>                                                            |                              | 用来                            | <b>H.M.M.</b>                | <b>MAKK</b>                               |                                                                                                    | <b>Selling</b>              |                                                                                                    |
| died landsed buyer                                                                                        | WAS BEEN LOOK ARRAIG WLN WLN WLN ALMA LOWER WLN LOOKS                                                                                |                             |                                                        |                 |                                                                    | <b>1,436.08   JAN 3</b>                      |              | <b>LOGS 33</b>                           | 340                                                                                  | <b>DAR</b>                                                            | 5,194<br><b>UNK</b>          |                               | 146.31                       | 1,564                                     | 5.073<br>-3640                                                                                                    | <b>COLU</b>                 |                                                                                                    |
| <b>Disk Search</b><br>540.                                                                                | <b>SELL</b><br>196.95                                                                                                    | <b>SURLAN</b><br><b>BLK</b> | <b>PALMA</b><br>49.46                                  | <b>Flat.20</b>  | 24, 54                                                             | (1966, 293)                                  |              | (PLN)                                    | <b>ALC</b>                                                                           | $H$ $P$                                                               | 1979                         | 196.05                        |                              | <b>THAIR</b>                              | 19.99                                                                                                    | <b>P.A.</b>                 |                                                                                                    |
| KINNING NOW                                                                                               | AUTOR ABOVE 138-21                                                                                                    |                             | <b>BARBARA SHARB ARRIST ARTIST</b>                     |                 | 13,761.49 14819 13831<br>1,563                                     | 13,453,611                                   |              | 1441.11<br>5.00                          | <b>IN SHEAT</b>                                                                      | 行動車                                                                   | 702,000.00                   | <b>Burght</b> A               | 44,535,921                   | 4.47.6                                    | <b>CLUMBAC</b>                                                                                                    | <b>PUPILIP</b>              |                                                                                                    |
| <b>LOTAL EXHIBIT</b>                                                                                      |                                                                                                    |                             |                                                        |                 |                                                                    | 08.128.98                                    |              | <b>LU ILMLTT</b>                         | <b>USA</b> N                                                                         | Lidean                                                                | <b>WARRAN</b>                | 196, 201, 201                 | 206, 206 (p.)                | <b>206 800 37</b>                         | 3. M.M.                                                                                                    | <b>CALLAGE</b>              |                                                                                                    |
| <b>DRUTH BRIDE</b>                                                                                        | ERLY THEN LIFES BLACKE CUTS CORR THIS IN MUST SEEN CHECK THEN                                                                        |                             |                                                        |                 |                                                                    | ULBELT 10012                                 |              | 1,814.99                                 | other                                                                                |                                                                       | 加坡米                          | <b>SUNH</b>                   | \$2,000.70                   | 6,76.31                                   | Lhim                                                                                                    | <b>SATTA</b>                |                                                                                                    |
| <b>NOW CARRIER CALL BUREAUX</b><br>Tele DRIATING and<br>KINDRATIN BIRGE                                   | 169 169 166<br>LINES TAKE CHER SLAKER CULP AND REAL BURGH LILLY CODE APAIT BURGH LINES                                               | similar chief               | <b>HEAT HATK</b>                                       | 499, 291 121.00 | ALC: UNK                                                           | 476.87 1:5.9                                 | 4.96         | 111.14<br><b><i>GIRI S.496/84</i></b>    | 10.00<br>04.96                                                                       | 1981<br>49.4                                                          | <b>COLOR</b><br>1046.8       | <b>CHEAR</b>                  | 1,66,46                      | $1.09$ and<br>DOMESTIC ALCOHOL: ALCOHOL   | 19140<br>LDH-1                                                                                                    | 54.95<br>6,040              |                                                                                                    |
| <b>Janeiro Indian Taxes</b>                                                                               | LOW SHOW HULE MARLEY LONG COLLY SEET MANAGERER'S SURFLUINT MANUTE                                                                    |                             |                                                        |                 |                                                                    | MARCE                                        | 4.96         | <b>LE M.LELIE</b>                        | Light <sup>2</sup>                                                                   | <b>L'Alk Tk</b>                                                       | 31, 171, 18                  | 3.46136                       |                              | <b>HOMES, MORE</b>                        | 3948                                                                                                    | Victoria                    | Full your financed (1773 Acham of<br><b>Reinsining month/s' forecast)</b><br><b>MART</b><br><b>H. N.</b><br><b>HLRAX</b><br><b>KHA</b><br>6467<br>46,323<br>in.id.<br><b>KM</b><br>LIGHT<br>4.741<br><b>HLING</b> |
| let because before Texas                                                                                  | LOW SHEET A R. A. MARKET LORE CALLA LITTLE                                                                                           |                             |                                                        |                 | <b>MANAH HATA BASA BATT</b>                                        | 49-4089-1-120-2                              | H.           | <b><i><b>BR</b></i> BLUET</b>            | <b>LIGHT</b>                                                                         | L'este                                                                | <b>ACARD</b>                 | <b>TALL</b>                   |                              | <b>HALL WALE</b>                          | 24430                                                                                                    | 3.34.2                      | 140001                                                                                                    |
| Ter Expense                                                                                               | 413 EX 615 LBSS 417 610 EX LBSS SA 418 63 LBSS 100                                                                                   |                             |                                                        |                 |                                                                    |                                              | 4.96         | 4.86<br>334.43                           | 1948<br>\$350.00                                                                     | <b>GLAC</b><br>1,459.01                                               | <b>GALLER</b><br>(50.80.90)  | <b>COAST OF</b>               | 434.25                       | 4,1849<br><b>CERAM REGISTER</b> ARE READY | (31.4)                                                                                                    | 10.4                        | <b>GM</b><br>(NAM)                                                                                                    |

**Figure 33. Management Reporting - Income Statement - Variance Analysis**

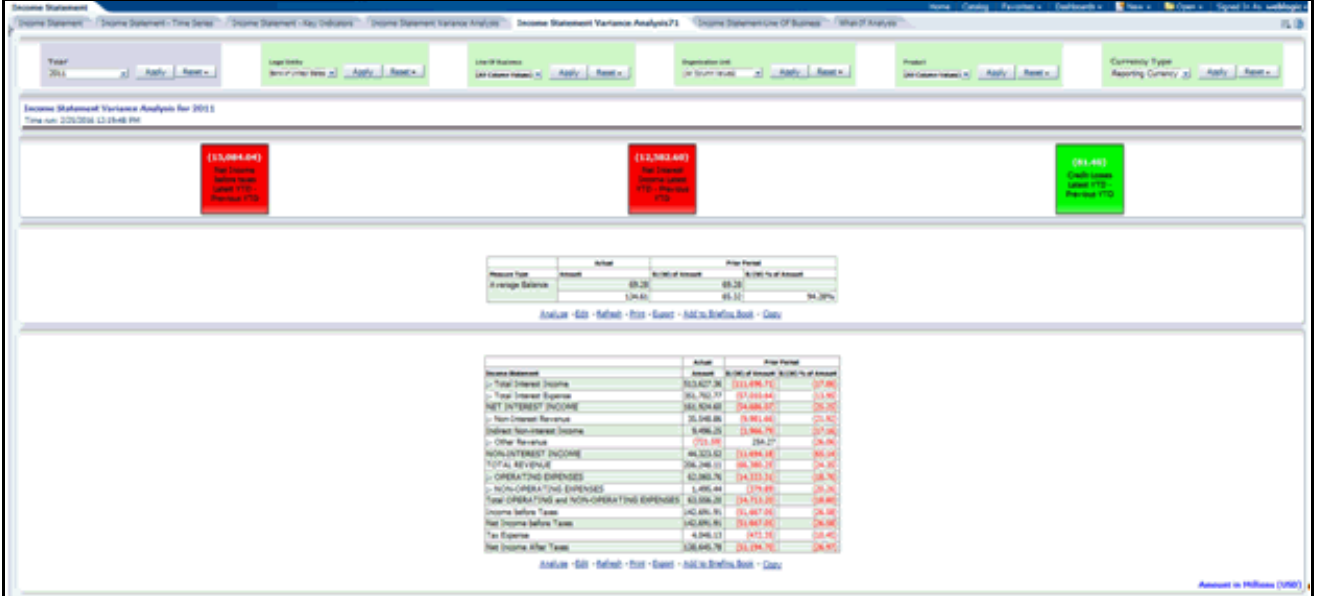

**Figure 34. Management Reporting - Income Statement - Variance Analysis 1**

**Note:** Due to limitations in OBIEE, you may encounter errors on OBIEE version 7.1 while trying to open the enhanced Income Statement - Variance Analysis tab. Hence on OBIEE version 7.1, it is advised to use the report from the Income Statement Variance Analysis71 tab. On OBIEE version 7.1 and above, you can use the report from the Income Statement Variance Analysis tab.

You can use the **Hide Page** option to hide the tab that is not relevant. A Dashboard page can be hidden by clicking **Edit Dashboard** > **Dashboard Properties** and selecting the **Hide Page** option.

Management Reporting - Income Statement - Income Statement - Line Of Business

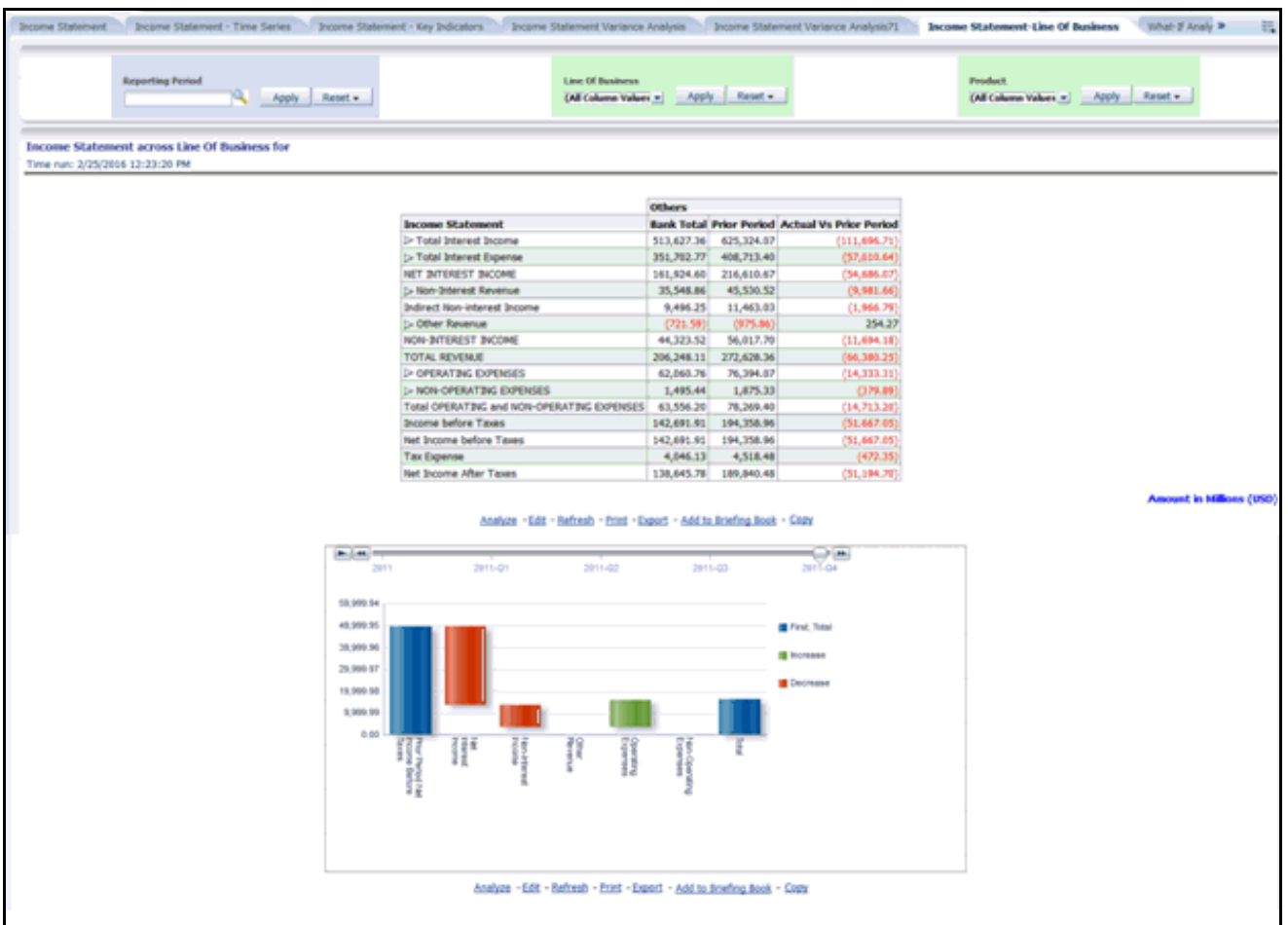

#### **Figure 35. Management Reporting - Income Statement - Income Statement - Line Of Business**

- Management Reporting Income Statement What-If Analysis
- Management Reporting Key Trends Key Trends

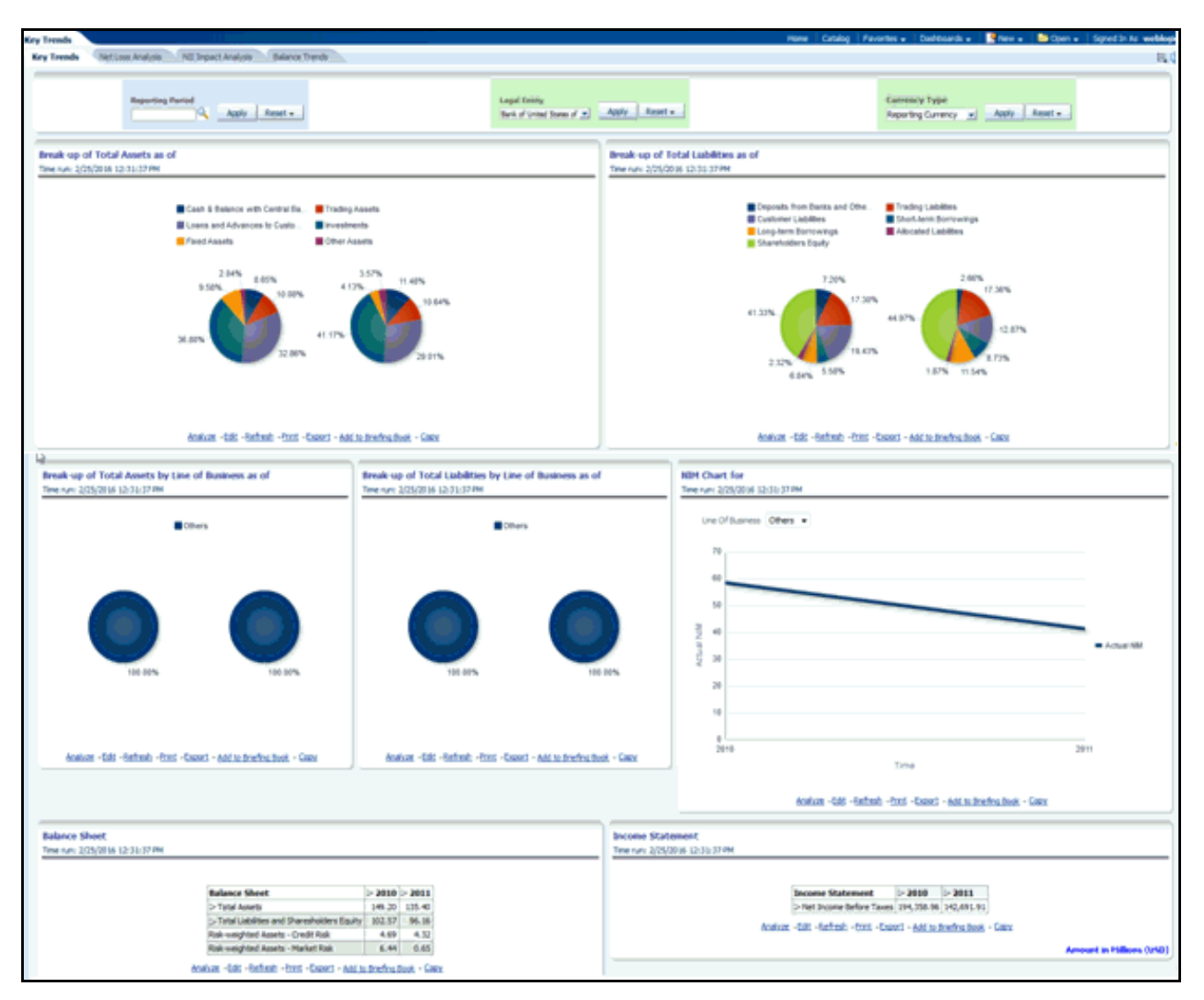

**Figure 36. Management Reporting - Key Trends - Key Trends**

Management Reporting - Key Trends - Net Loss Analysis
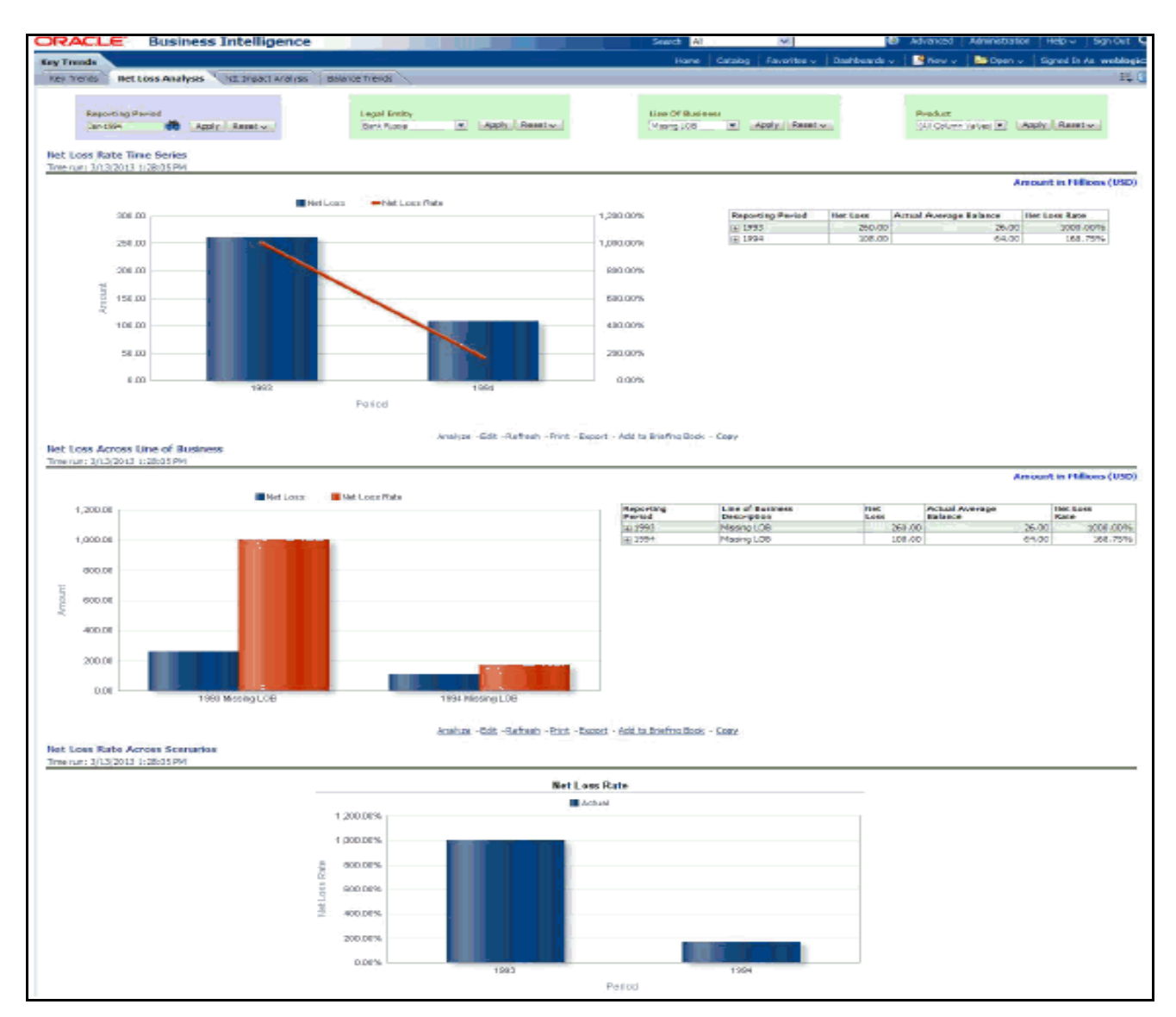

**Figure 37. Management Reporting - Key Trends - Net Loss Analysis**

Management Reporting - Key Trends - NII Impact Analysis

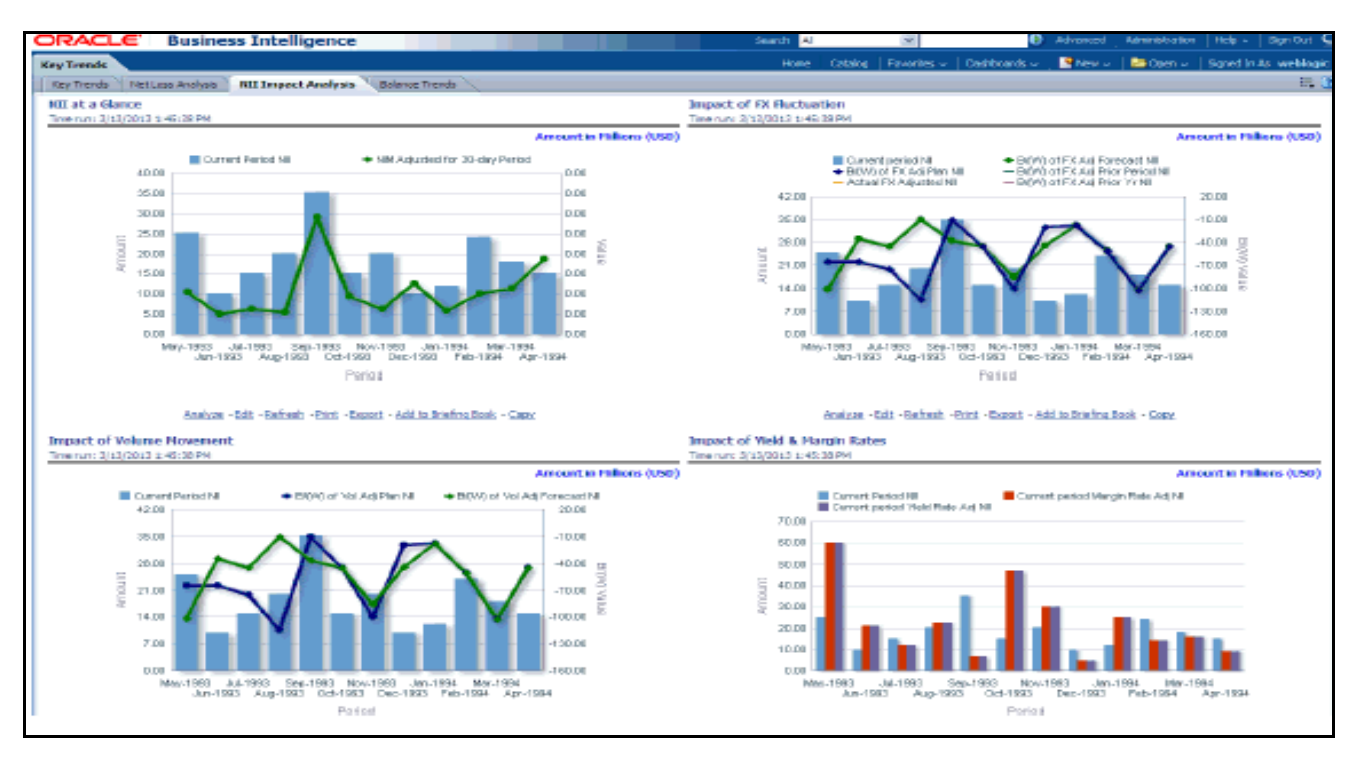

**Figure 38. Management Reporting - Key Trends - NII Impact Analysis**

Management Reporting - Key Trends - Balance Trends

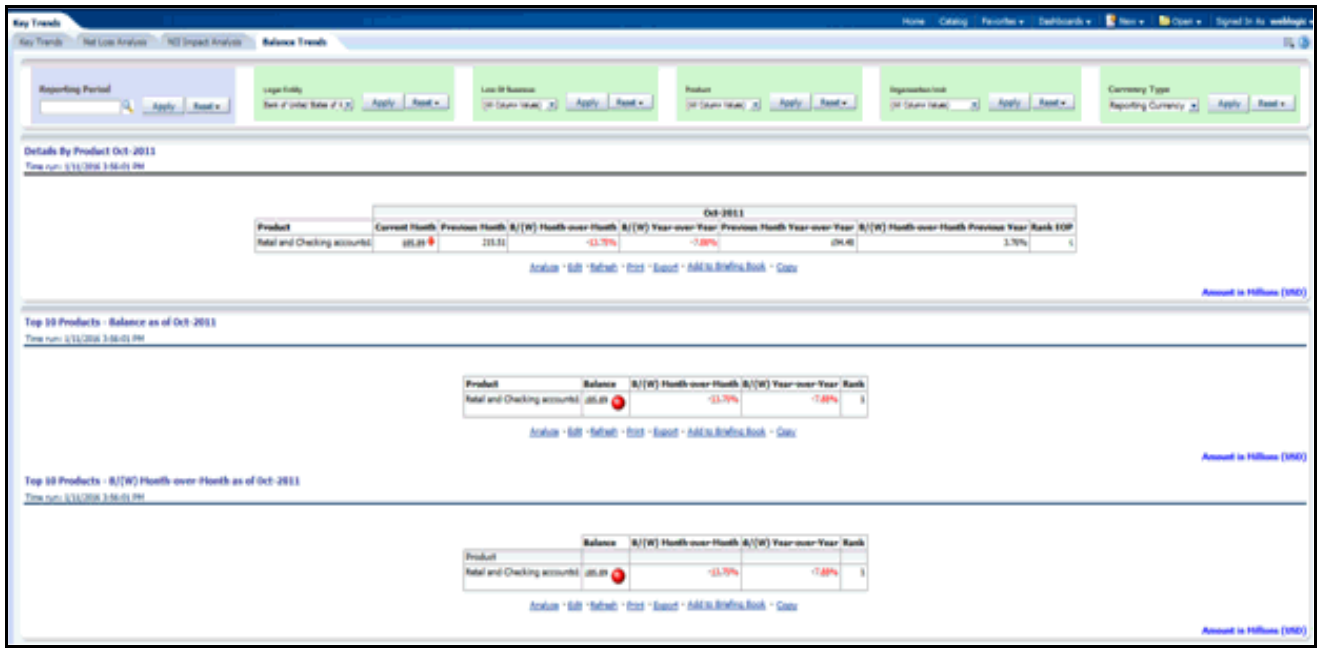

**Figure 39. Management Reporting - Key Trends - Balance Trends**

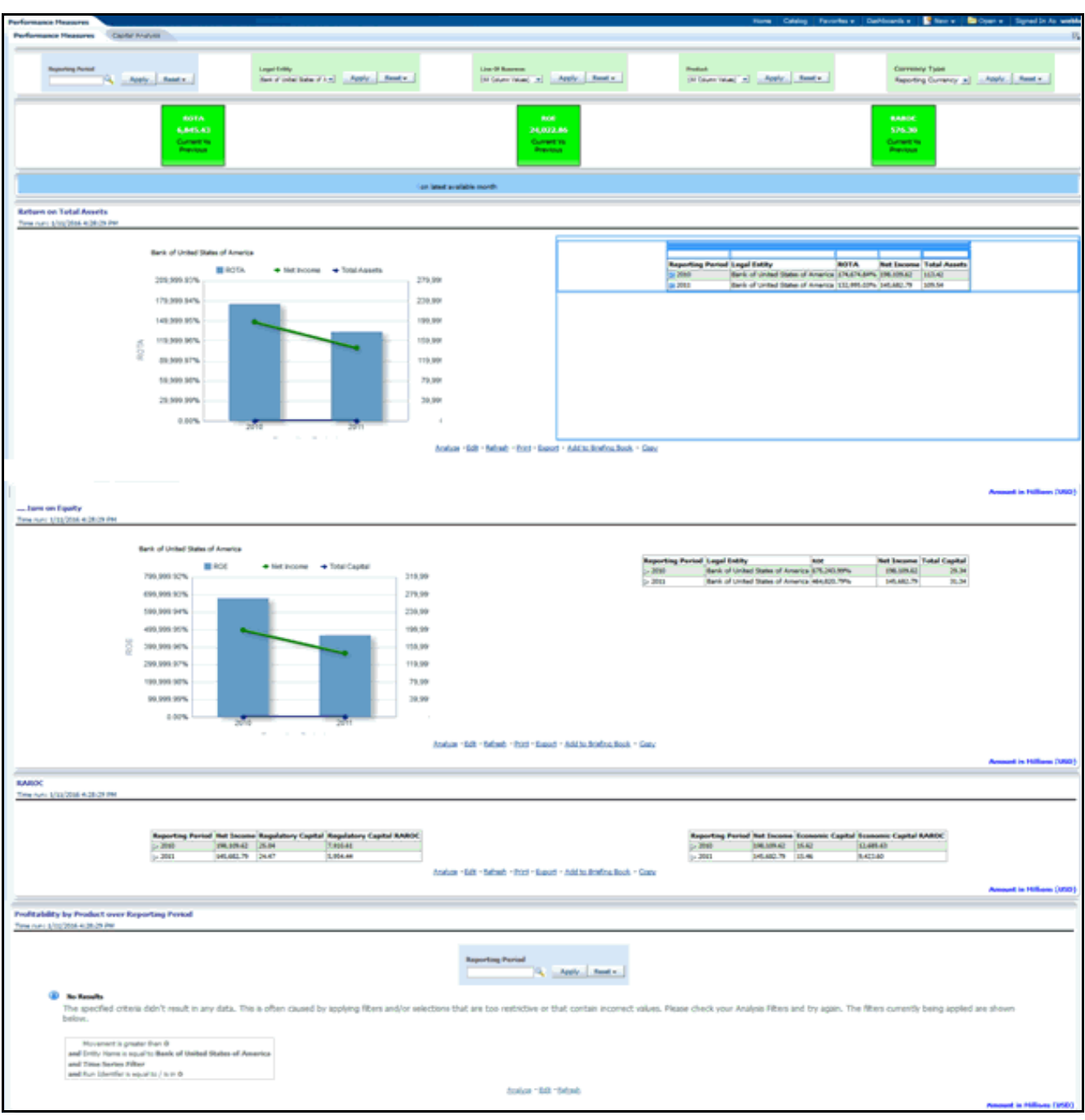

Management Reporting - Performance Measures - Performance Measures

**Figure 40. Management Reporting - Performance Measures - Performance Measures**

Management Reporting - Performance Measures – Capital Analysis

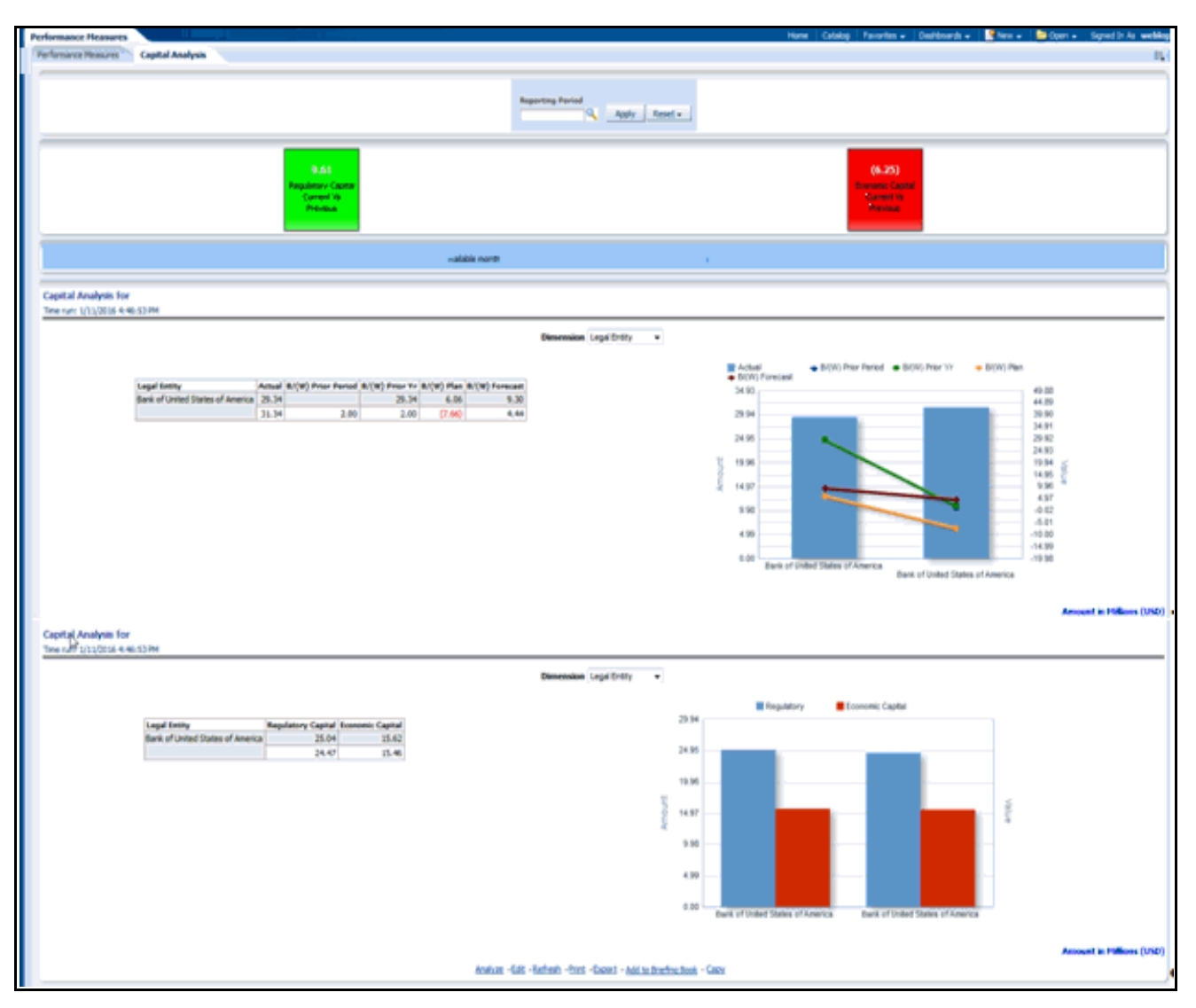

**Figure 41. Management Reporting - Performance Measures – Capital Analysis**

#### **Forecast Reporting**

The business intent of the Forecast Reporting dashboard is to analyze the Financial Element based on Income Statement and Balance Sheet reporting (forecast). Currency Type prompt allows data to be viewed for Reporting Currency, Local Currency and Base Currency for Forecast Reporting reports.

Forecast Reports - Balance Sheet Reports – Forecast Balances

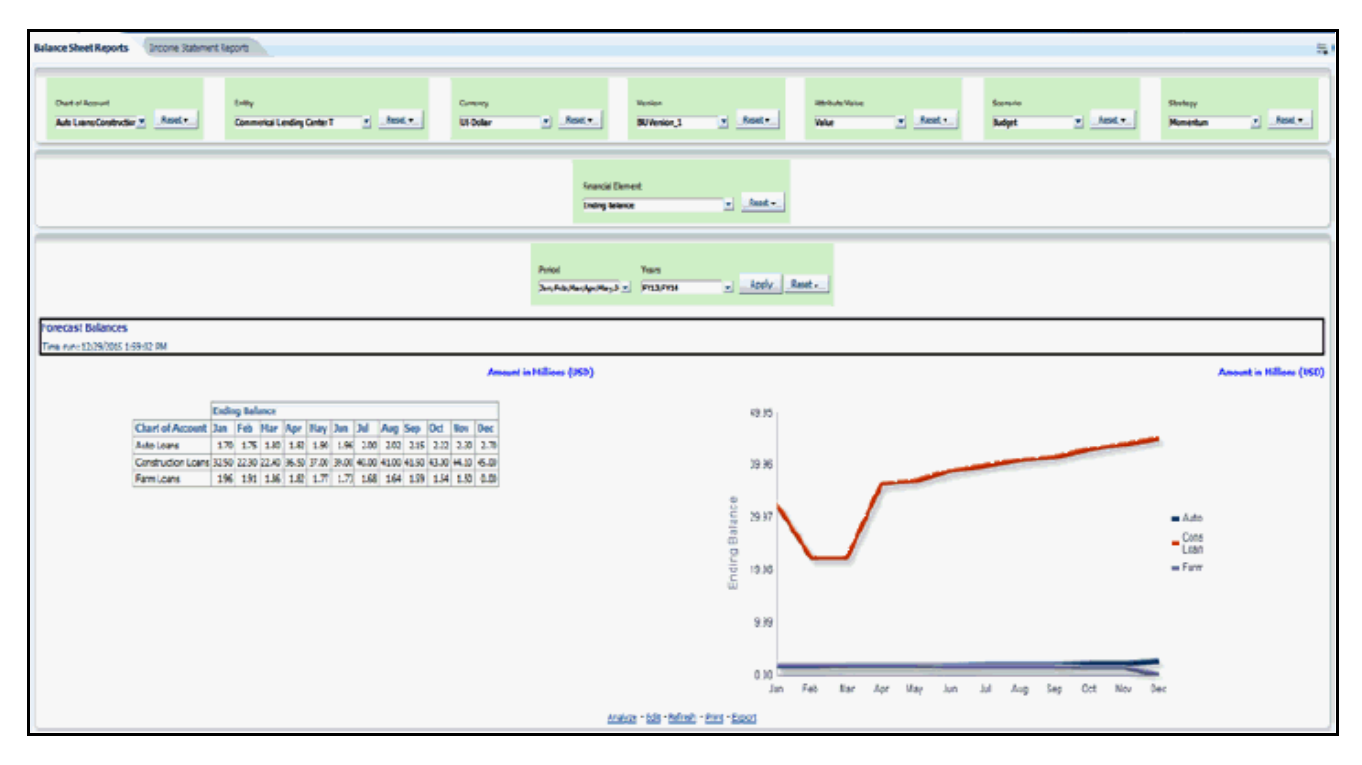

**Figure 42.** Forecast Reports - Balance Sheet Reports – Forecast Balances

Forecast Reports - Balance Sheet Reports – Scenario Comparison

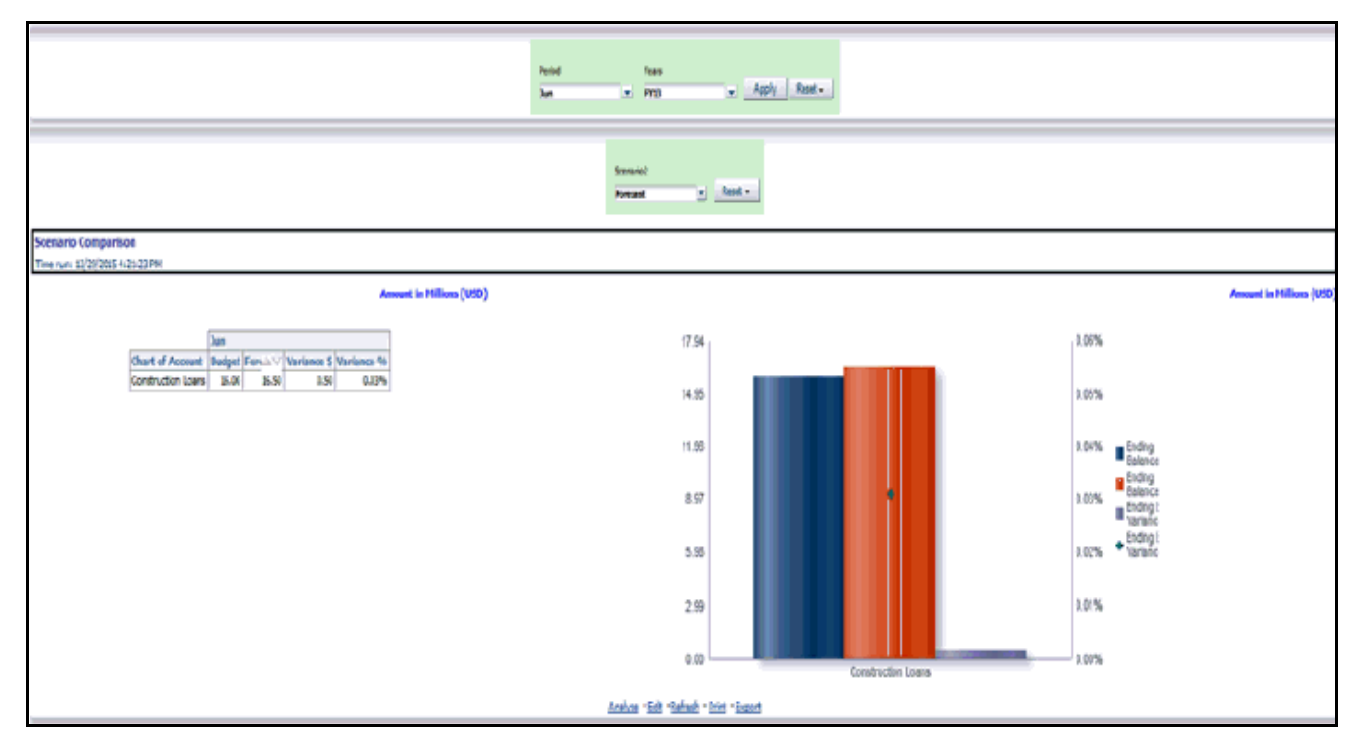

**Figure 43. Forecast Reports - Balance Sheet Reports – Scenario Comparison**

Forecast Reports - Balance Sheet Reports – Strategy Comparison

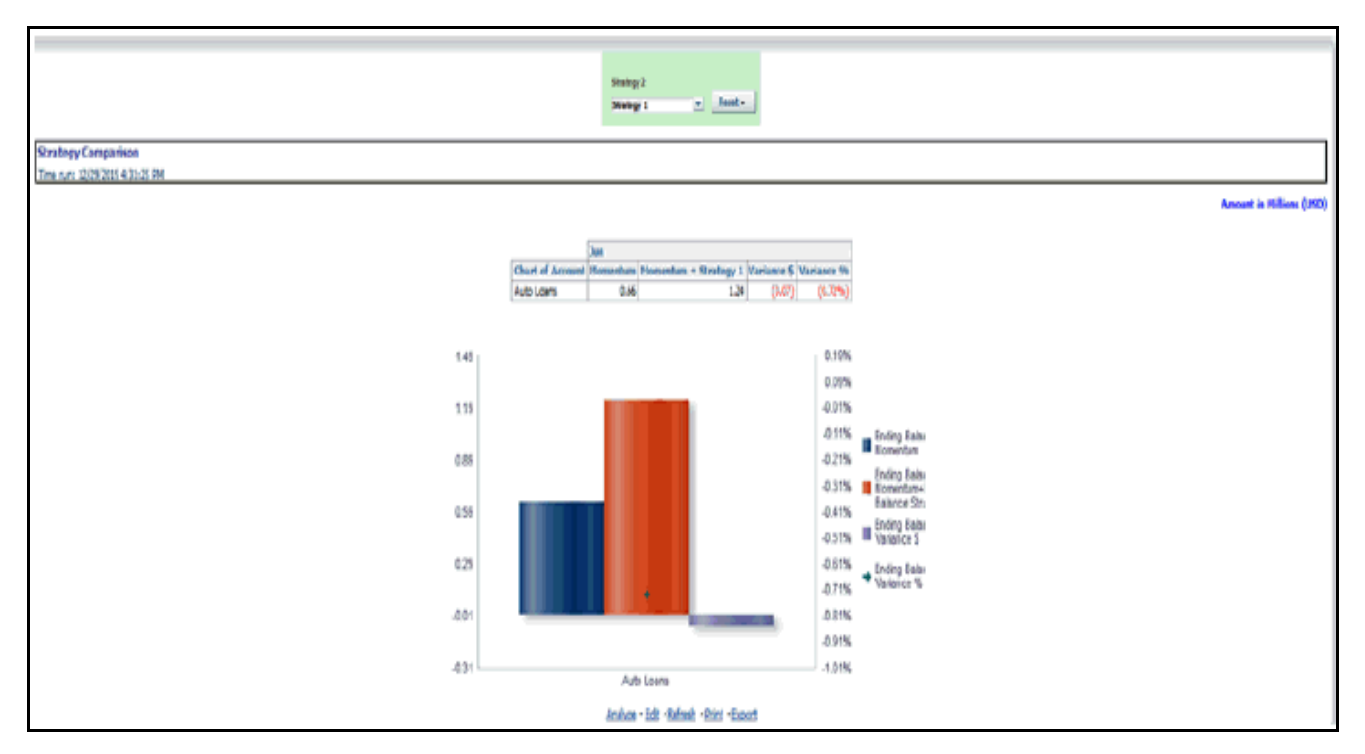

**Figure 44. Forecast Reports - Balance Sheet Reports – Strategy Comparison**

Forecast Reports - Income Statement Reports – Interest Vs. Average Balance

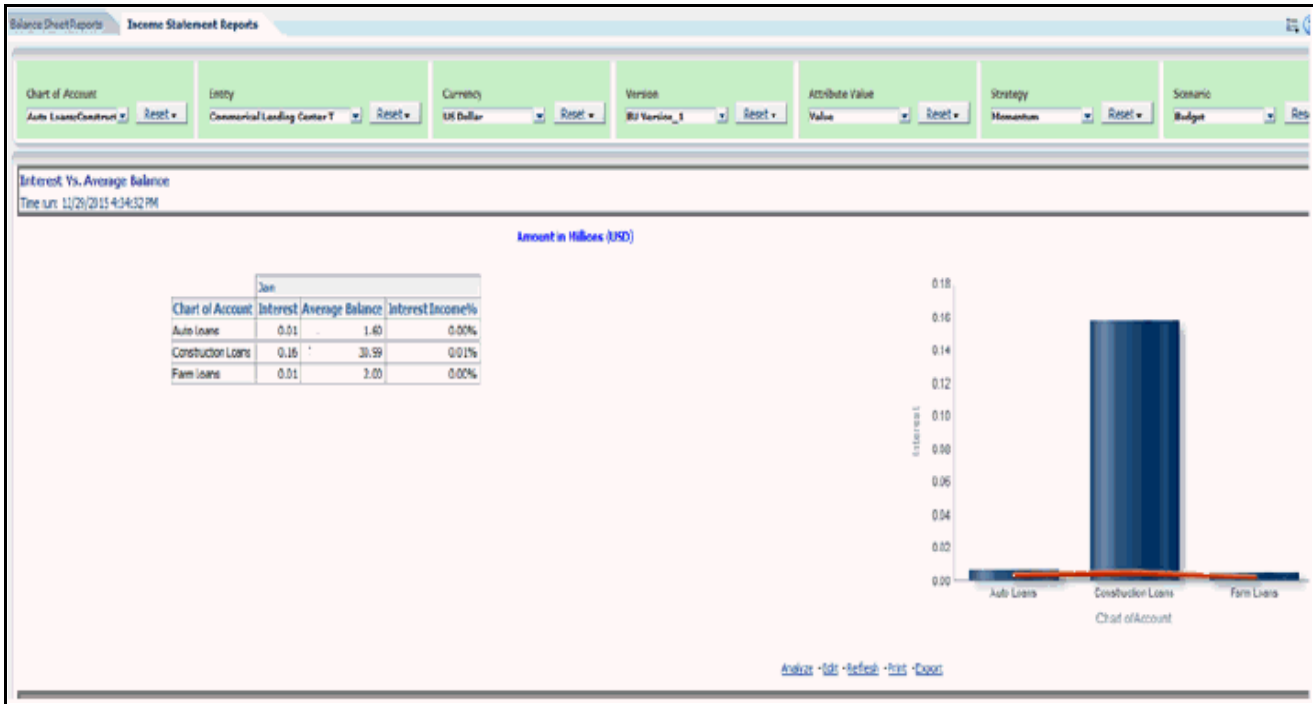

**Figure 45.** Forecast Reports - Income Statement Reports – Interest Vs. Average Balance

Forecast Reports - Income Statement Reports – Non Interest Fee Percentage Vs. Ending Balance

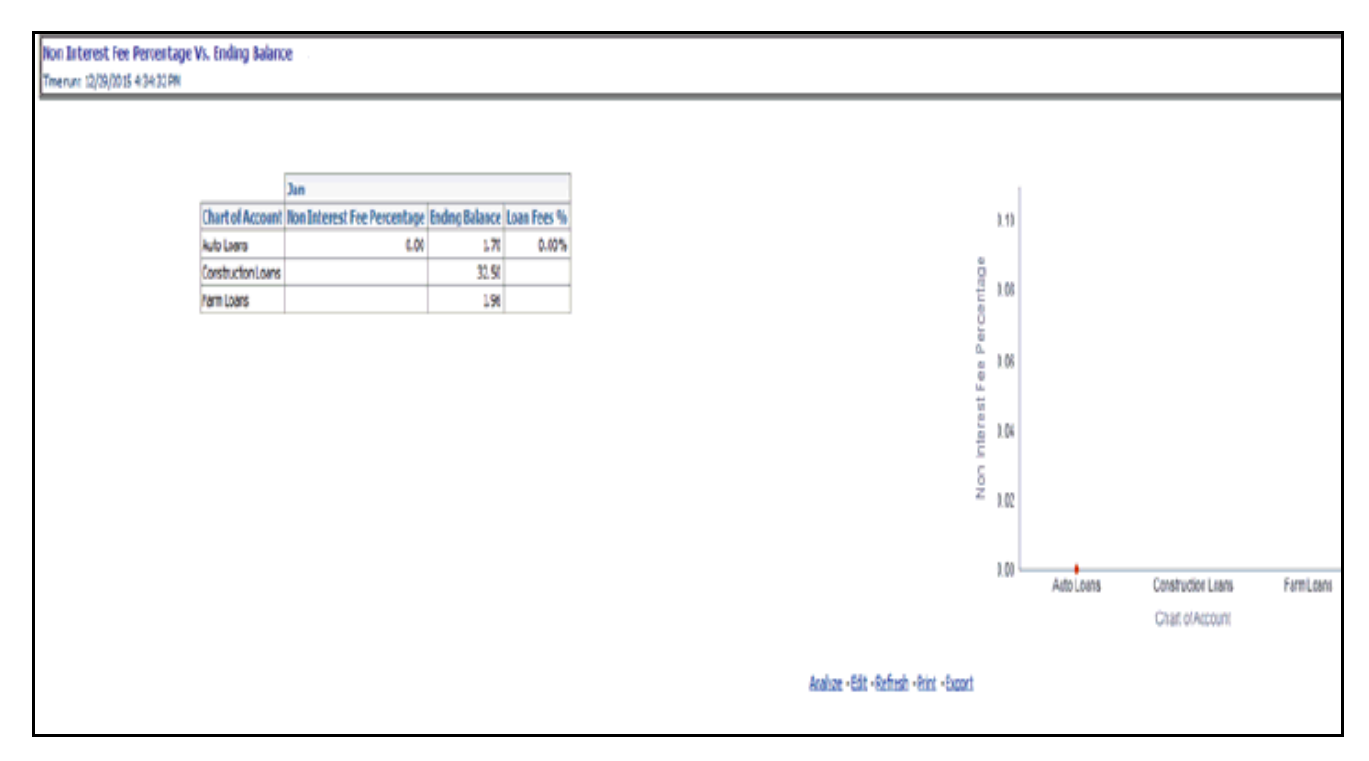

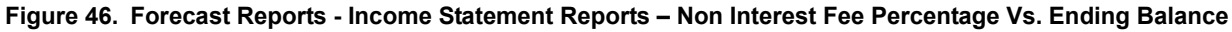

Forecast Reports - Income Statement Reports – Spread Analysis

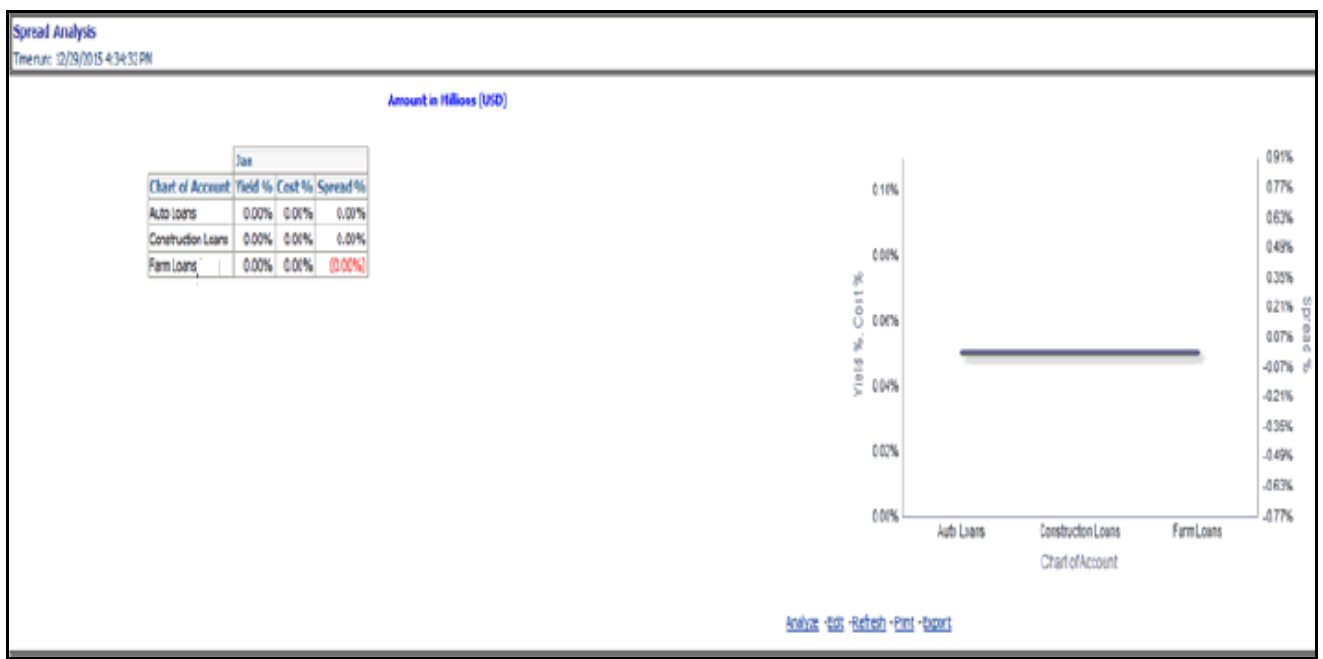

**Figure 47. Forecast Reports - Income Statement Reports – Spread Analysis**

Forecast Reports - Income Statement Reports – NIM Report

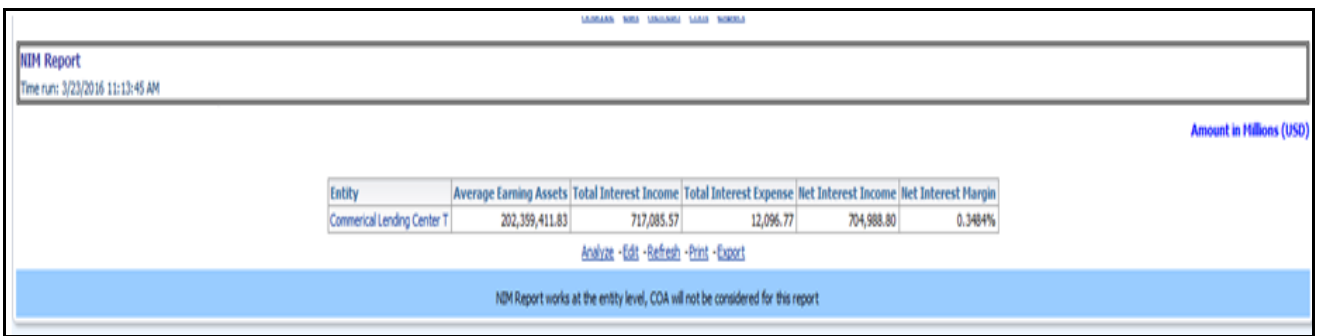

**Figure 48. Forecast Reports – Income Statement Reports - NIM Report**

## **APPENDIX A** *How to Define a Dimension*

This appendix discusses the following topics:

- [Introduction Dimension Definition](#page-116-0)
- [Dimension Definition Process](#page-116-1)

## <span id="page-116-0"></span>**Introduction - Dimension Definition**

As a prerequisite, dimension tables should be added in the data model and the fact table needs to have the referential key with the dimension table. These dimension tables hold the dimension members and can be level-based or parent-child. Level based dimension tables contain columns for each level of the hierarchy, while parent-child dimension tables contain columns for storing the relationship between the parent and child members. These dimension tables can be loaded from external systems or can be maintained within the Dimension Management component of OFSAAI. If user intends to maintain the dimension within OFSAAI for adding dimension tables, refer to *[Oracle Financial Services Analytical Applications Data Model Utilities User Guide](http://docs.oracle.com/cd/E60528_01/homepage.htm)*. If the dimension data is fetched from OFSPM, it reads only the nodes/leafs belonging to a single hierarchy. Therefore, before fetching dimension data from OFSPM, ensure that the AMHM tables belonging to a single dimension have data present for only one hierarchy.

## <span id="page-116-1"></span>**Dimension Definition Process**

#### **Create Business Hierarchy**

- 1. From **Unified Metadata Manager**, select **Business Metadata Management**, then select **Business Hierarchy**.
- 2. From Business Hierarchy, click **Add** to create a Business hierarchy definition. In the *Business Hierarchy Definition (Add mode)* window, select the **Hierarchy Type**. Hierarchy Type can be :
- **Regular**  for representing non-time and non-measure dimensions in a hierarchical format. Examples of this type are Product, Organization Unit, and so on.
- **Measure**  for representing the measures in the hierarchical format. An example of this type is Management Reporting Line.
- **Time**  for representing the calendar or date dimension in a hierarchical format. An example of this type is Calendar hierarchy.
- 3. Select **Hierarchy Sub Type**.

Hierarchy Sub Type can be:

- **Non Business Intelligence Enabled**  for representing the hierarchy with underlying data store containing just leaves and nodes are built within the metadata of the hierarchy. This sub type is useful for modelling bucket/range, ragged and non-additive hierarchies.
- **Business Intelligence Enabled**  for representing the hierarchy with underlying data store as level-based dimension table. This sub-type is useful for modelling balanced hierarchies.
- Parent Child for representing the hierarchy with underlying data store as a parent-child dimension table. This sub type is useful for modelling ragged hierarchies.
- 4. Select **Total Required** property, if a TOTAL is required to be included as the root node of the hierarchy.
- 5. Select **List** property, if hierarchy is a flat list of members without any levels.
- 6. Select the **Entity** and **Attribute** on which the hierarchy is based.

The components for hierarchy definition differ for each sub type of the hierarchy.

- If sub type is **Non Business Intelligence Enabled**, then the user can add nodes and the order in which the node should appear in the hierarchy (sort-order). Node identifiers are SQL expressions that are specified for leaf members and data is classified based on the node identifiers.
- If sub type is **Business Intelligence Enabled**, then the user can specify the levels and SQL expression for each level within the hierarchy.
- If sub type is **Parent Child**, then the user can specify the column that contains the parent member and the column that contains the child member.

For more details, refer to *Oracle Financial Services Analytical Applications Infrastructure* User Guide..

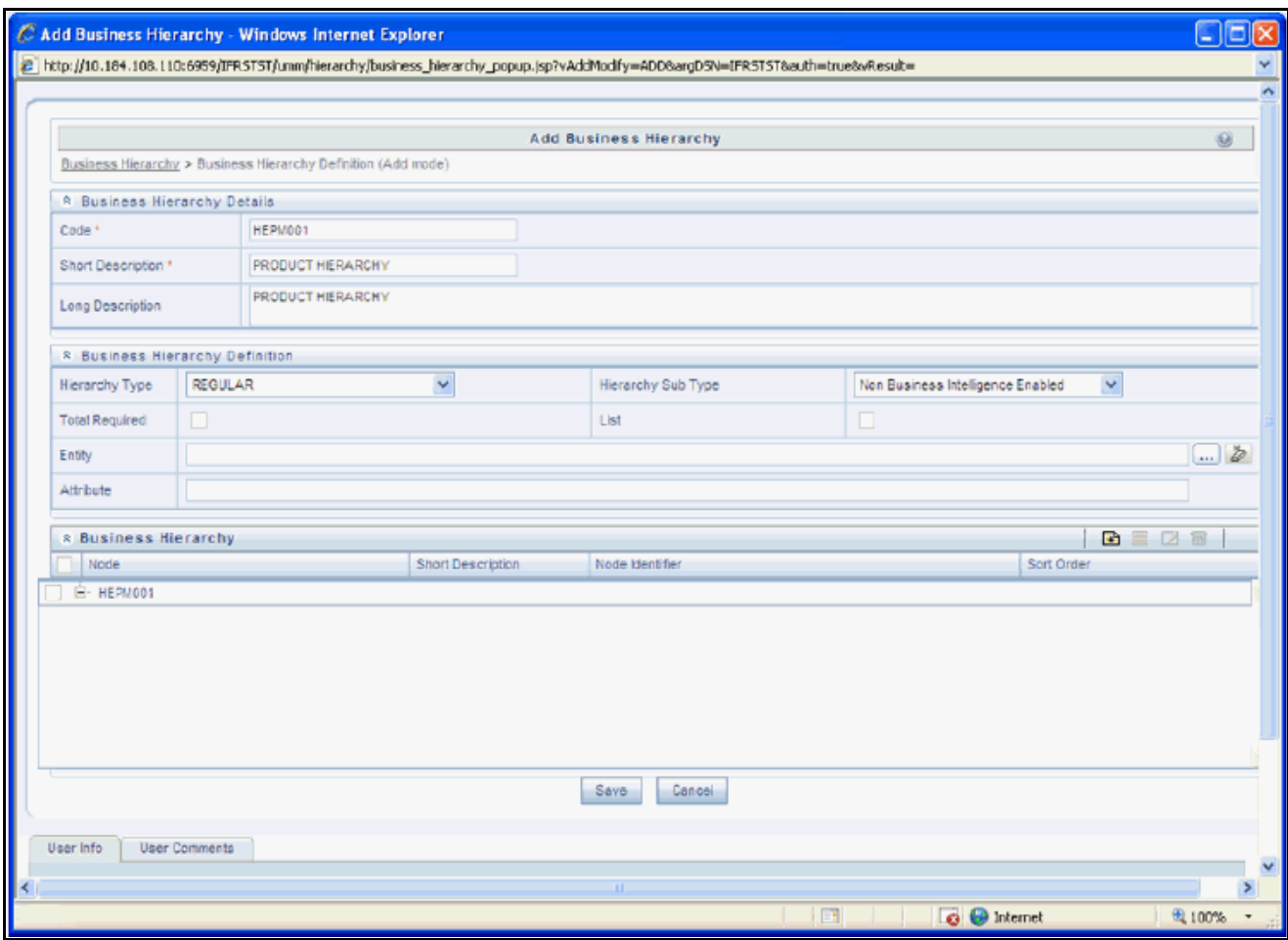

**Figure 49. Business Hierarchy**

#### **Create Business Dimension**

- 1. From **Unified Metadata Manager**, select **Business Metadata Management**, then select **Business Dimension**.
- 2. From Business Dimension, click **Add** to create a Business dimension definition. In the *Business Dimension Definition (Add mode)* window, select the **Dimension Type**. Dimension type is same as Hierarchy type and helps to filter the hierarchies that will be part of the dimension.
- 3. A dimension will contain one or many hierarchies. Select the hierarchies that are part of the dimension.

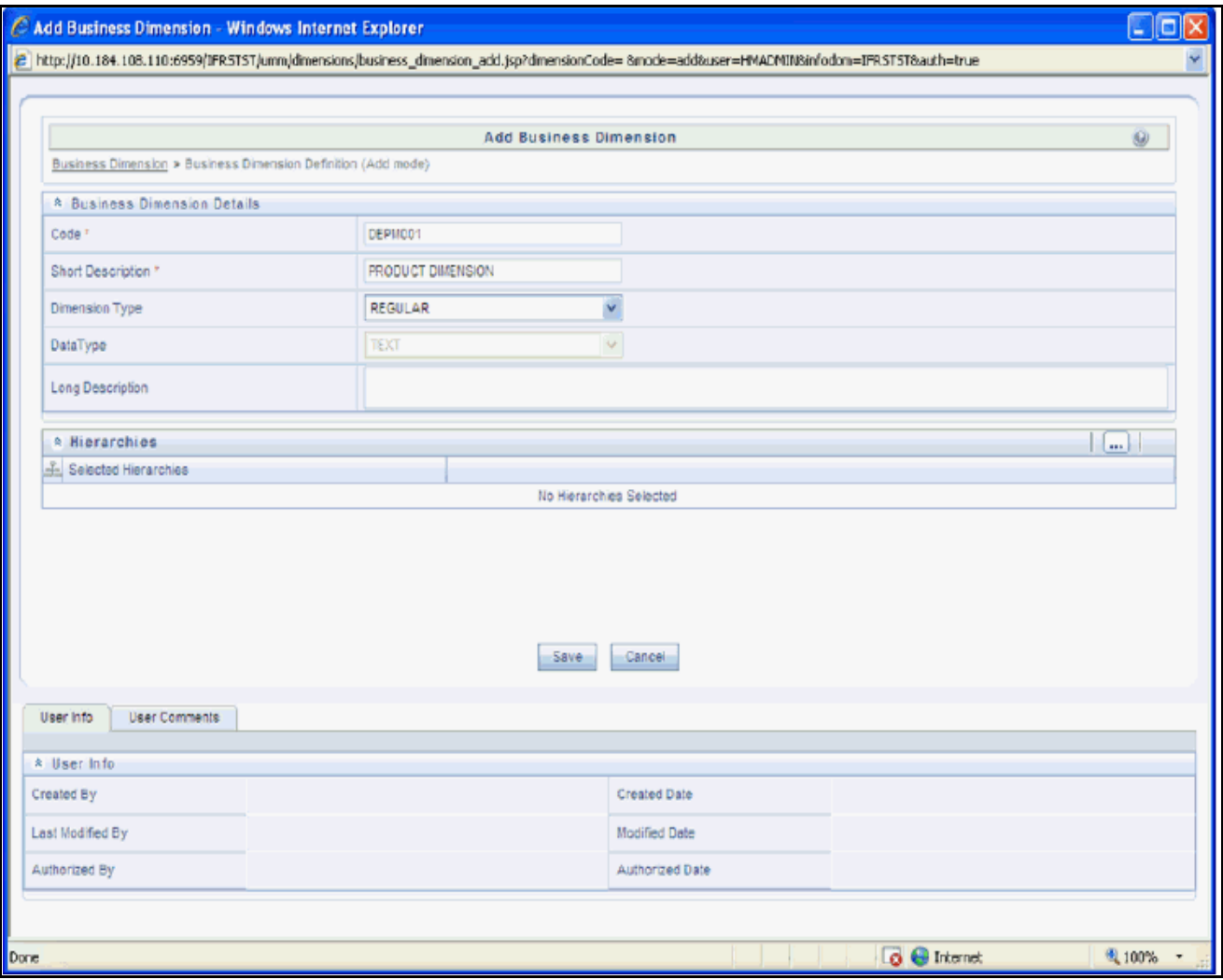

**Figure 50. Business Hierarchy Details Page**

#### **Modify Dataset**

- 1. From **Unified Metadata Manager**, select **Business Metadata Management**, then select **Data Sets**.
- 2. Identify data sets that are based on the modified fact table.
- 3. Edit the data set definition.
- 4. Include the new dimension table in the data set.
- 5. Modify the data set JOIN to include the join clause between the fact table and new dimension table.
- 6. Save the data set.

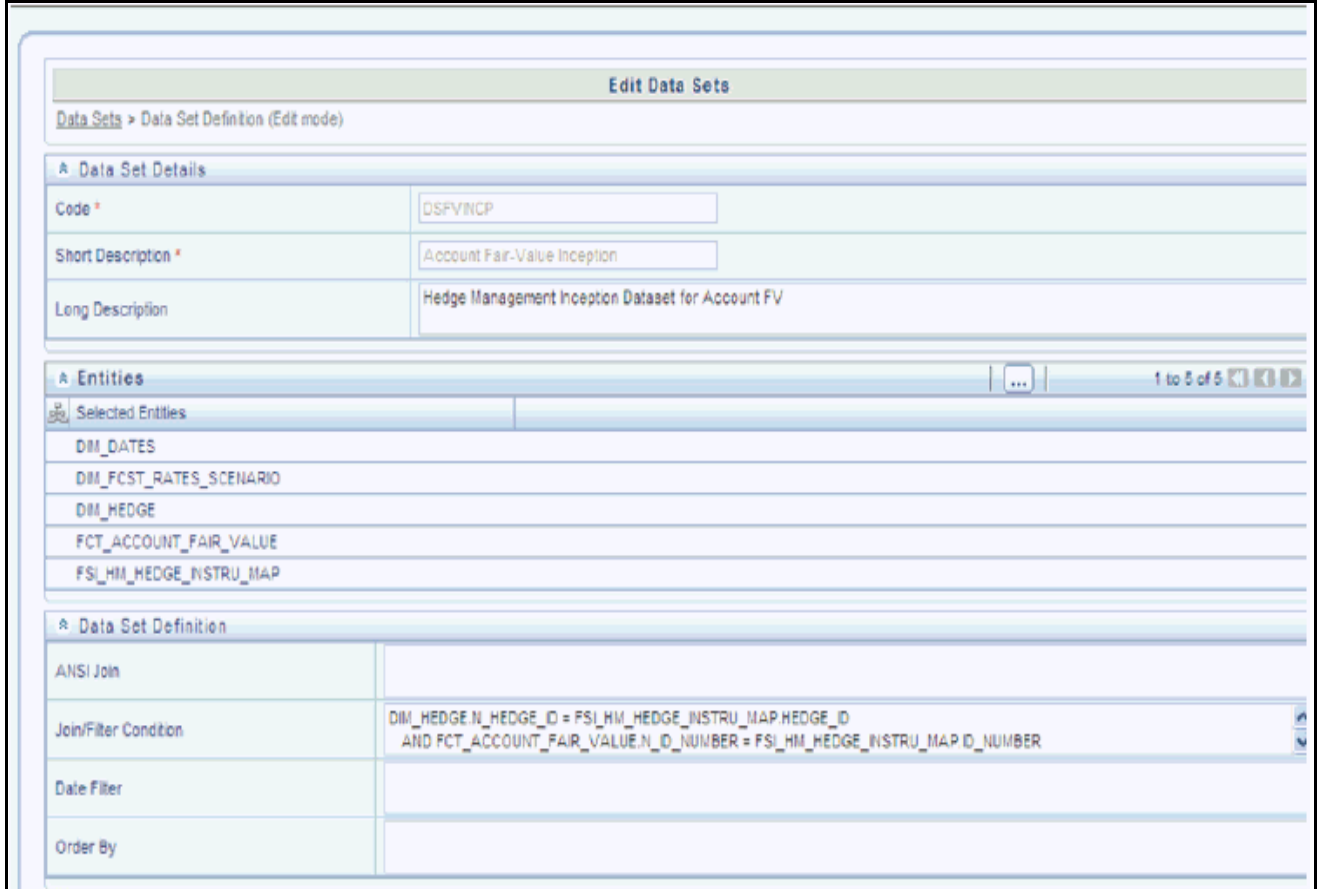

**Figure 51. Data Set Details Page**

## **APPENDIX B***How to Define a Measure*

This appendix discusses the following topics:

- [Introduction to Measure Definition](#page-120-0)
- [Measure Definition Process](#page-120-1)

#### <span id="page-120-0"></span>**Introduction to Measure Definition**

As a prerequisite, the fact table needs to have the column that holds values for the new measure.

## <span id="page-120-1"></span>**Measure Definition Process**

#### **Create Business Measure**

- 1. From **Unified Metadata Manager**, select **Business Metadata Management**, then select **Business Measures**.
- 2. From Business Measures, click **Add** to create a Business measure definition. In the *Business Measure Definition (Add mode)* window, Select **Aggregation Function**. Aggregation Function can be:
- SUM for summing up the values in the column of the fact table.
- COUNT for determining the number of records in the fact table.
- MAXIMUM for identifying the maximum value of a column in the fact table.
- MINIMUM for identifying the minimum value of a column in the fact table.
- COUNT DISTINCT for determining the distinct count of records in the fact table.
- 3. Specify if this measure needs to be rolled up against hierarchies.
- 4. Select the fact table as part of the Entity.
- 5. Select the column of the fact table as part of the Attribute. This column will hold the value of the measure.
- 6. Specify Business Exclusions and Filters, if required.
- 7. Save the measure.

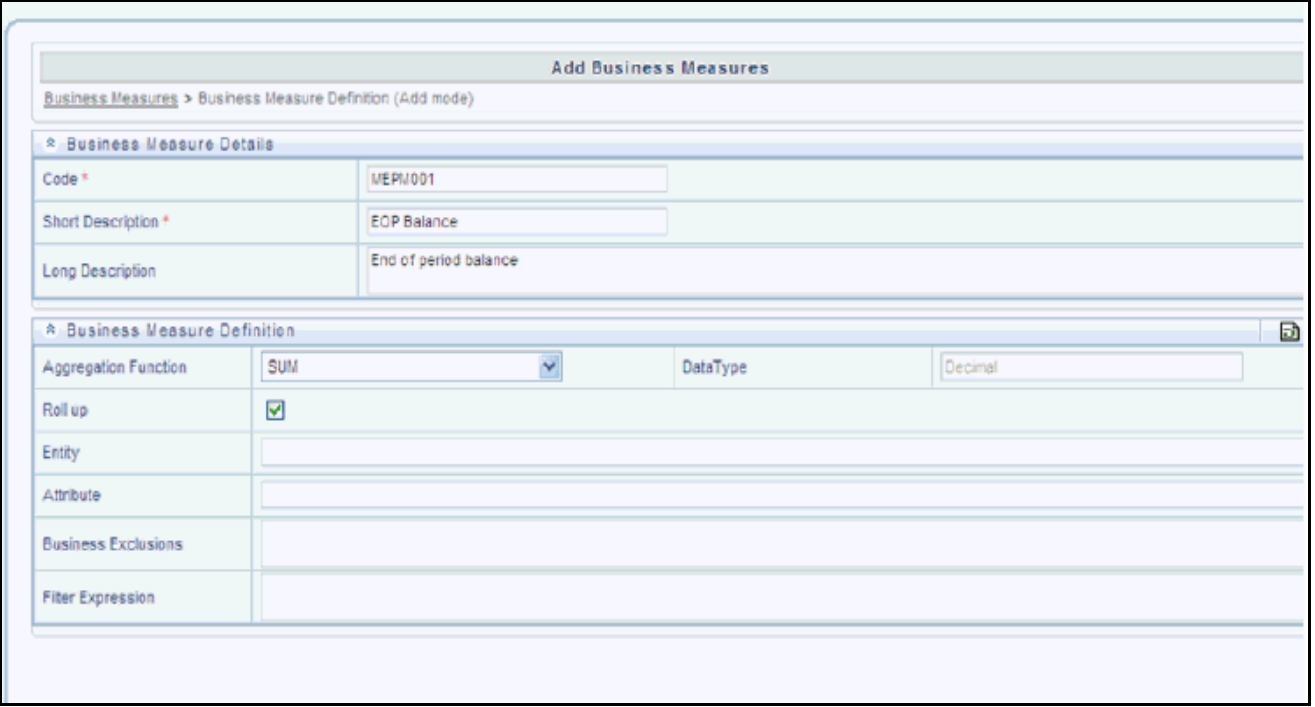

**Figure 52. Business Measure Details Page**

# **APPENDIX C** *How to Develop a New Cube*

This appendix discusses the following topics:

- [Introduction](#page-122-0)
- [Cube Definition](#page-122-1)

## <span id="page-122-0"></span>**Introduction**

This section details the steps to be performed by the user for developing a new cube. Make sure that the existing cubes do not provide the required analytics/reporting coverage before deciding to define a new cube. If you like to see measures against a new dimension that is not part of the existing seeded metadata, then include the new dimension as part of the existing cubes instead of creating a new cube. As a prerequisite, you should have defined datasets, measures, hierarchies, and dimensions.

## <span id="page-122-1"></span>**Cube Definition**

- 1. From OFSAAI Home screen, navigate to **Unified Metadata Manager > Business Metadata Management > Cube** and specify the MDB details to be created in ESSBASE.
- 2. Include dimensions that are part of the cube definition. It is mandatory that you include TIME and MEASURE dimensions.
- 3. Specify variations between each of the measures to the respective dimensions.

All the measures that are part of the cube need not vary against all of the dimensions. Depending on business needs, variations can be specified to control the rollup of measures against a set of dimensions.

4. Specify dataset corresponding to the selected dimensions and measures.

Dataset supplies required data to the cube.

- 5. Specify the node level formulas for the nodes within the hierarchy.
- 6. Save the cube.

Define and execute the Batch from *Operations* module of OFSAAI.

For more information on Cubes, refer to *Cubes* section under *Unified Metadata Manager* chapter in **[Oracle Financial Services Analytical Applications Infrastructure](http://docs.oracle.com/cd/E60058_01/books/8.0.0.0.0/OFSAAI_User_Guide_8.0.pdf) User Guide.** 

# **APPENDIX D** *How to Define a Batch*

This appendix discusses the following topics:

**•** [Batch Definition](#page-124-0)

## <span id="page-124-0"></span>**Batch Definition**

Create a batch from the OFSAAI *Batch Maintenance* screen as follows:

- 1. From the OFSAAI **Home** menu, navigate to **Operations > Batch Maintenance**.
- 2. In the *Batch Maintenance* window, Select '+' button from the *Batch Name* tool bar. The *New Batch Definition* window is displayed.
- 3. Enter the Batch details as tabulated.

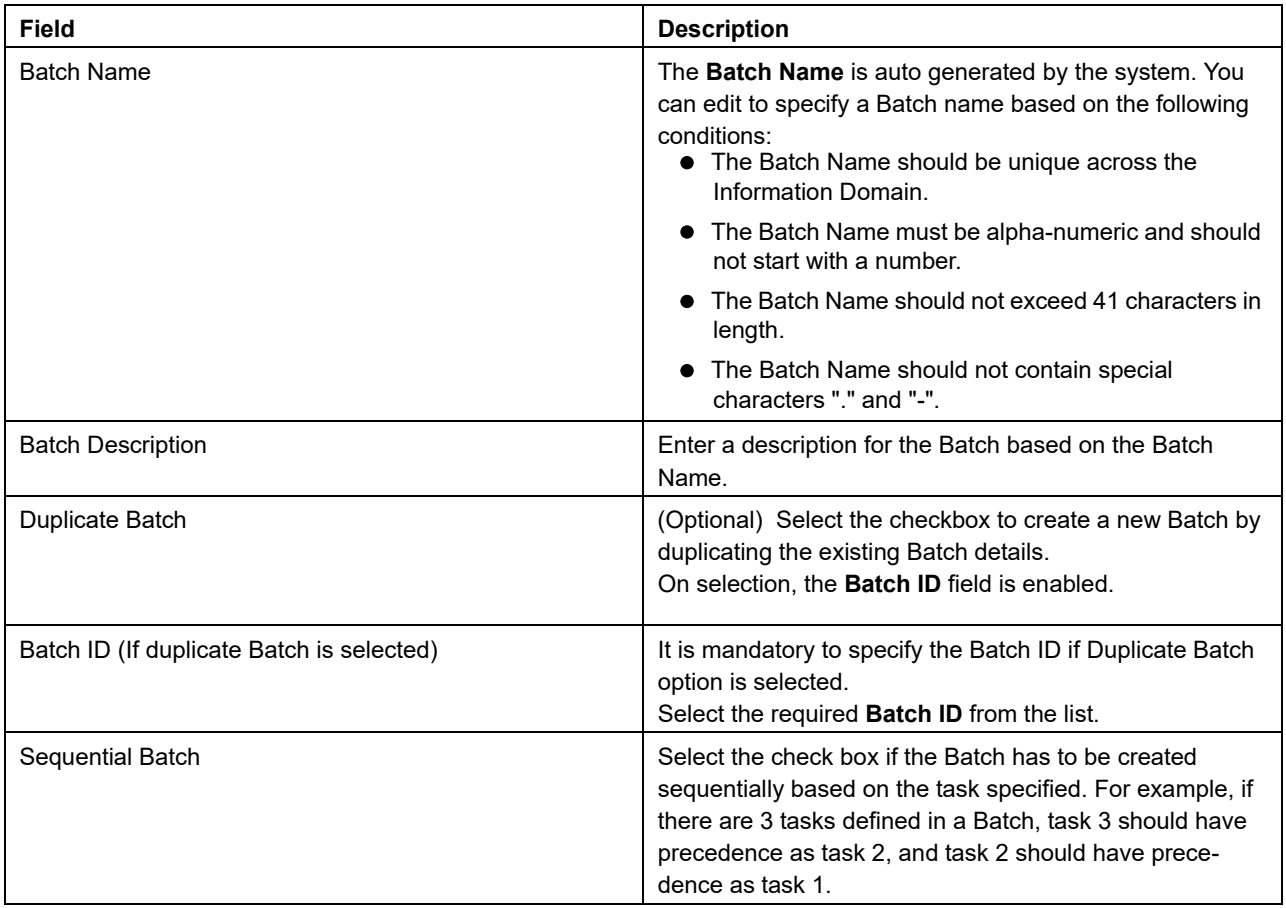

#### **Table 21. Batch Details**

4. Click **Save** to save the Batch definition details.

The new Batch definition details are displayed in the *Batch Name* section of *Batch Maintenance* window with the specified **Batch ID**.

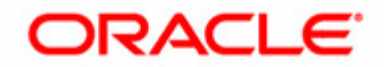